# **SciFinder**  (**Web version**) **Presentation Material**

**January 2009 (Revised)**

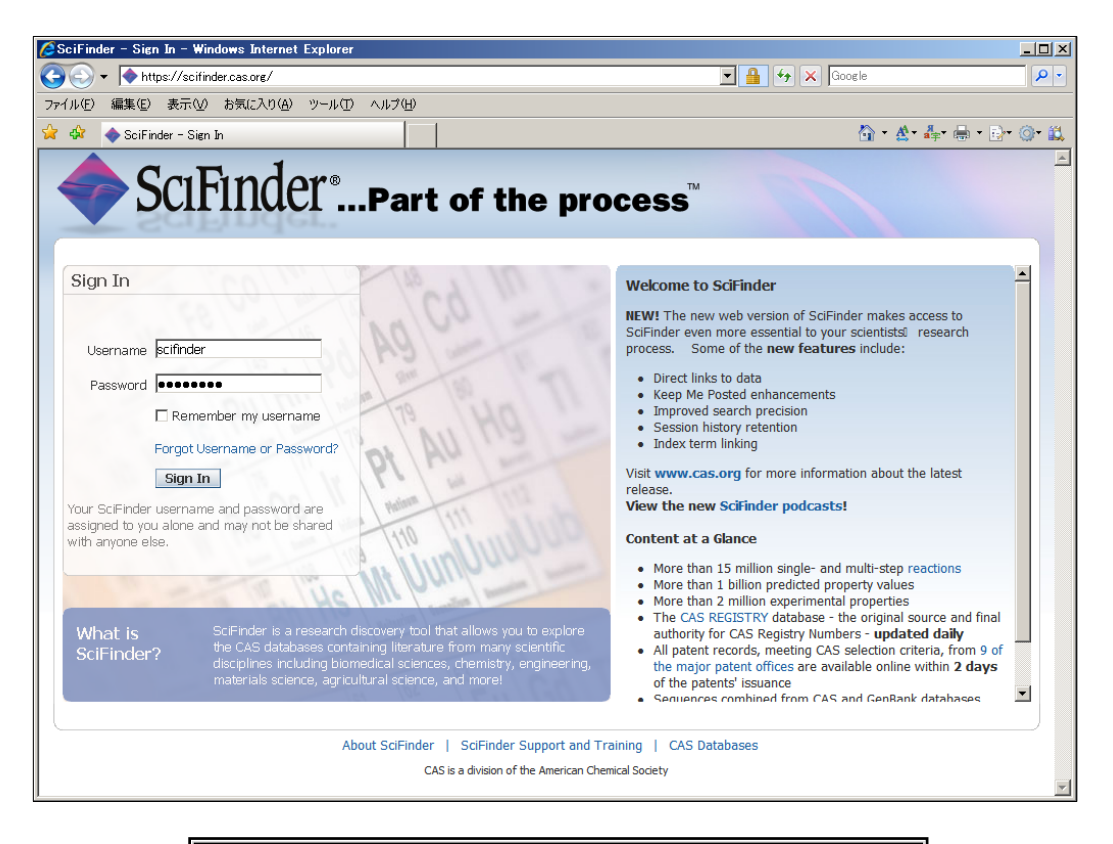

## **Note**

- ・For personal research purposes only
- ・Over downloaded of data is prohibited

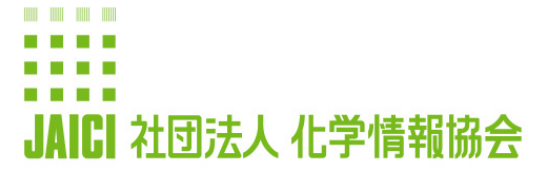

情報事業部 ヘルプデスク 〒113-0021 東京都文京区本駒込6-25-4 中居ビル URL: www.jaici.or.jp E-mail: support@jaici.or.jp

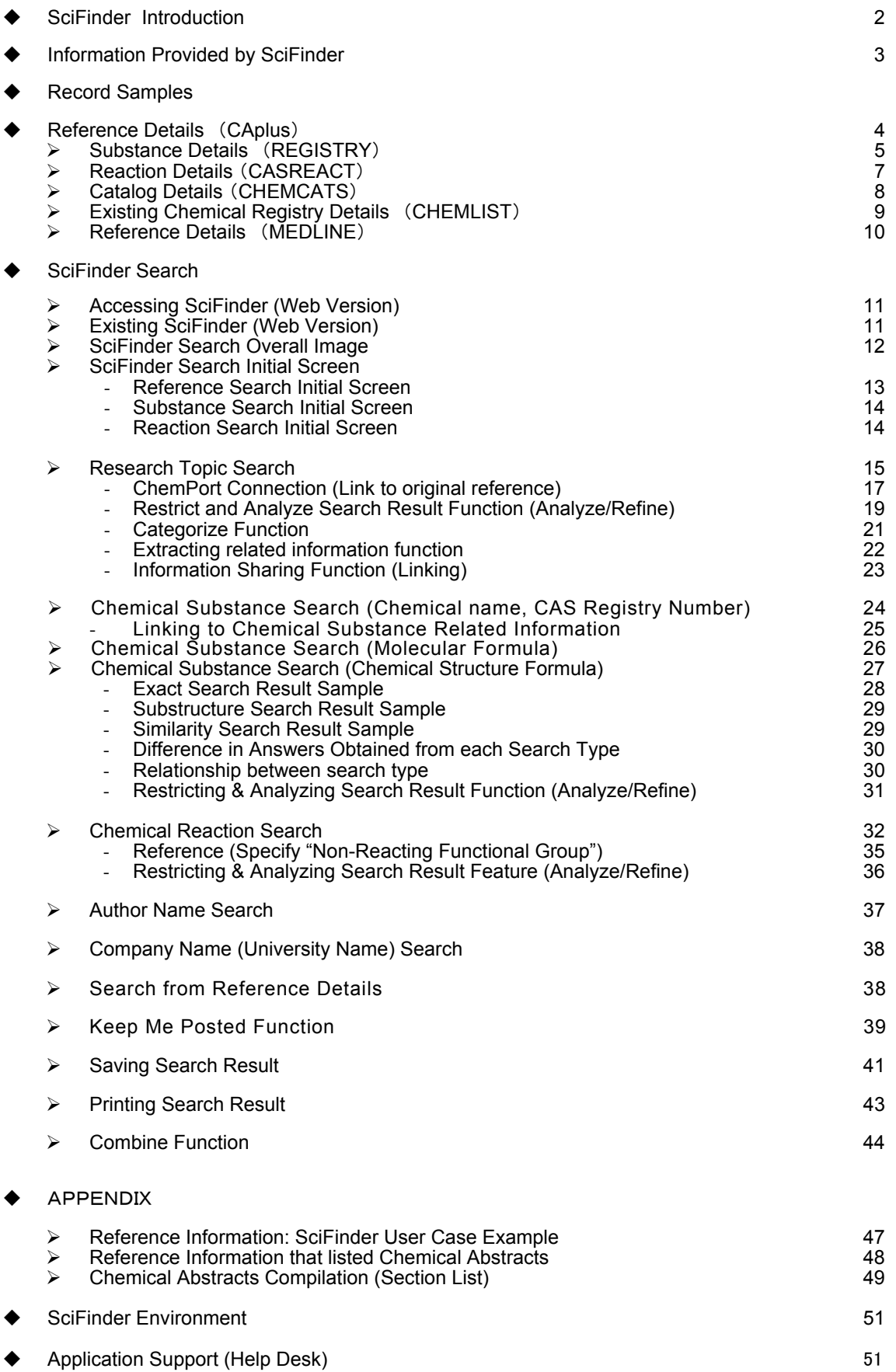

## **Introducing SciFinder**

 SciFinder (Web version) is an online search service designed to provide scientific information focusing on chemistry such as medical, bioscience, physics, engineering necessary for scientists to use in their own research. Today, it is used as a leading edge and standard tool of research and development by researchers in enterprises, universities and research institute worldwide. Now, the Web version is released.

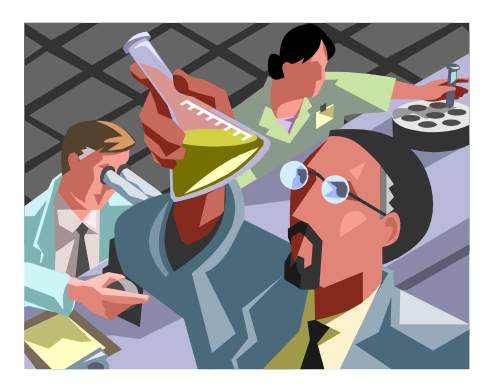

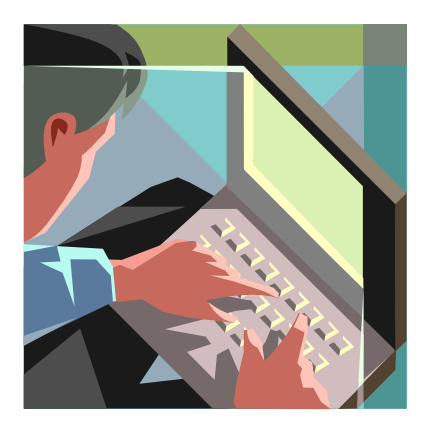

 With complete integration with CAS database, famous for its world's highest level of information volume, SciFinder can cover an extensive range of research. From its excellent interface, it can quickly extract the necessary information from a huge amount of information.

## Usage Format

Researchers will access SciFinder using a browser from a PC that is connected to a local area network they use every day, and various processes will take place on the CAS SciFinder server through the Internet. Unlike previous SciFinder, Web version SciFinder does not require setting up such as software installation.

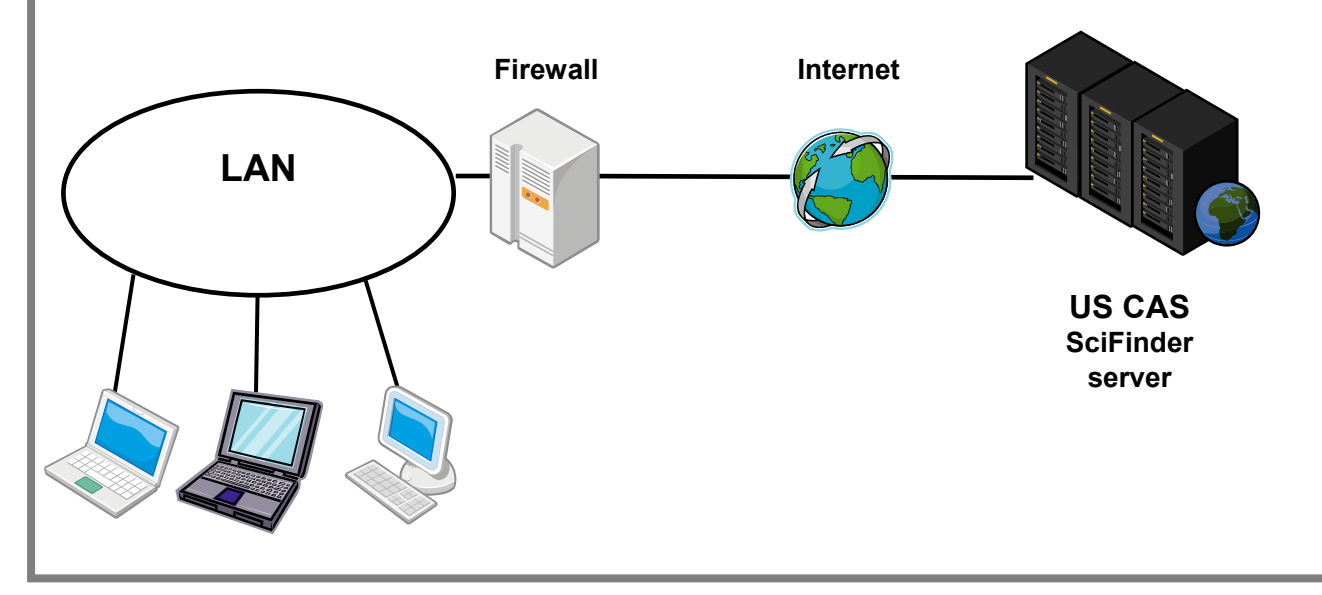

#### **Information Provided by SciFinder**

SciFinder can extract the necessary information from the following databases.

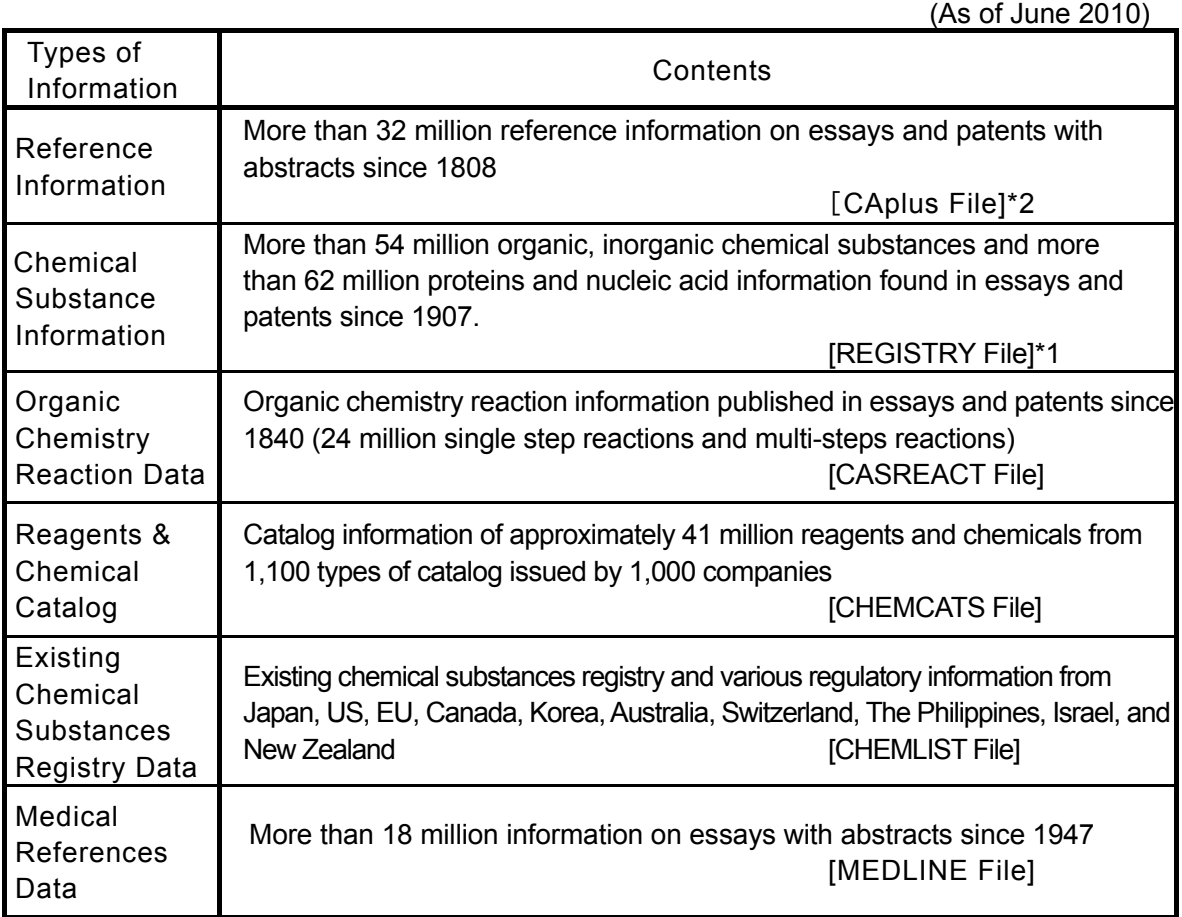

\*1 Contains all chemical substances listed in the CA (Chemical Abstracts) Chemical Substance Index and all nucleic acid registered in GENBANK.

\*2 Contains all reference listed in CA, and all articles from periodicals using CA as its information source (approximately 100 million journals) including approximately 19 million major journals whose essays contained little chemical elements since 1994. The information from these major journals can be look up using SciFinder within a week of its arrival at CAS.

In addition, concerning patents issued in major countries (Japan, the US, Germany, Great Britain, France, Russia, European Patents, Canada, PCT application), along with extensive listing of patents outside of CA contents, the bibliographic information and abstract can be searched after 2 days of announcement, and the index within 27 days (CA content patents only).

See the following sites for major journals that accepted publications (See also p 48). http://www.cas.org/expertise/cascontent/caplus/corejournals.html Information published from these 1,900 journals dominated approximately 50% of this database.

## Reference Details (CAplus File)

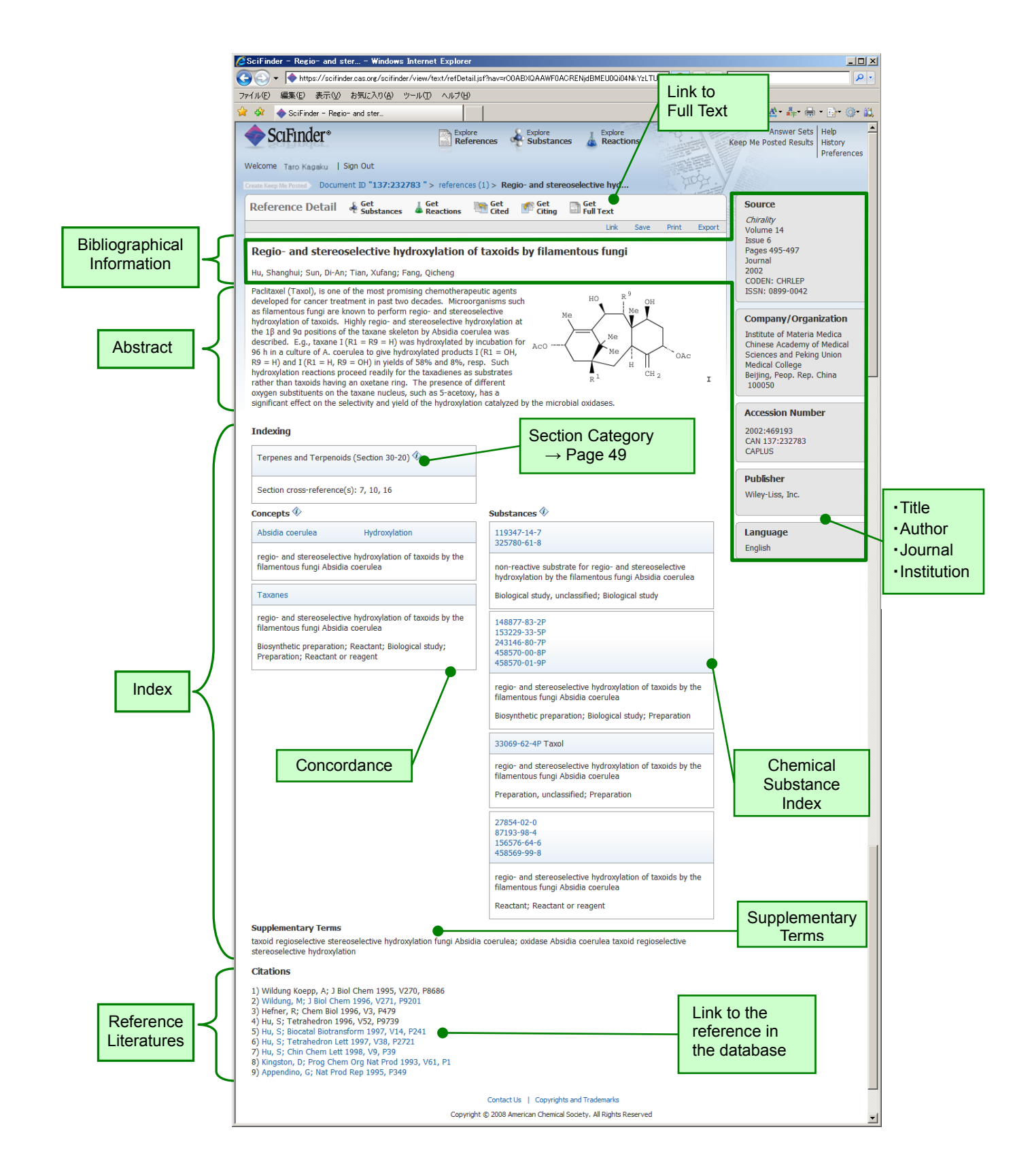

Substance Details (REGISTRY File)

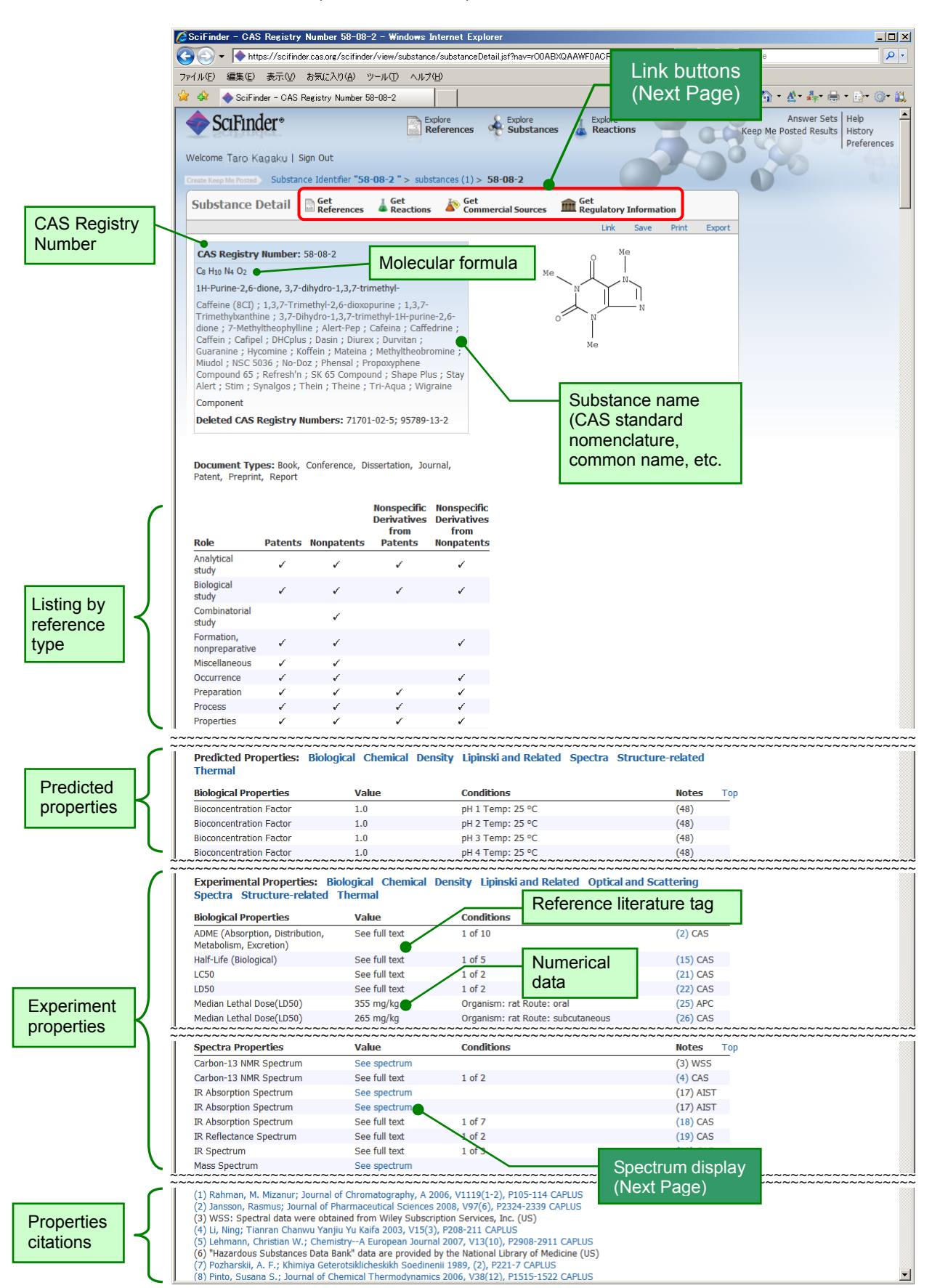

#### **Record Samples**

## 【**Link buttons**】

Get

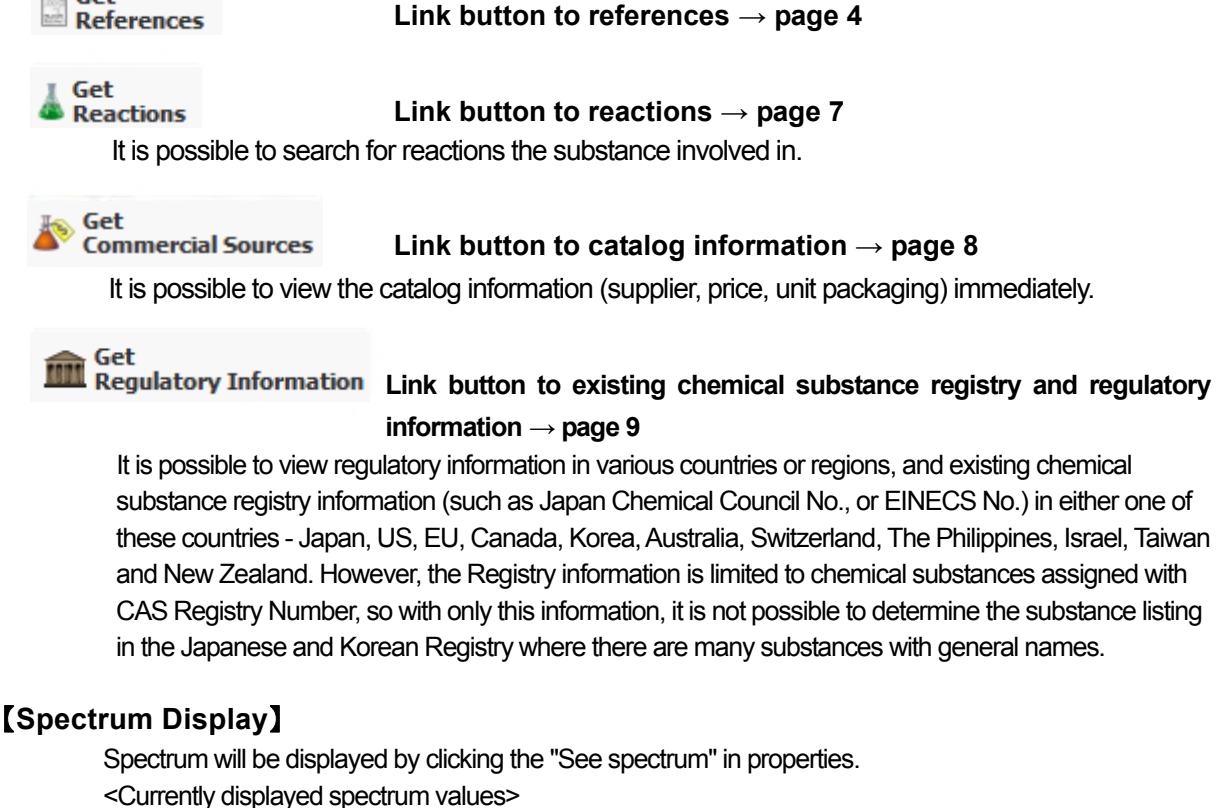

- ・  ${}^{1}$ H-NMR
- ・  $^{13}$ C-NMR · IR
- ・
- ・
- $31P-NMR$
- 
- 19F-NMR ・ MASS
- <sup>29</sup>Si-NMR **Raman**

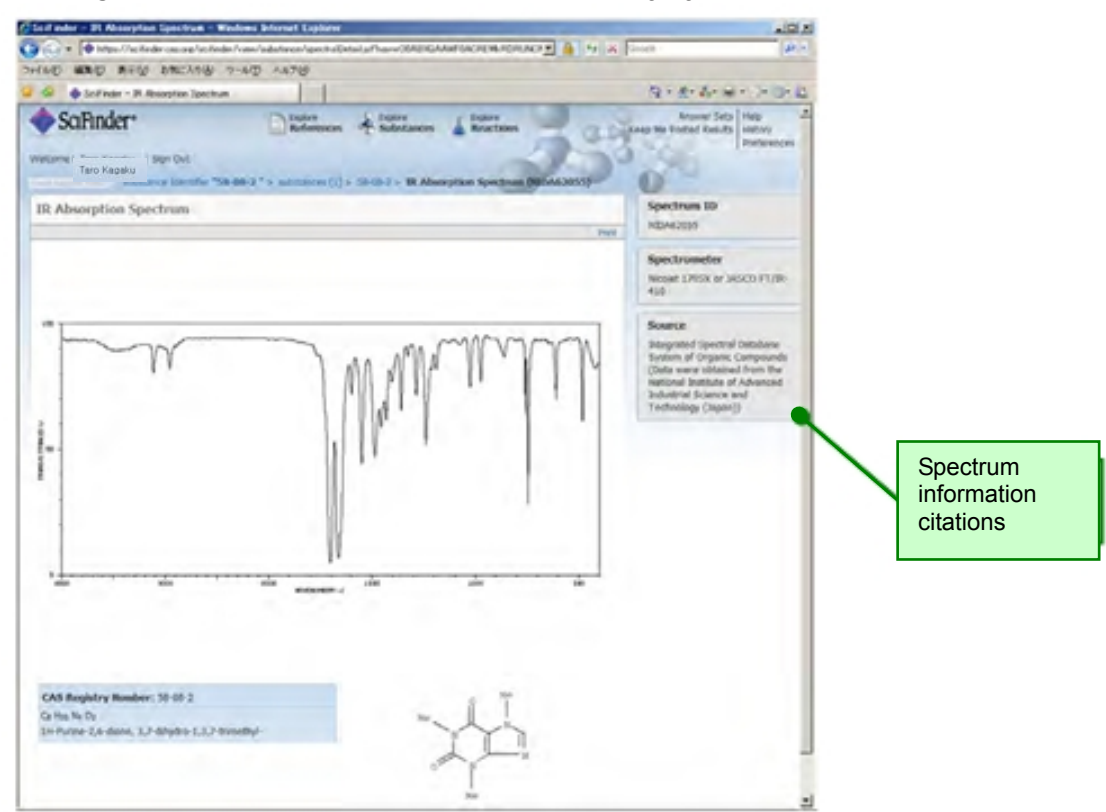

Chemical reaction information (CASREACT File)

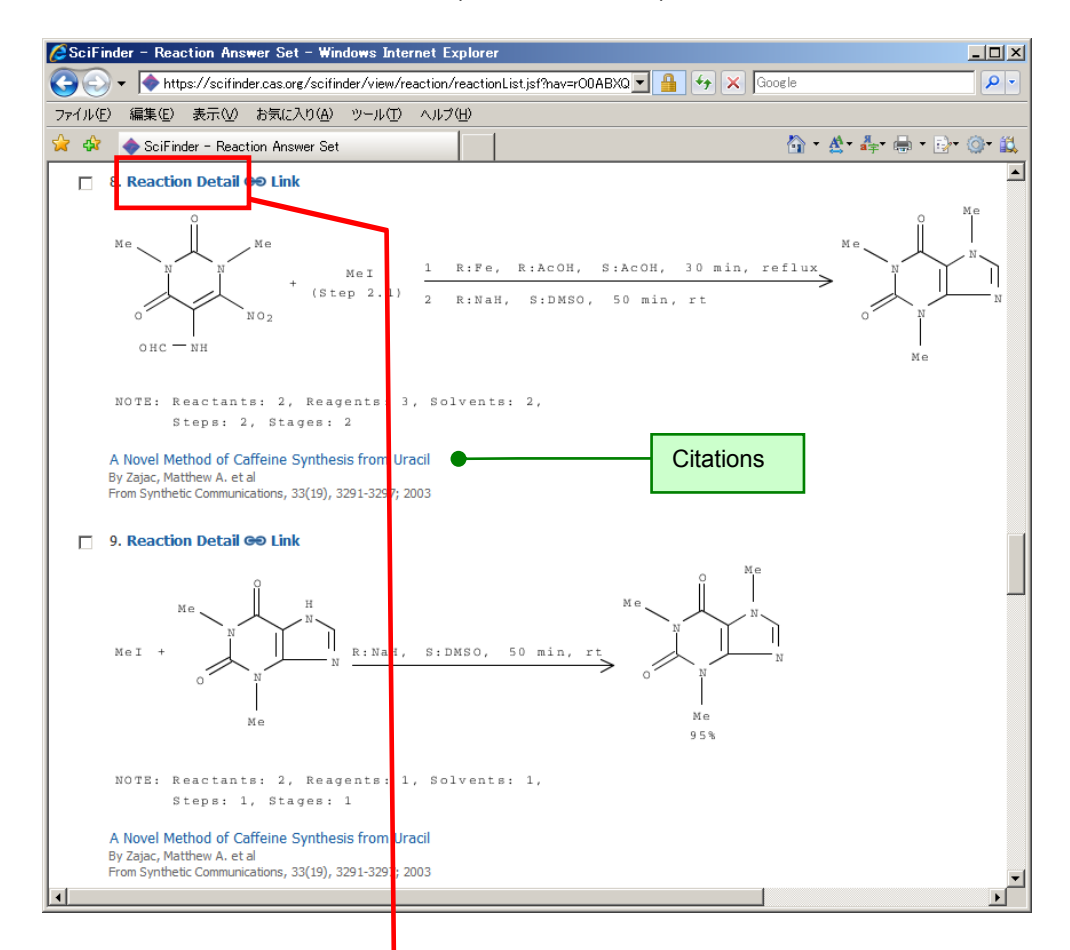

## 【Intermediary steps display】

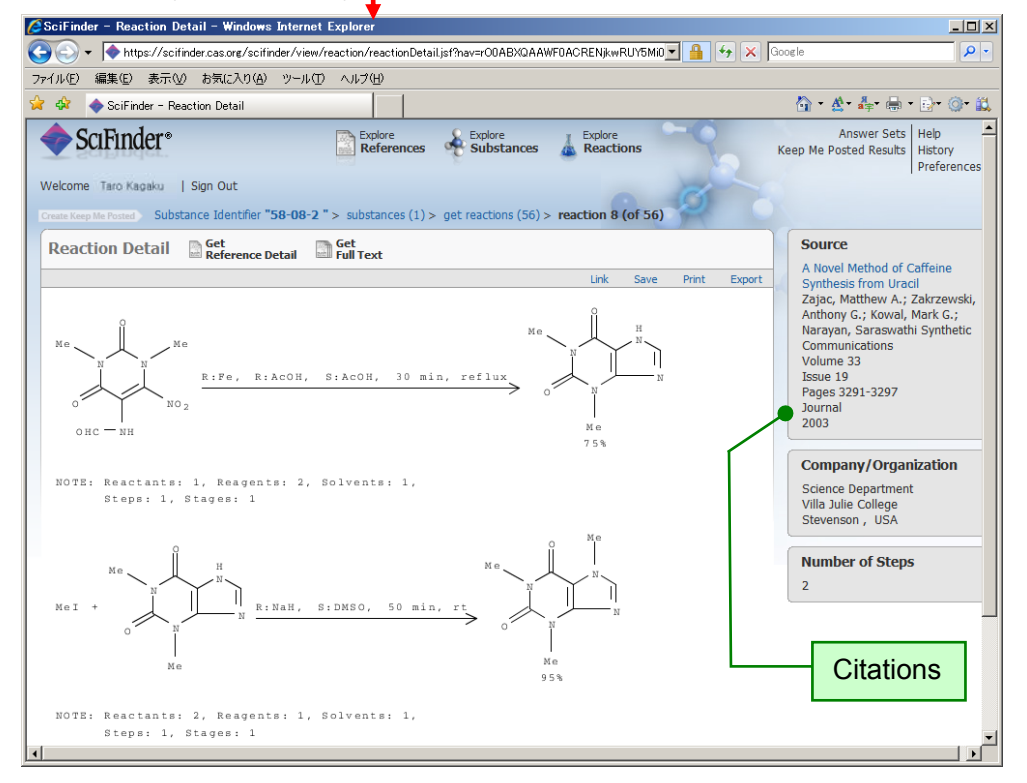

**Catalog Details (CHEMCATS File)**<br>CaciFinder - Commercial Sources - Windows Internet Explorer

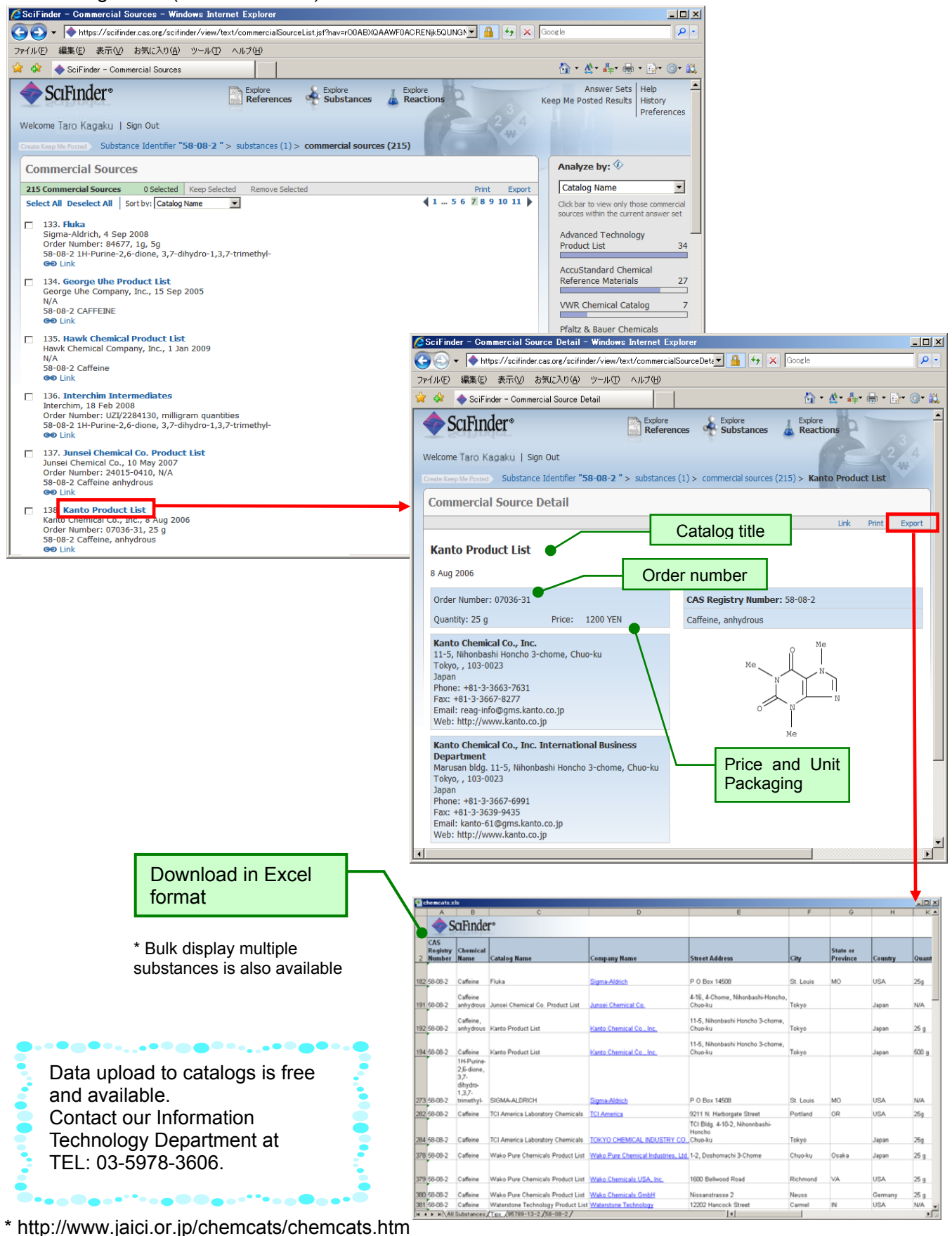

#### **Record Samples**

Existing Chemical Substances Registry Details (CHEMLIST File)

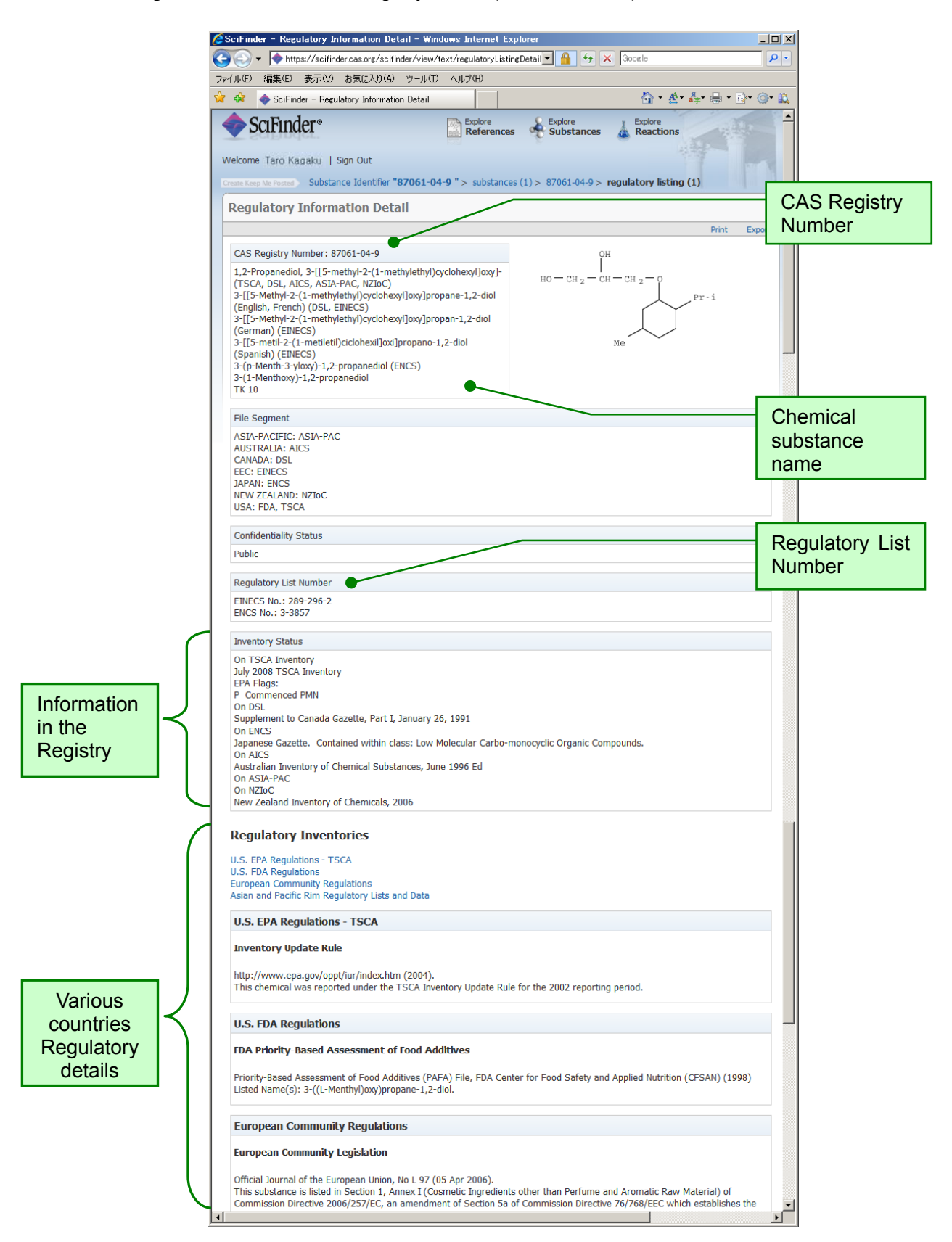

Reference Details (MEDLINE File)

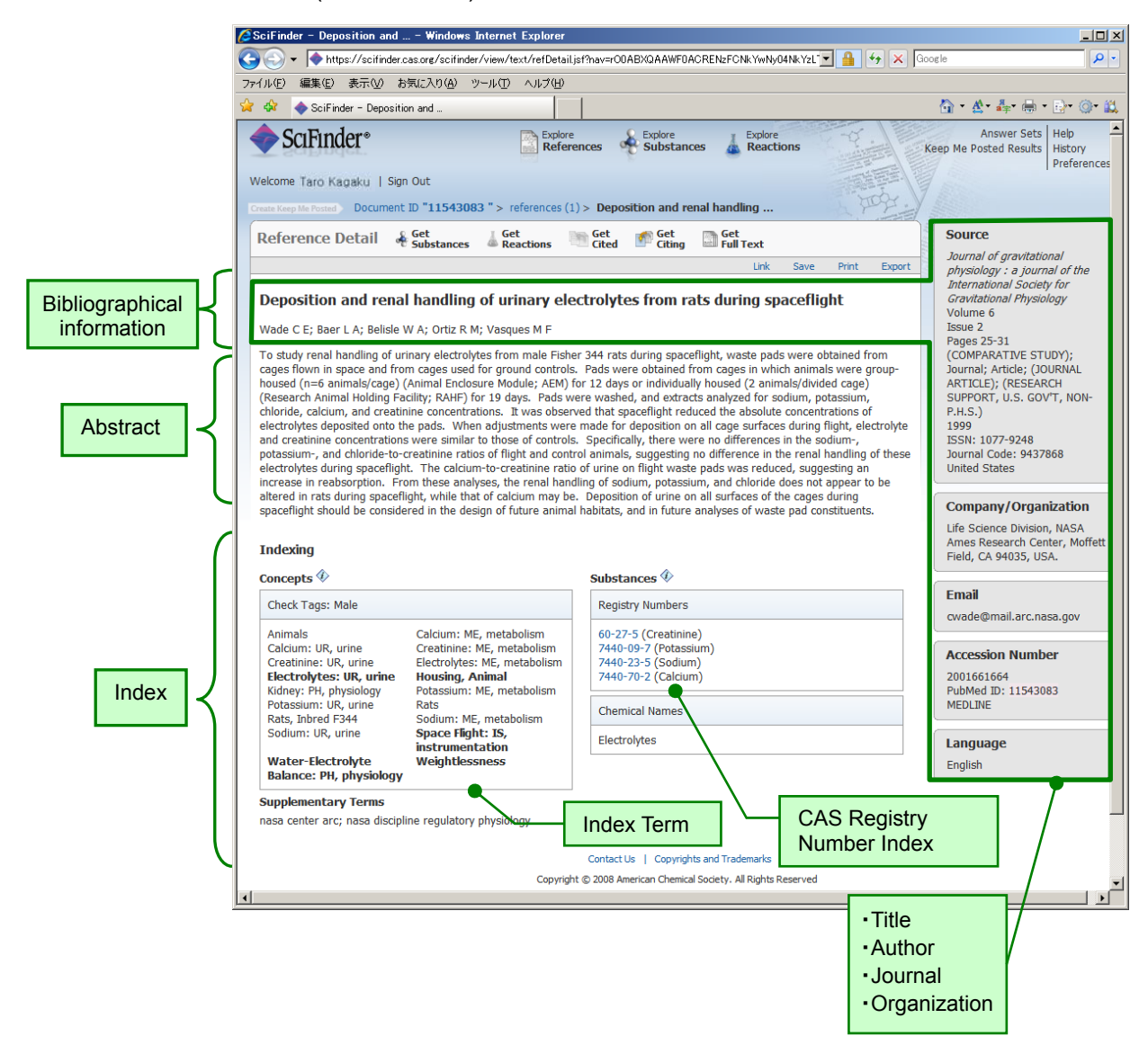

#### **Accessing SciFinder**

Accessing SciFinder (Web version)

## Access URL: https://scifinder.cas.org

Click the Sign in button after entering your ID password when prompted in the screen below. Contact your system administrator for ID and password. System requirements are listed on the last page of this document.

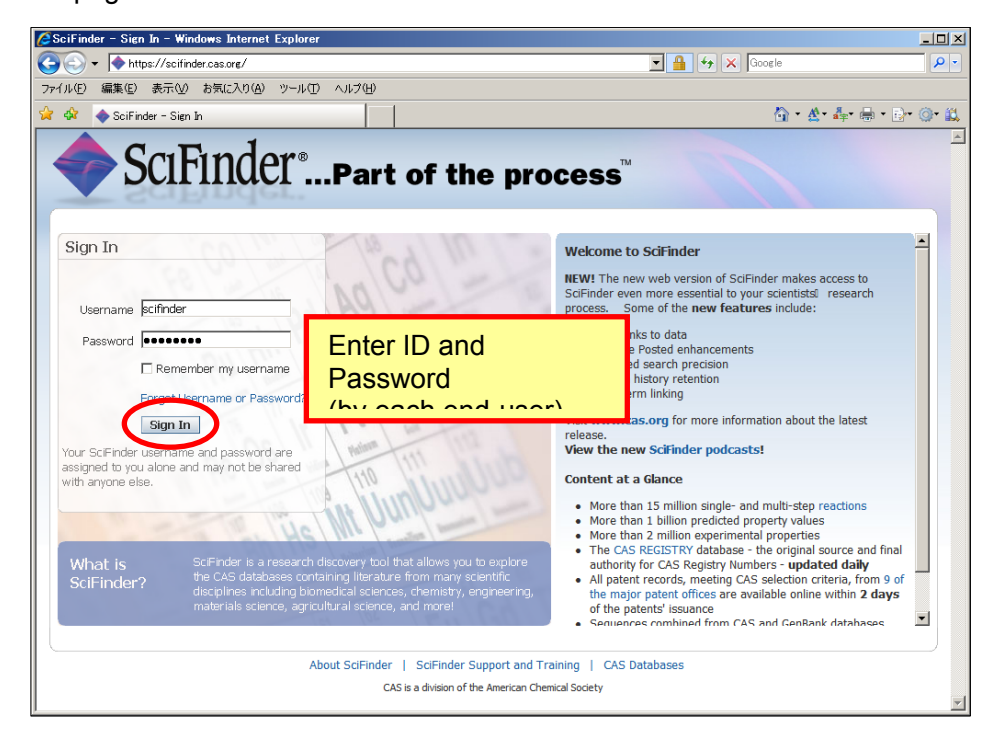

Existing SciFinder (Web version)

Click "Sign Out" when you exit.

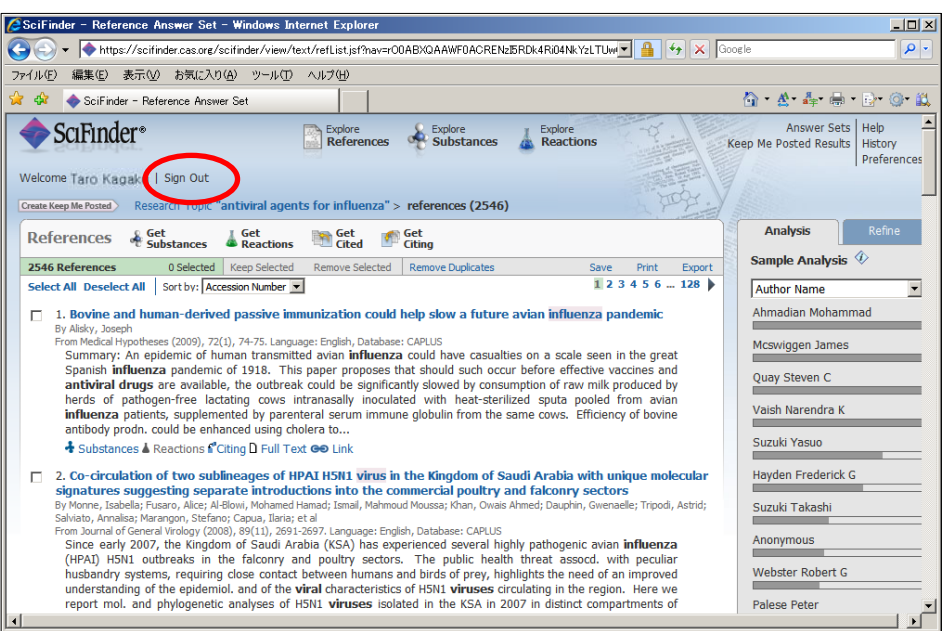

SciFinder Search overall image

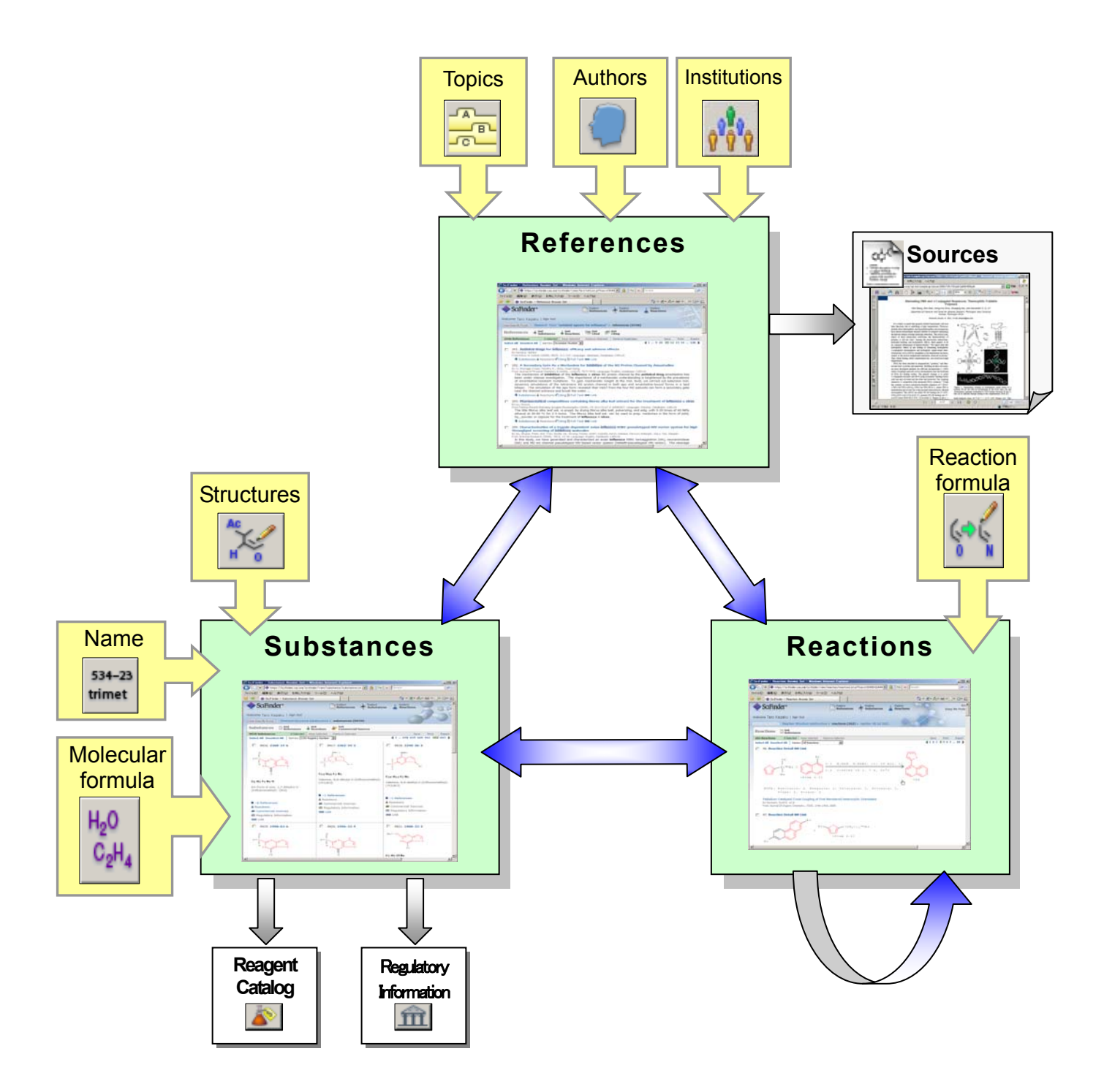

\* As at December 2008, array search and journal table of content browsing cannot be used.

- SciFinder search initial screen:
	- $\triangleright$  You can find the required information on chemical substances, essays and patents for your research in SciFinder.
	- $\triangleright$  First, select search object (references, substances and reactions).

#### 【Reference search initial screen】

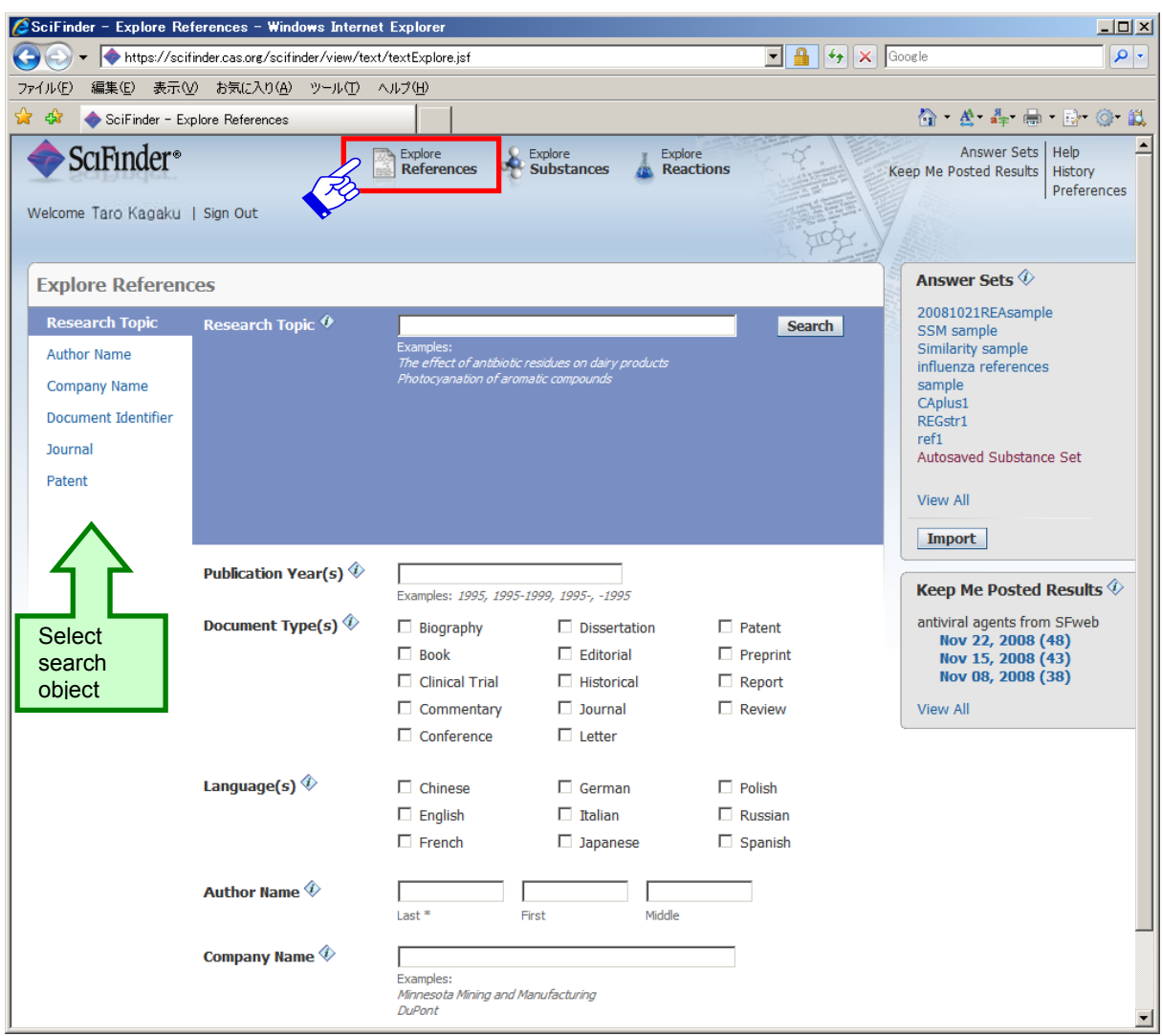

#### Reference search object

• Research Topic  $\rightarrow$  Search research topics (keywords) • Author Name  $\rightarrow$  Search authors • Company Name  $\rightarrow$  Search companies (universities) • Document Identifier  $\rightarrow$  Search patent numbers • Journal  $→$  Search from reference information • Patent  $\rightarrow$  Search from patent information P.15 P.37 P.38 P.38

【Chemical substance search initial screen】

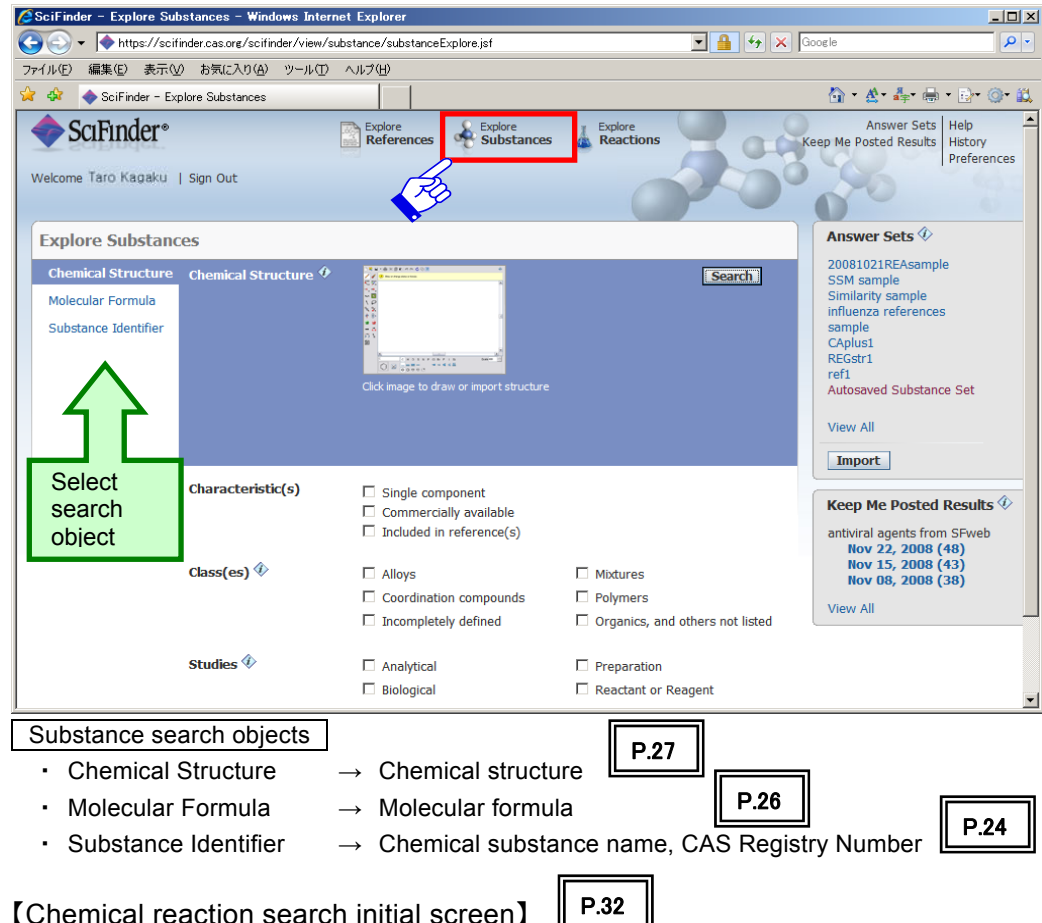

【Chemical reaction search initial screen】

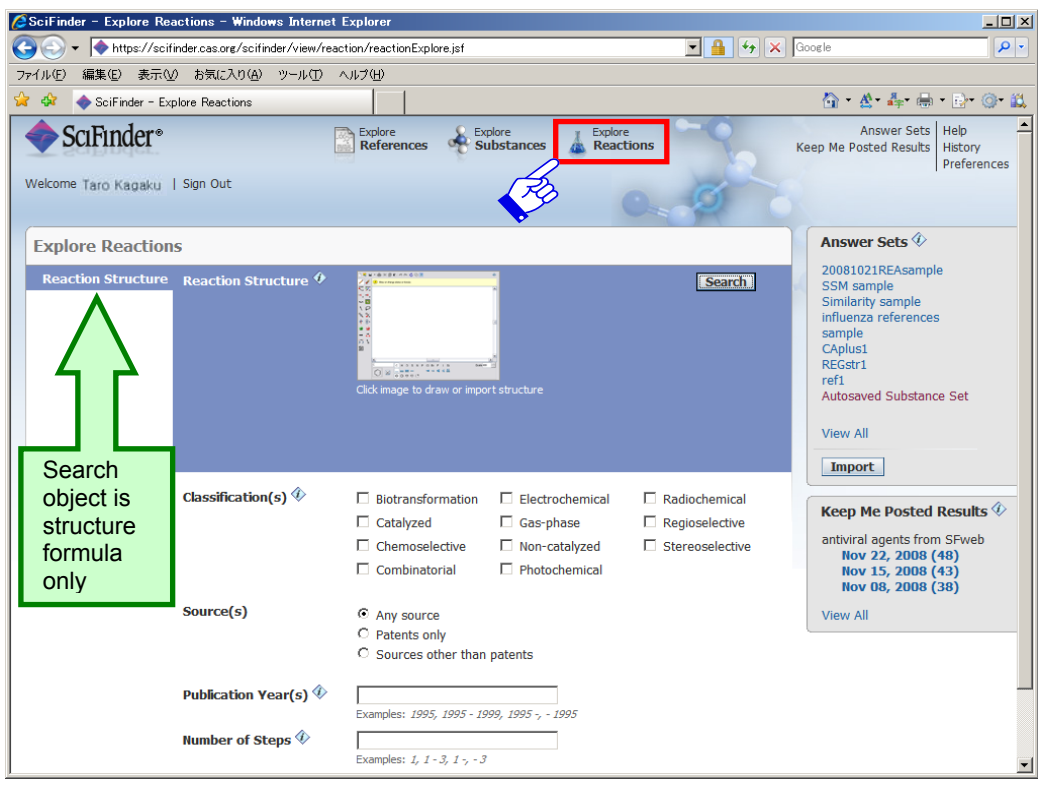

#### **Research Topic Search**

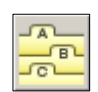

- Research topic search (keywords) <CAplus file, MEDLINE File>
	- $\triangleright$  The look cup can be done by just entering appropriate English phrase expressing the search topic.
	- ① Enter the relevant keywords in English. In this example, we are searching for "*Antiviral agents for influenza*".

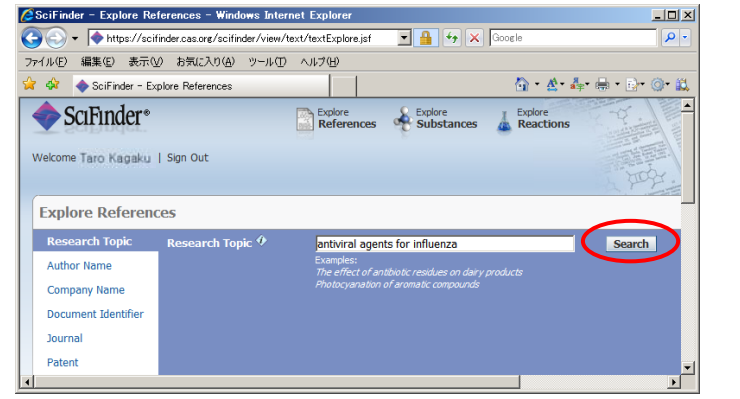

- \* Not case sensitive.
- Other than preposition, AND, OR and NOT can be used as keywords conjunction.
- \* Do not use "?" or "\*" symbols in queries
- ② The number of results is displayed according to a number of search formulas, from high relevancy search formula to open search formula. Select the search formula that matched the purpose from this display.

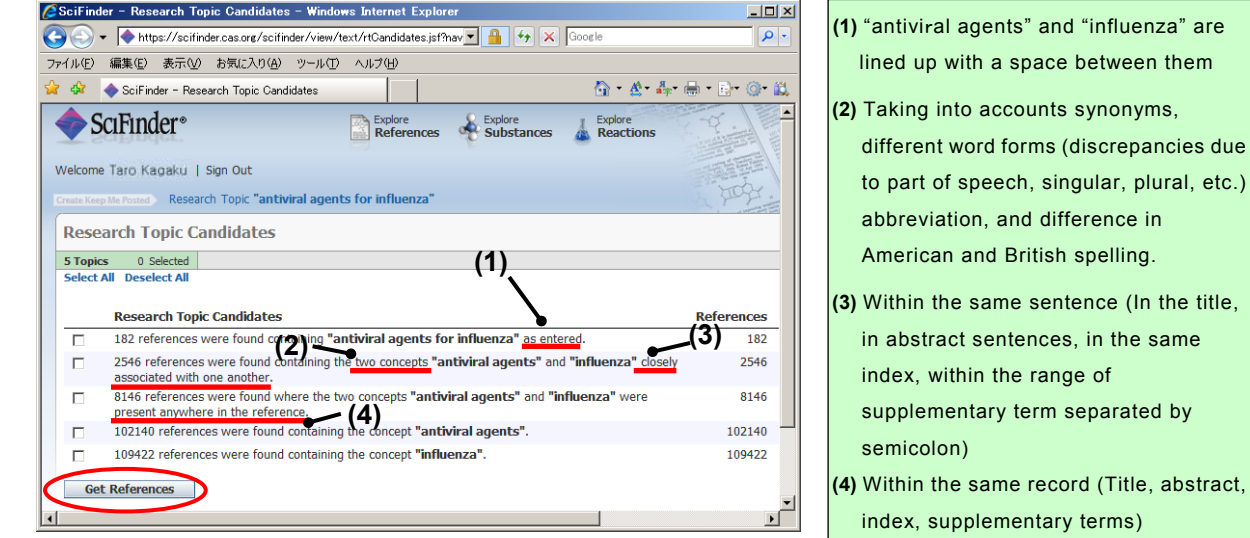

③ Once the "Get References" button is clicked, the relevant reference list is displayed.

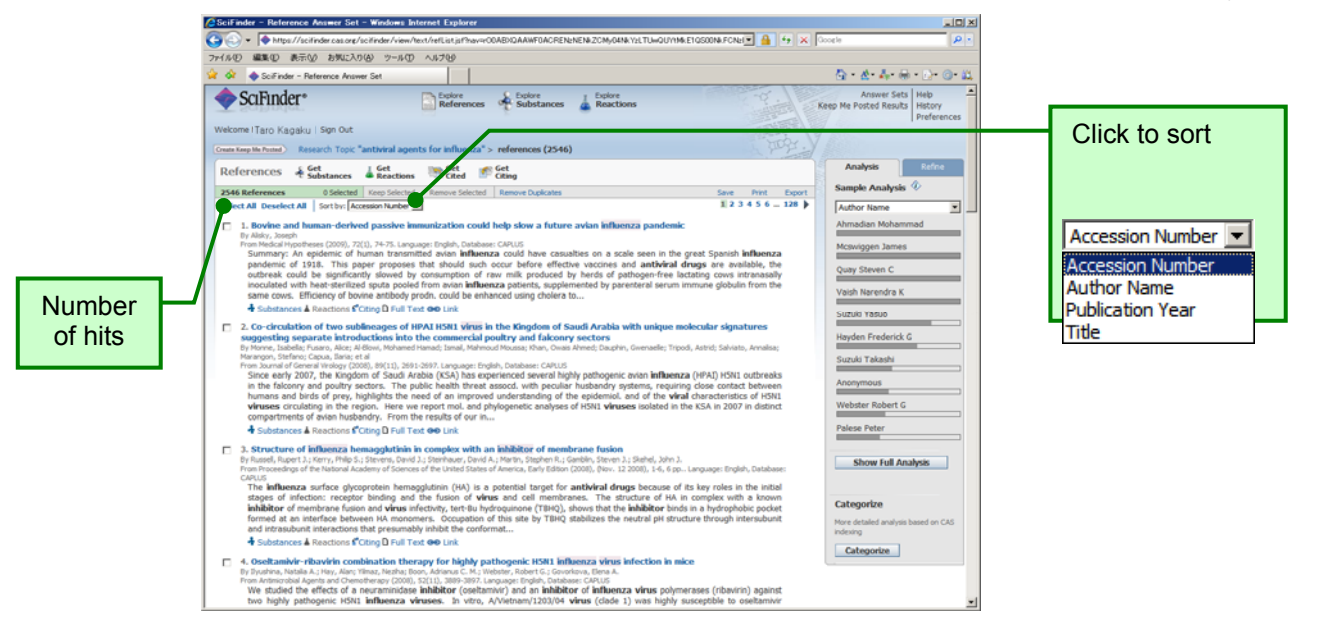

## **Research Topics Search**

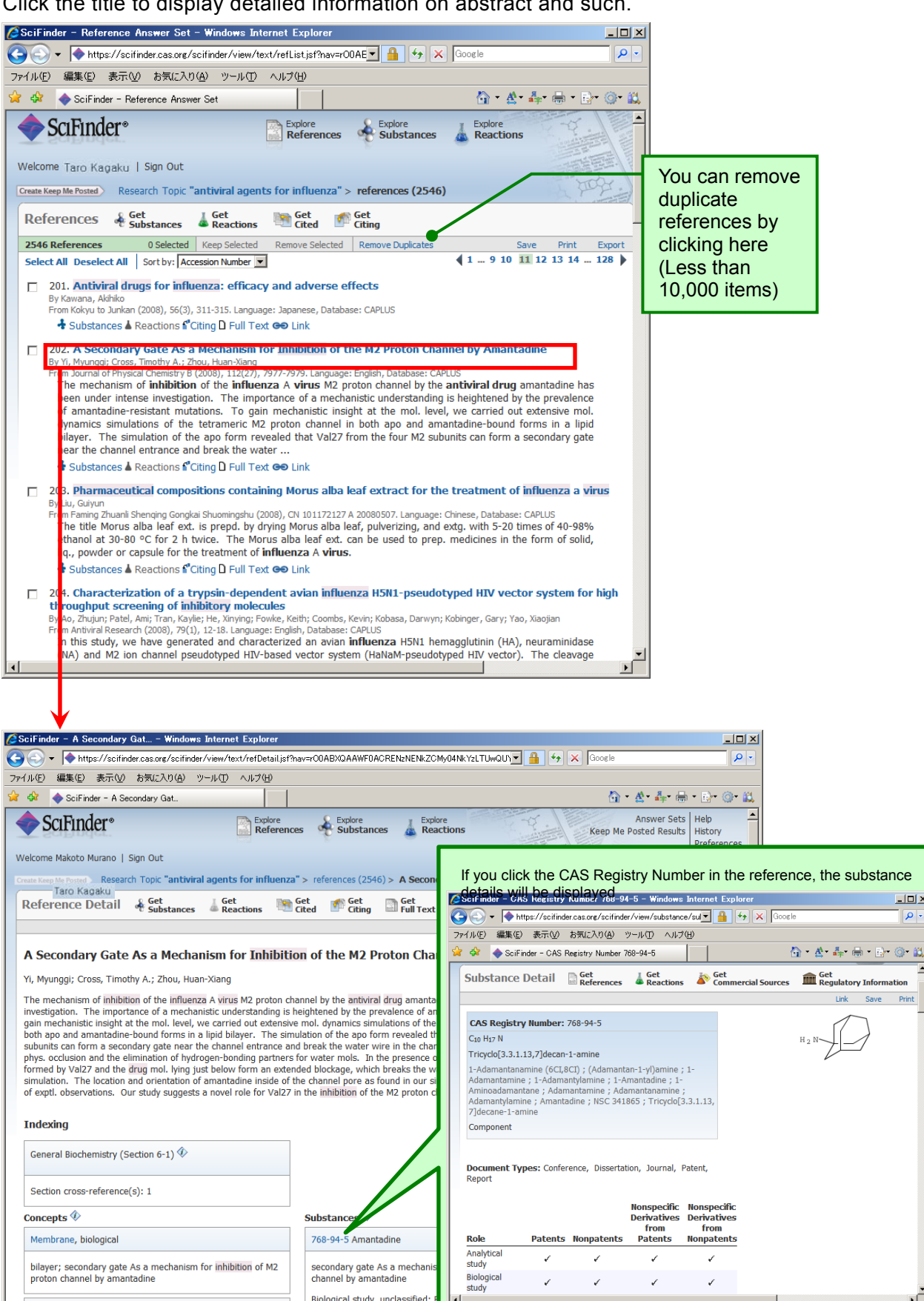

Click the title to display detailed information on abstract and such.

- When you click the Full text (document) link button in the acquired literature list, the following will be available to you via ChemPort.
	- $\triangleright$  Essays published in approximately 7,400 journals delivered in digital journal published by major technical publishers (360 publishers) such as American Chemical Society, Royal Science College, Academic Press, Elsevier, and Wiley are available free of charge for digital journal subscribers only in HTML and PDF format. The latest list of publishers linked her can be verified at ChemPort home page (http://chemport.cas.org/.
	- $\triangleright$  Even if you are not a subscriber, you can access essays in journals published by 14 publishers such as ACS, RSC, Springer-Verlag, and Karger by paying its individual fee (Pay-per-view). In this case, the fee will be invoiced in the following month (Only for industrical version).
	- $\triangleright$  For a part of journal and patent detailed description, you can view the full text directly without going through ChemPort Connection screen.

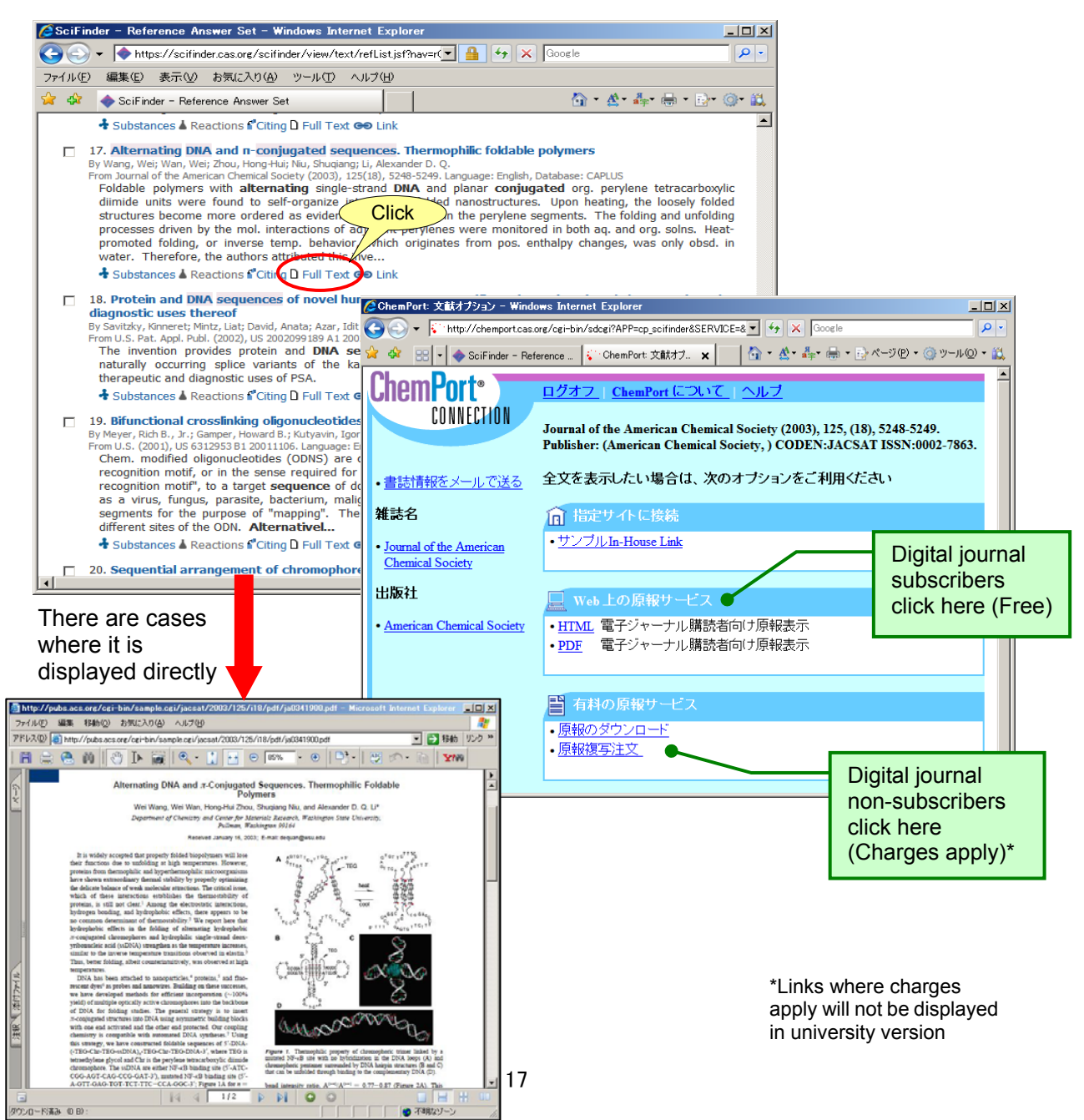

#### **Linking to Original Reference**

- From the US Patent and Trademark Office (USPTO, http://www.uspto.gov/, HTML and TIFF format), European Patent Office (EPO, esp@centet, PDF format), Japan Patent Office, Korea Patent and Information Institute, Chinese Patent Office (State Intellectual Property Office, SIPO) home page, you can view patent details from the US, Japan, Switzerland, Germany, EP, France, the UK, PCT, Korea and Chine free of charge.
- $\triangleright$  MicroPatent's Global TOPS Subscirbers will be able to view the whole document of pat ent details provided by MicroPatent free of charge.
- $\triangleright$   $\longrightarrow$  A portion of patent details can be viewed for a certain fee (Pay-per-view). In this case, the charge will be invoiced in the following month (industrial version only).

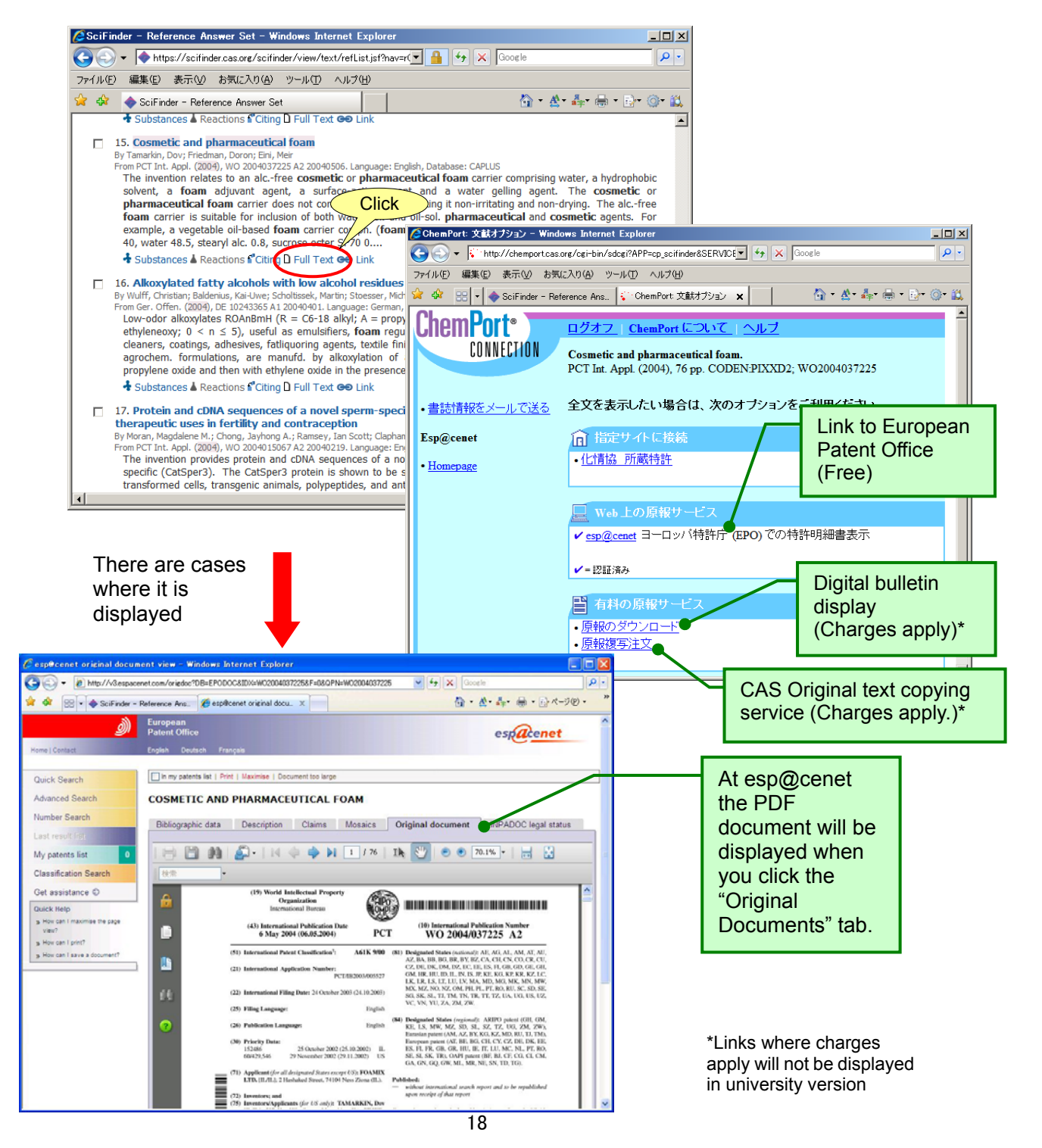

- A function that restrict and analyze search result (Analyze/Refine)
	- After analyzing result list of references acquired by various searches based on 12 types of data, if necessary, the list can be restricted to these 12 types of data or refined to 7 types of perspectives.

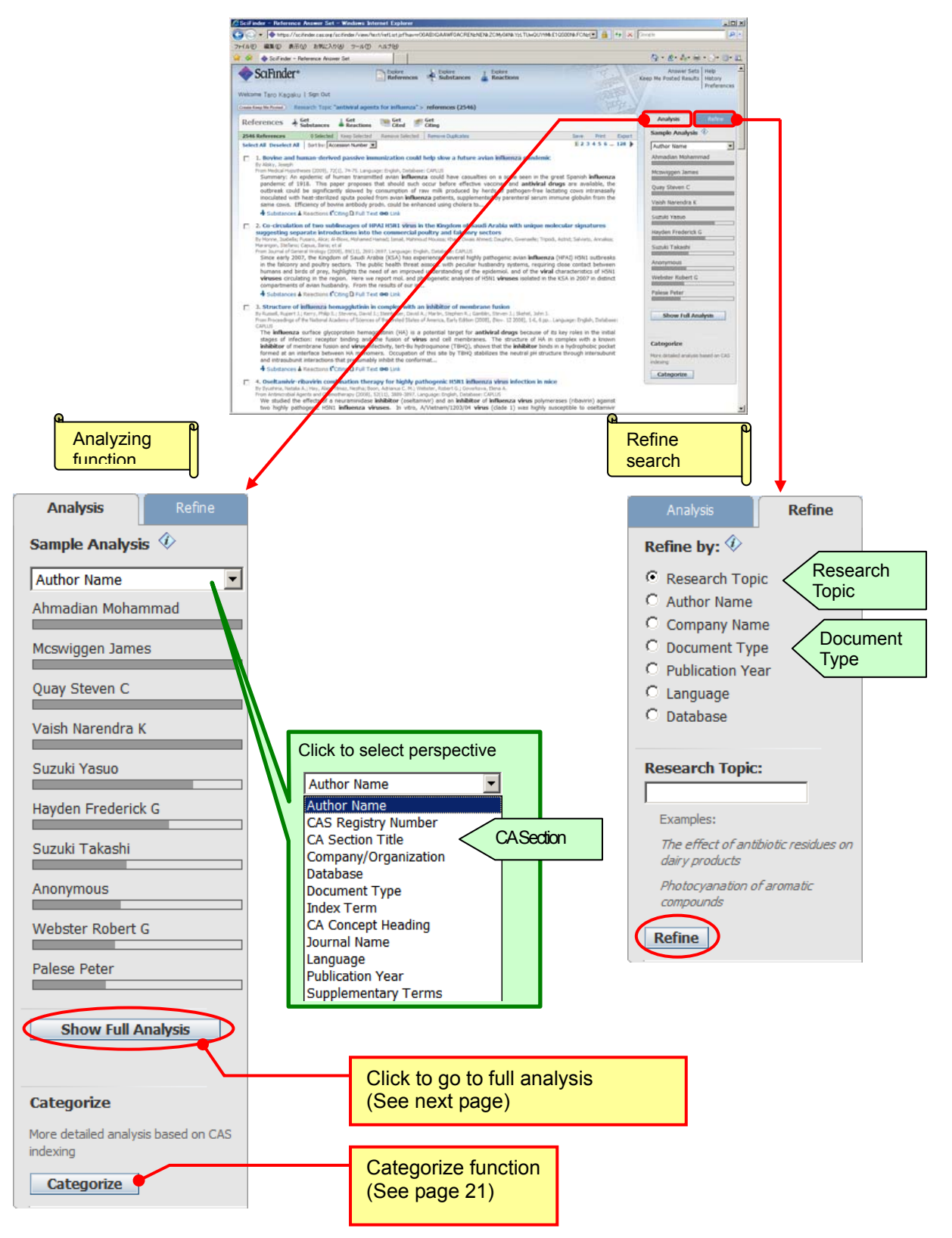

#### Restrict and Analyze References Results Function

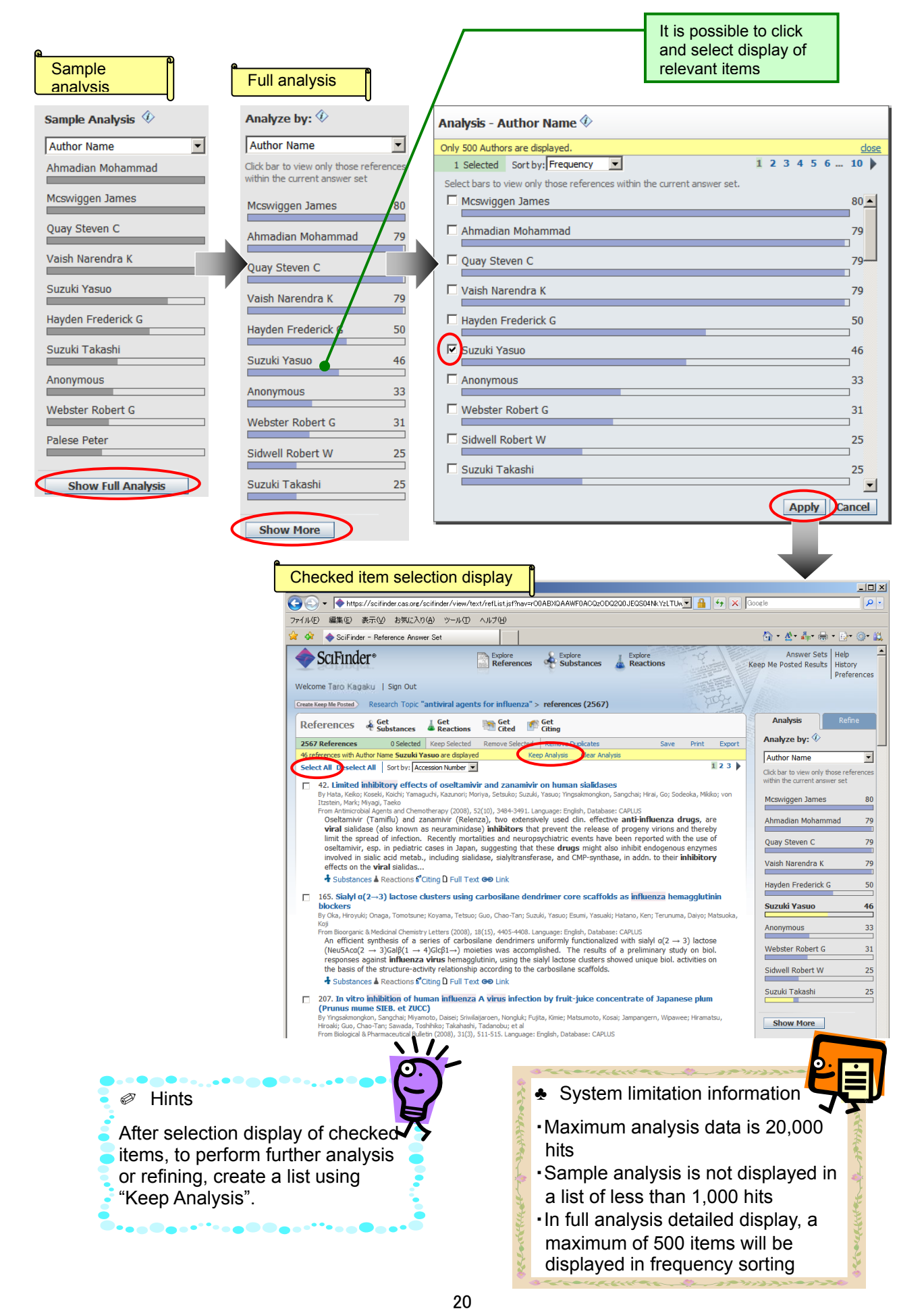

#### ■ Categorize Function

 $\triangleright$  Indexed terms and chemical substances can be analyzed for reference hit list acquired from various searches.

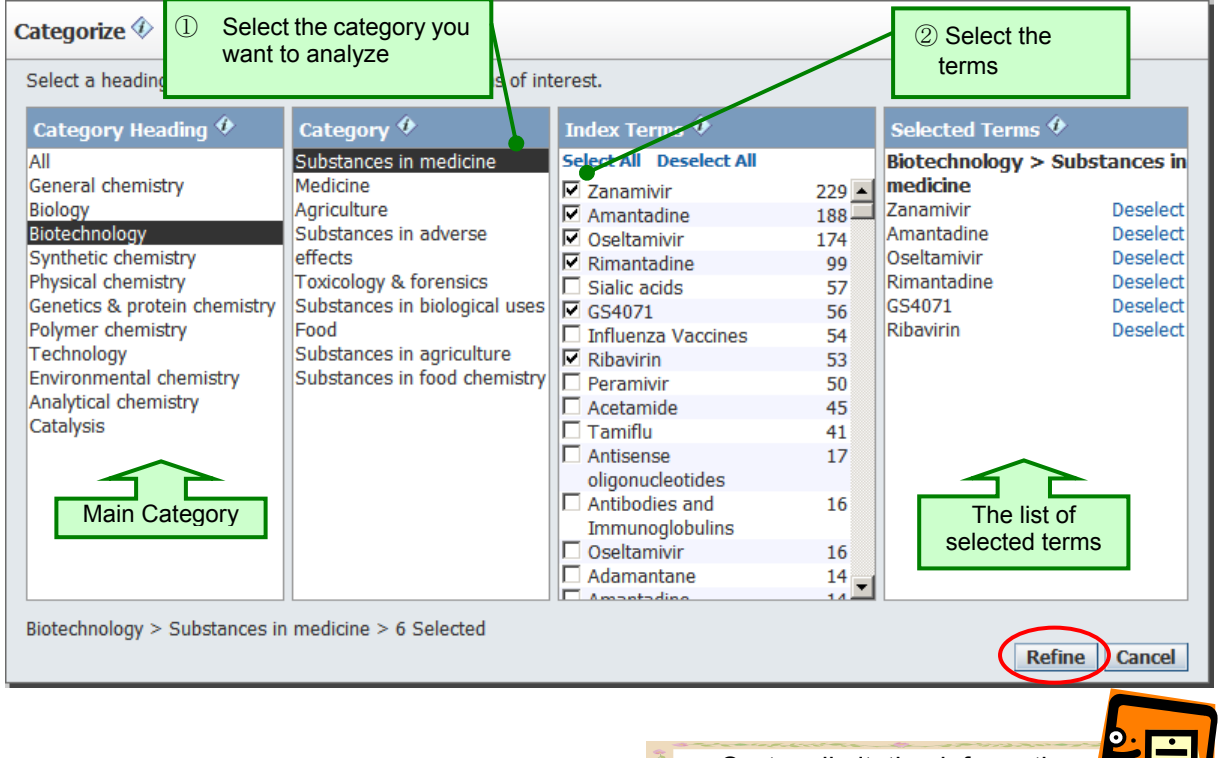

**♣** System limitation information **i** 

・Maximum data included in the analysis will be 15,000

#### \*See Help for Category definition.

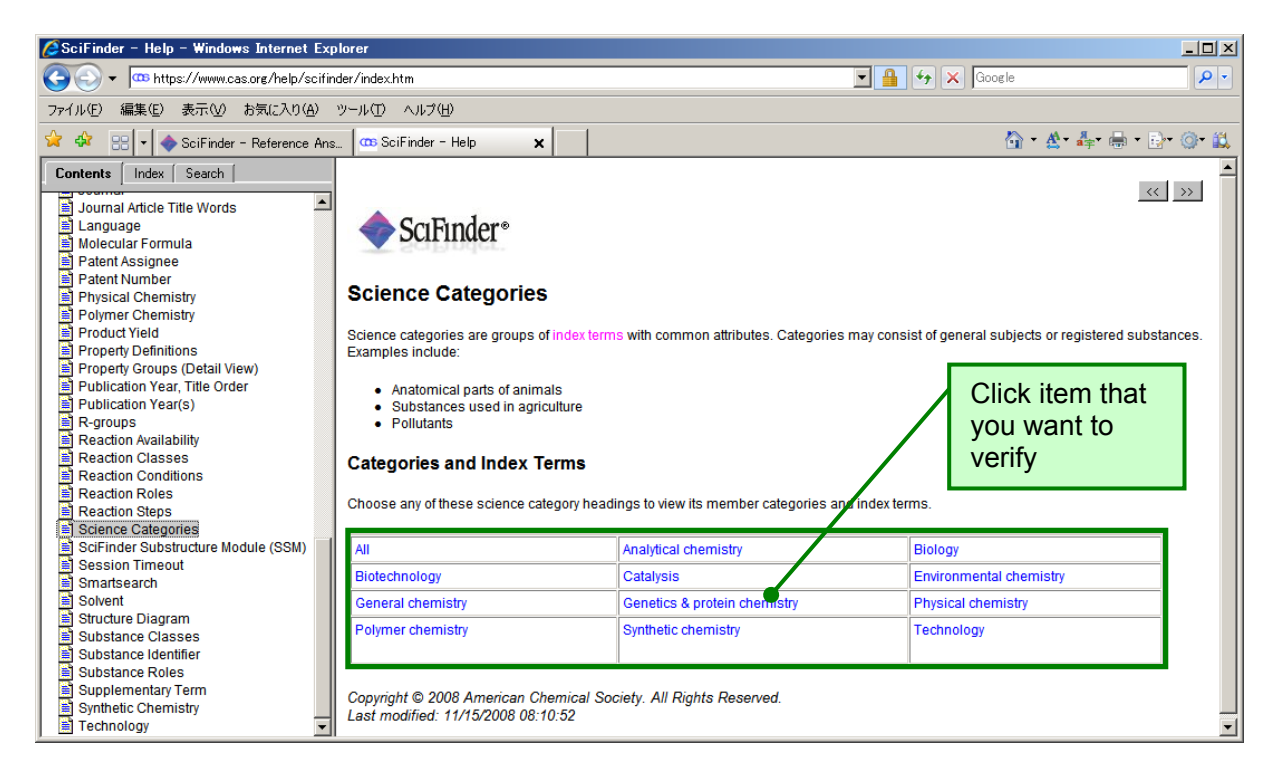

- Related information extracting function
	- $\triangleright$  Allowing you to extract related substances and reaction information from references.

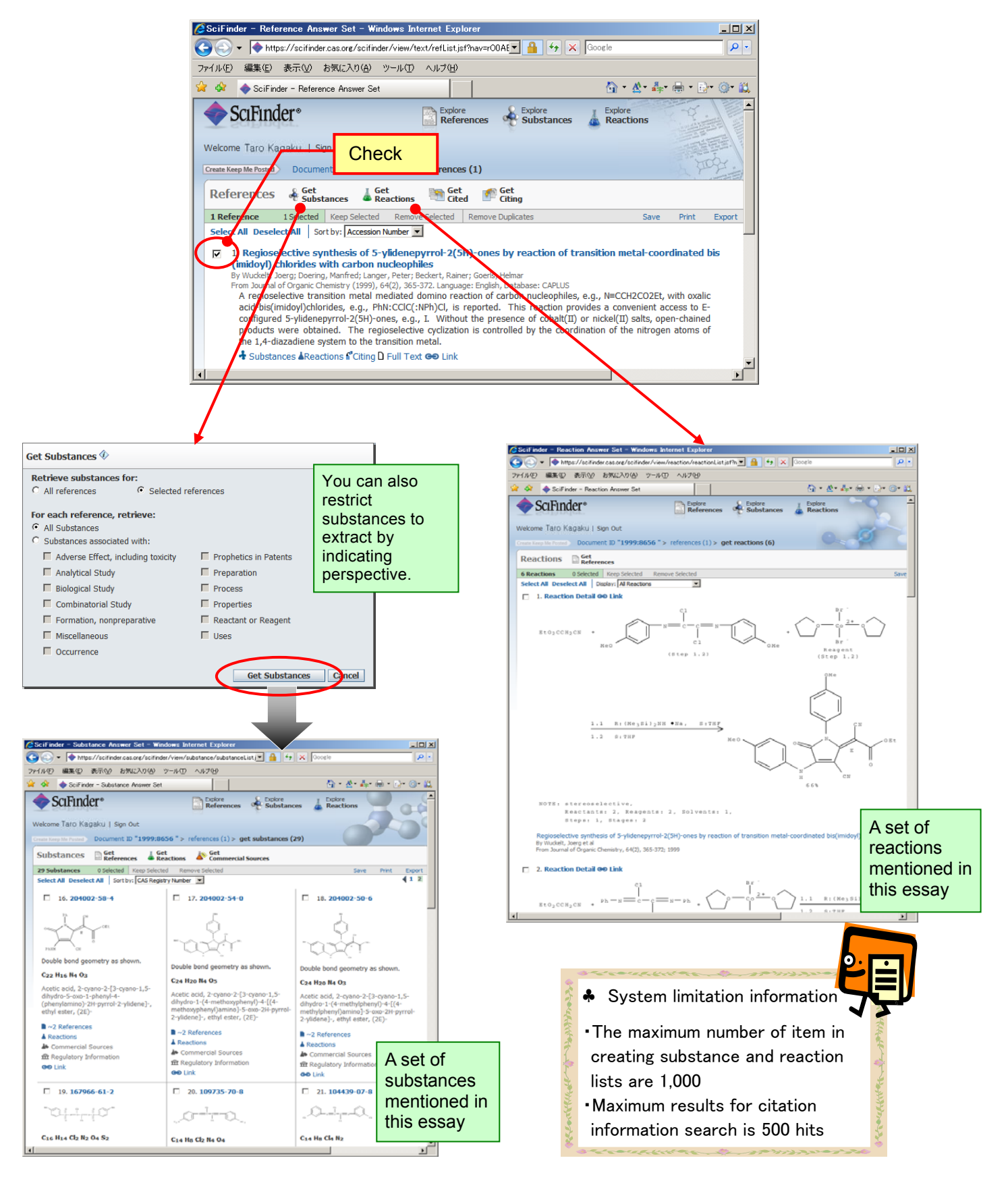

#### **Extracting related information from reference results**

 $\triangleright$  You can search for citation information of the reference being studied.

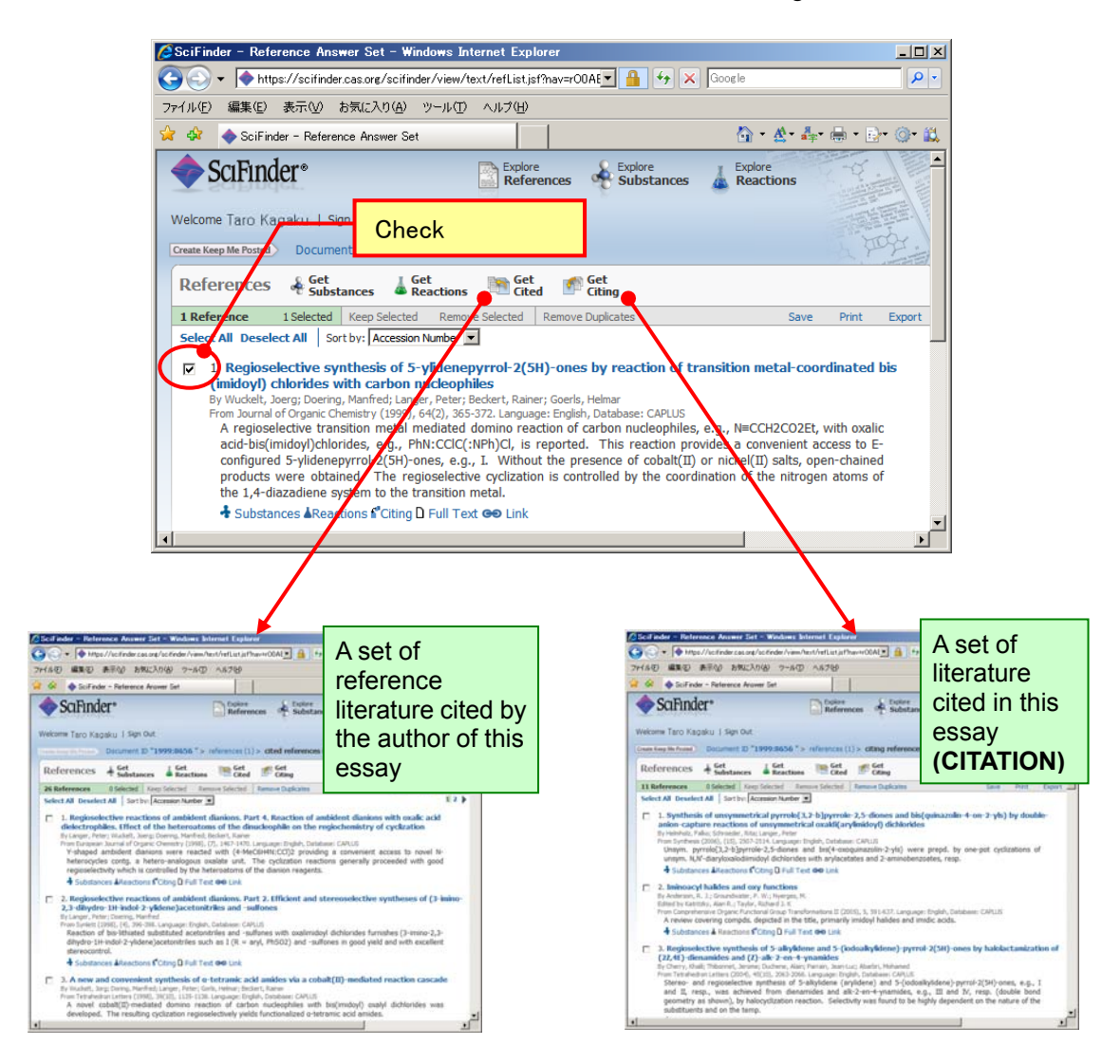

- Information sharing function (Link function)
	- $\triangleright$  You can share the reference being studied with other users using the URL assigned to each record.

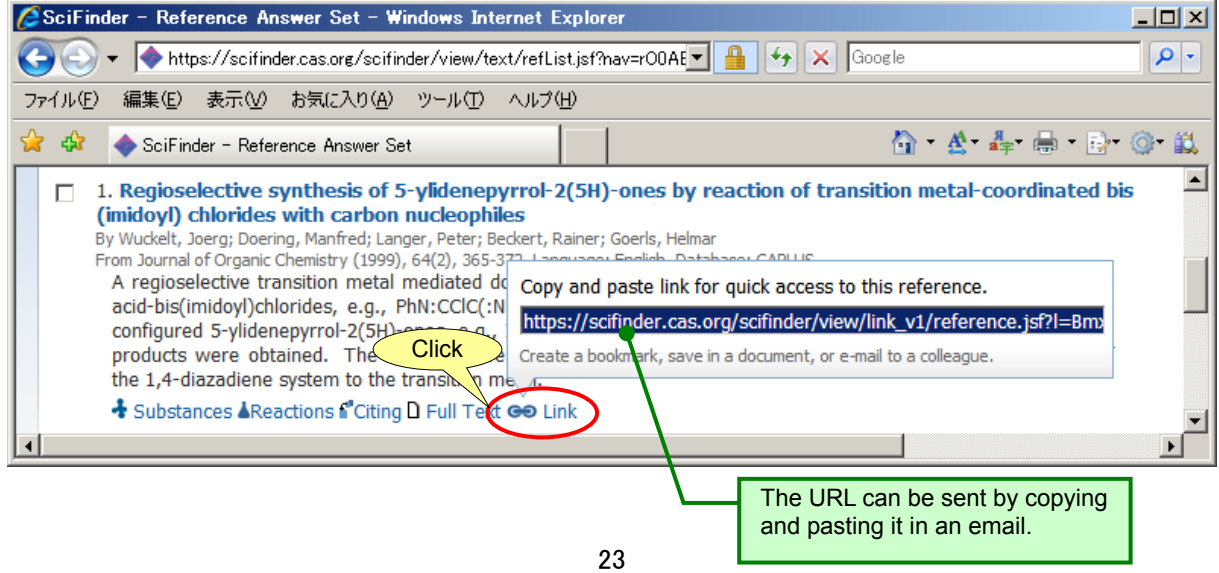

- $534 23$  Chemical substance search (chemical substance name, CAS Registry Number) trimet <REGISTRY file)
	- $\triangleright$  Substance can be retrieved from CAS Registry Number and name.

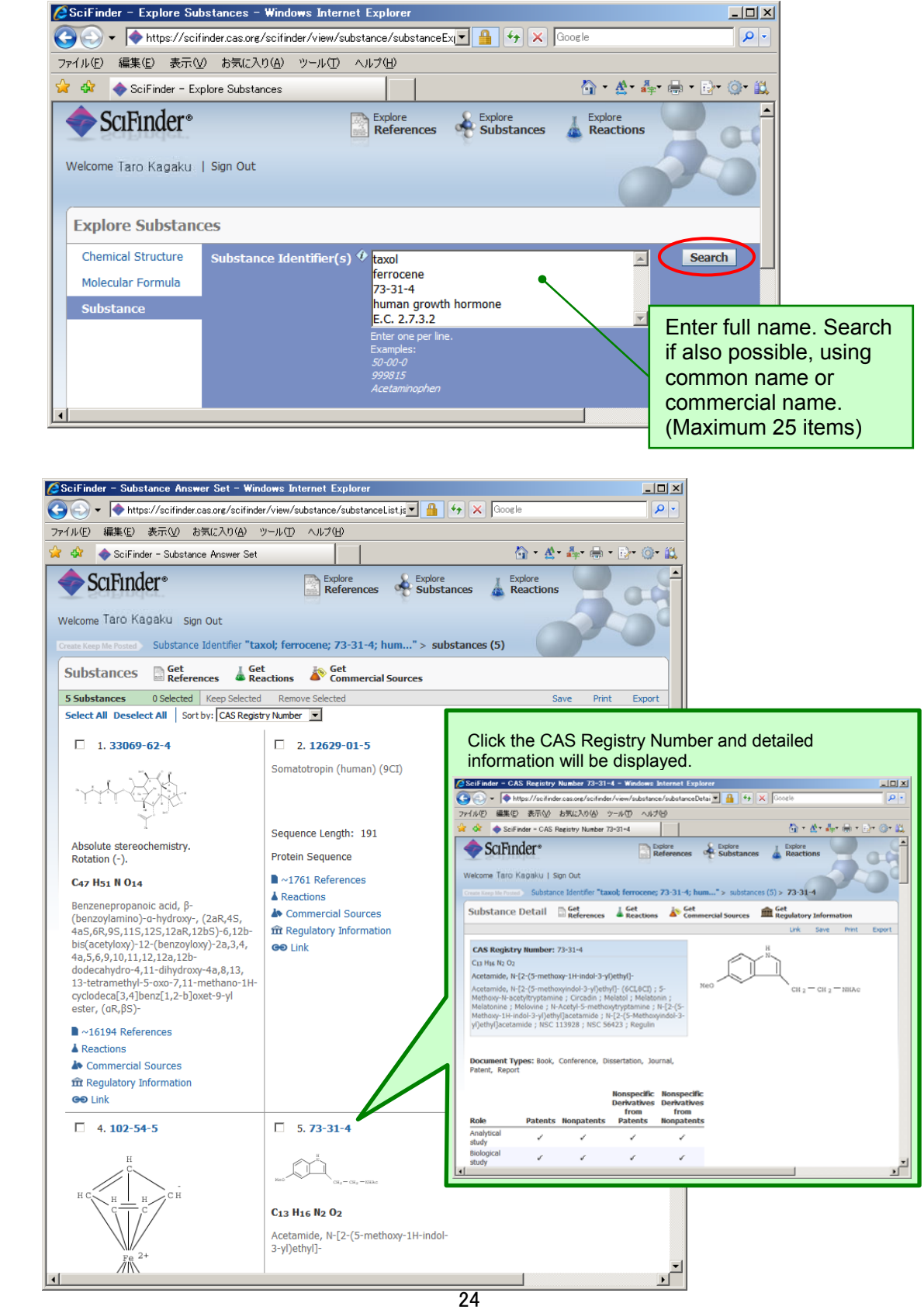

#### **Search from Substance Information**

- Link function to chemical substance related information.
	- $\blacktriangleright$  ~16194 References  $\triangleright$  Link to reference information

You can search for references by using the text button beneath each substance (for single substance), or "Get References" link button at the top of the screen (for single substance and multiple substances). In that instance, you can also restrict the references by the following 15 types of perspectives.

Get

**References** 

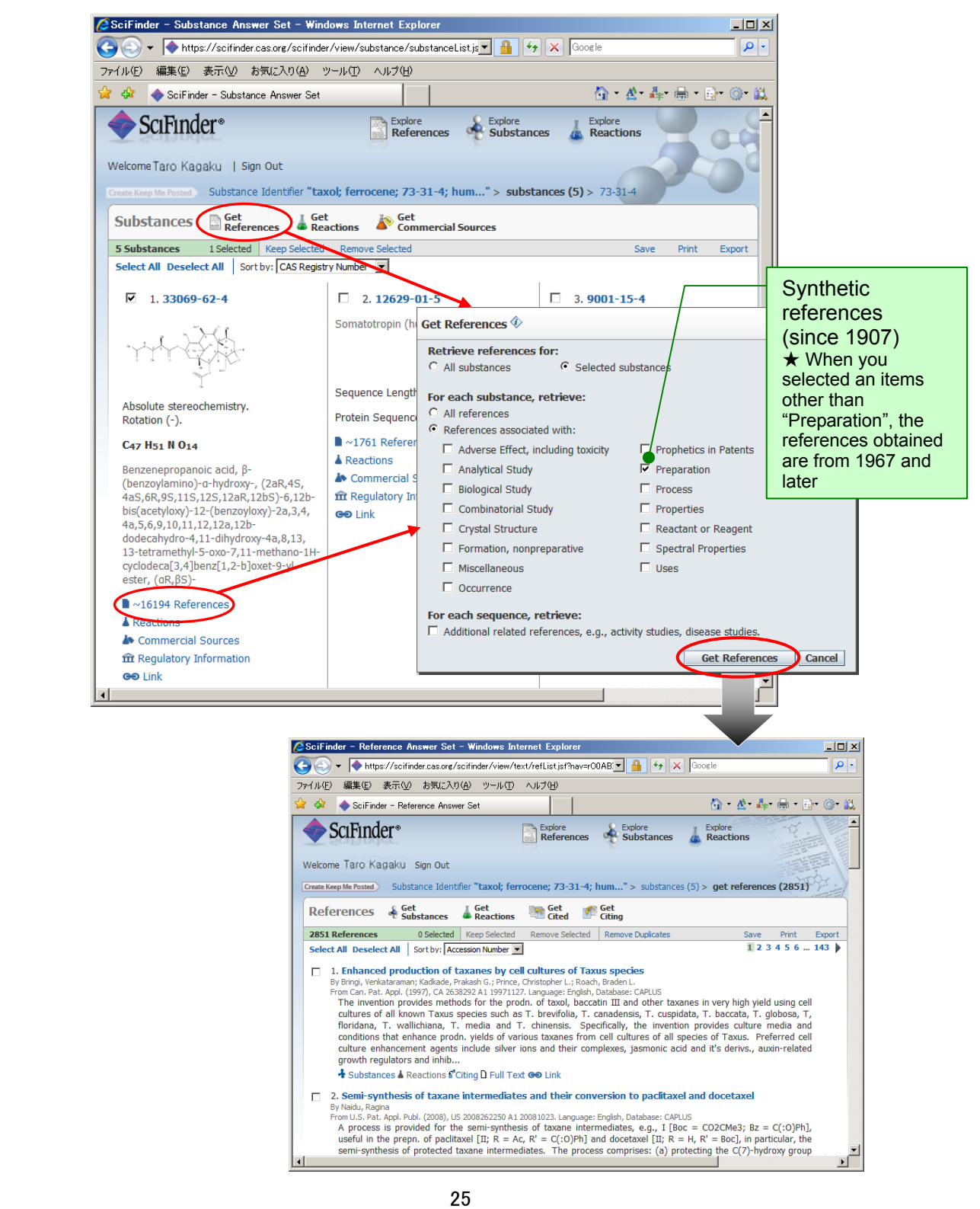

#### **Search from Substance Information**

 $\triangleright$  Link to reaction information  $\triangle$  Reactions

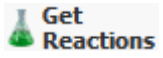

You can search for chemical reaction by using the conical flask icon beneath each substance (for single substance), or the "Get Reactions" link button at the top of the screen (for single substance and multiple substances).

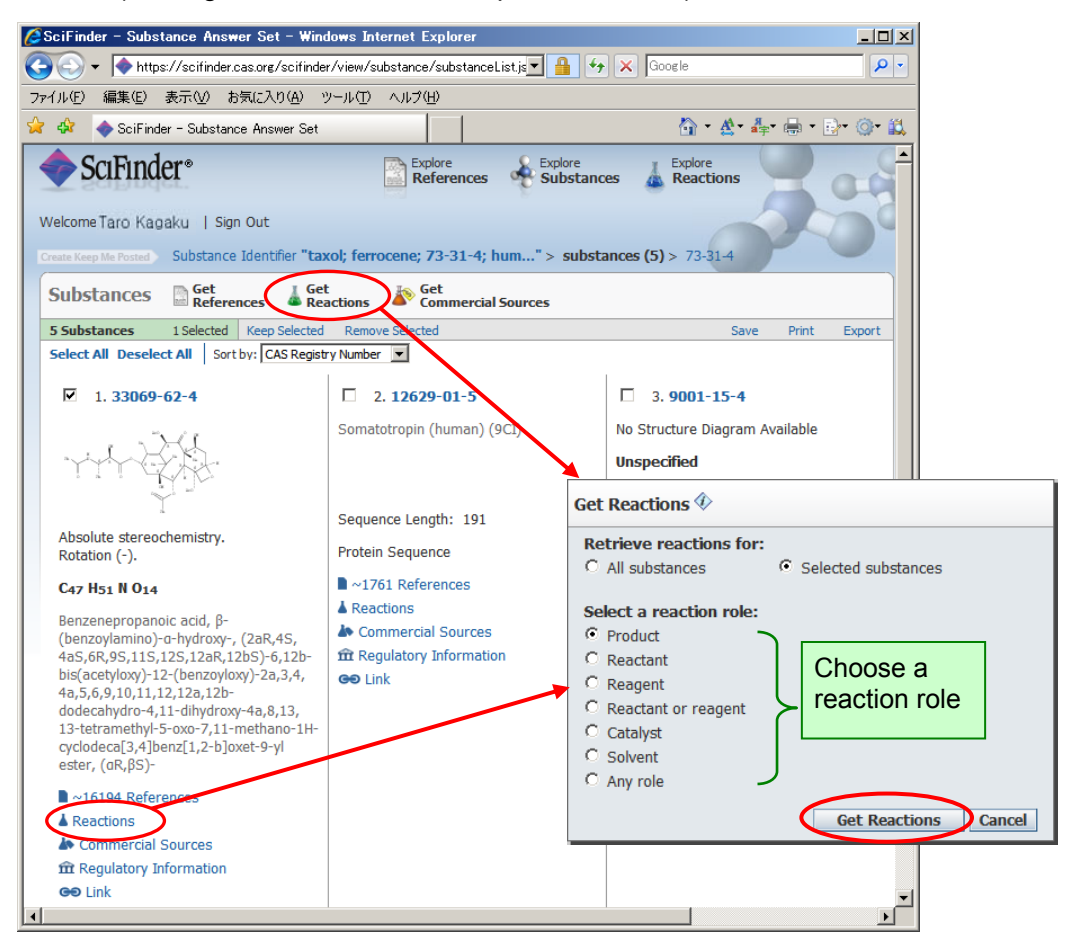

Chemical substances search (Molecular formula) <REGISTRY File>

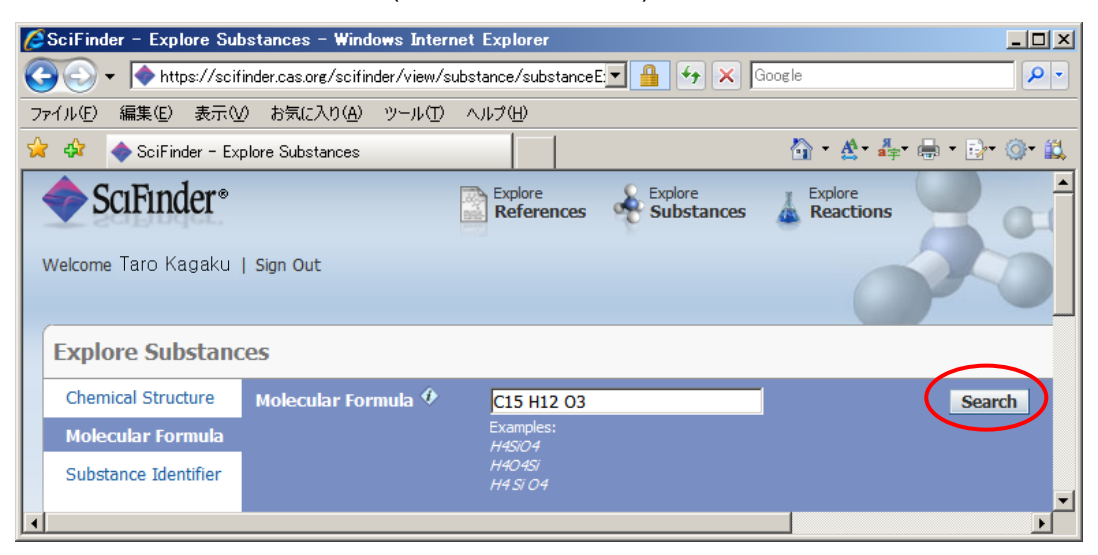

Chemical substance search (Chemical structure formula) <REGISTRY File>

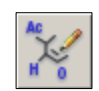

- $\triangleright$  It is possible to directly search for chemical substances from structure (including salt, compounds and copolymers).
	- ① Start structure search screen. You will need Java plugins in order to start it.

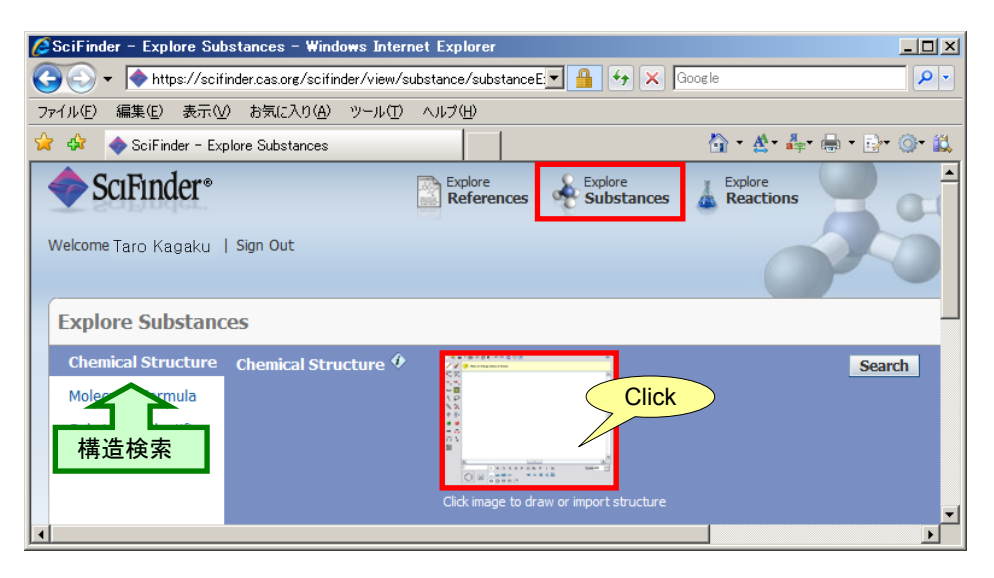

② Draw the backbone you are interested in and select search options. In addition, it is also possible to read mol file.

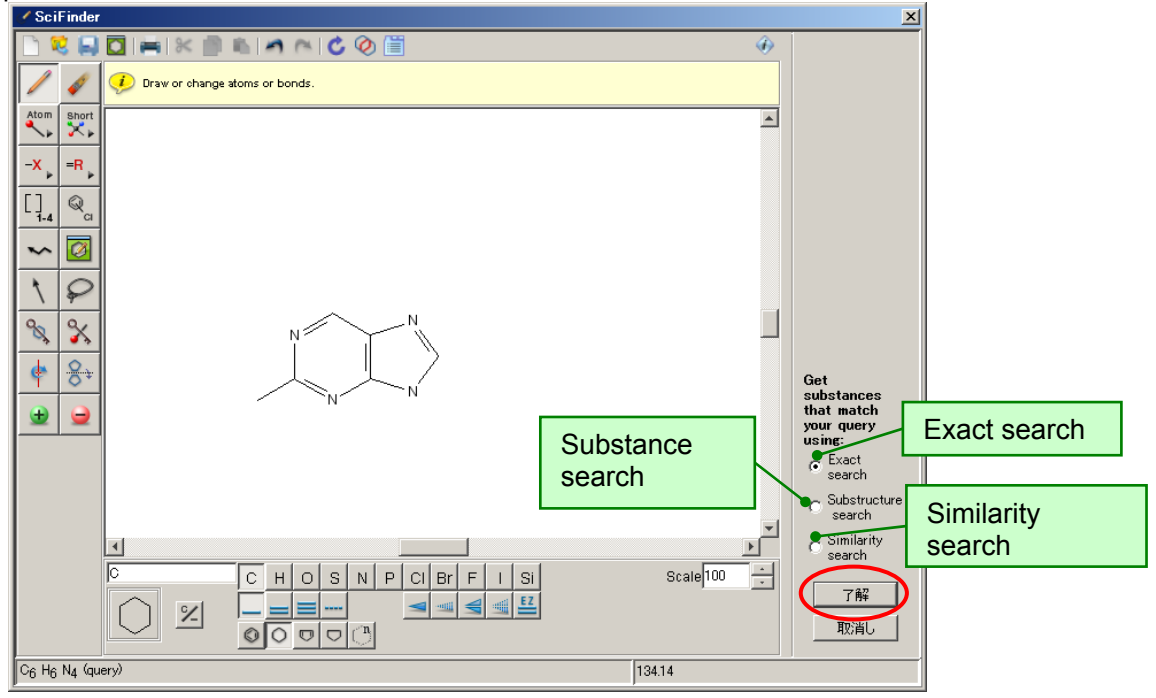

- Substructure search will comprehensively search every structure that contain the structure drawn, and display recent records first. You will need substructure search option agreement to use this search.
- Similar structure search will search for structures beyond the prescribed structure similarity and display the structures with high similarity on top. You will need substructure search option agreement to use this search.

#### **Chemical Structure Search**

③ Execute the search after selecting the substance to search as necessary. You can also restrict the search to polymers, coordination compound and single component substances in this screen.

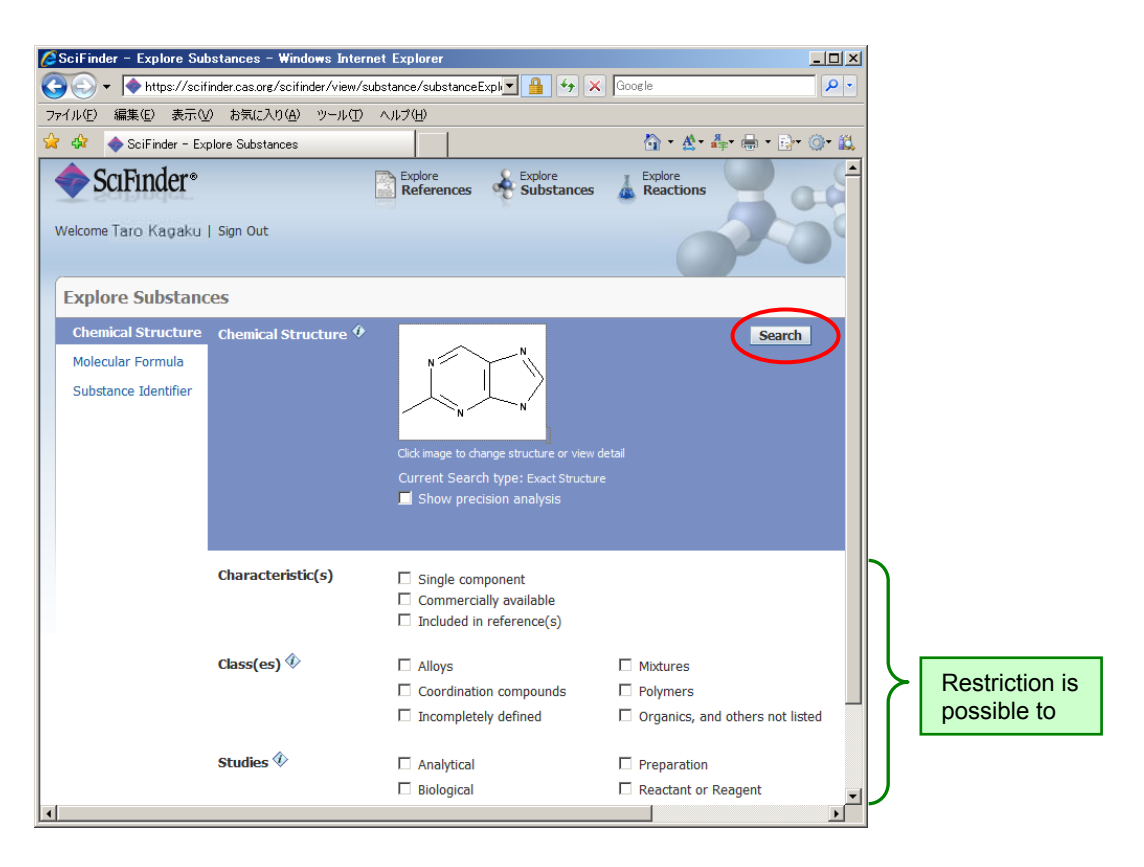

④ Search result is displayed. You can also perform reference search after this.

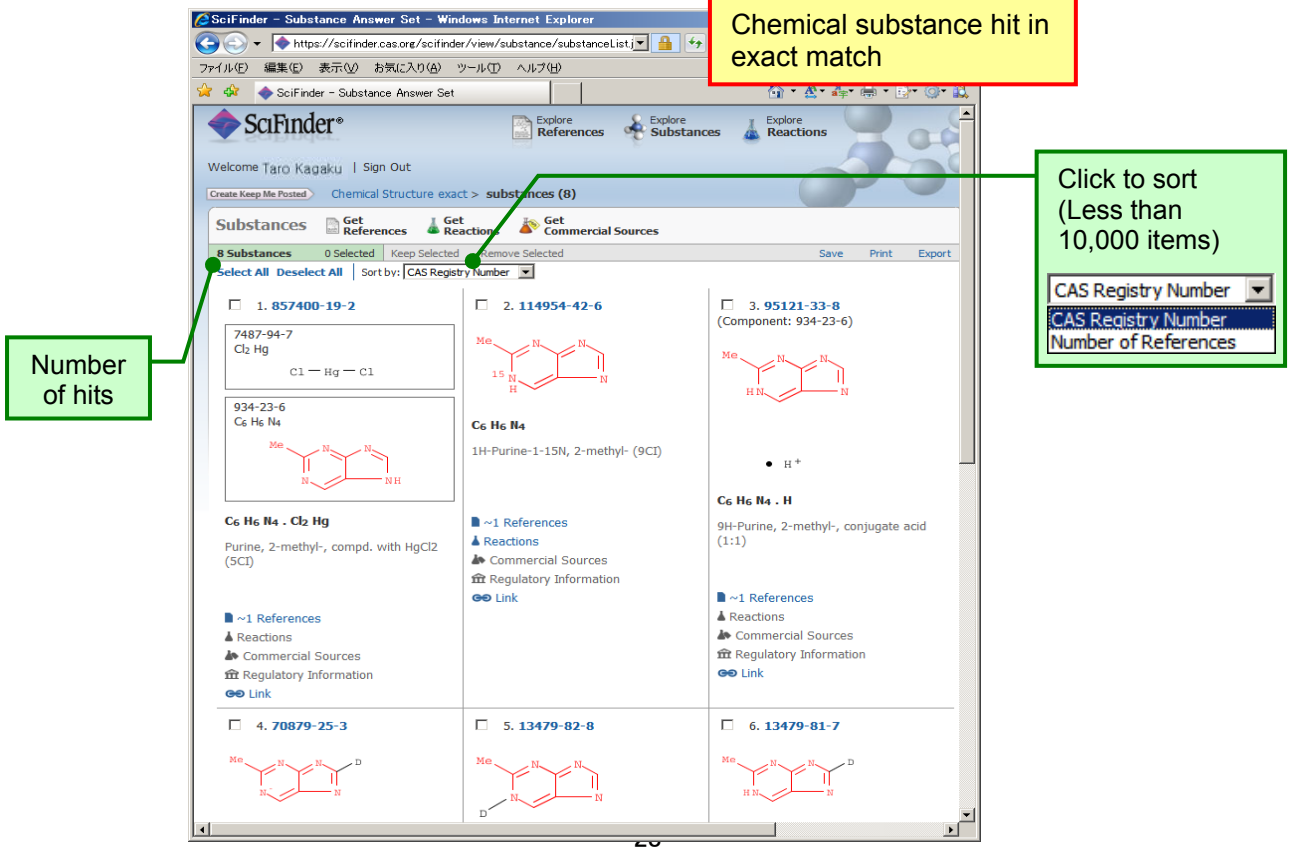

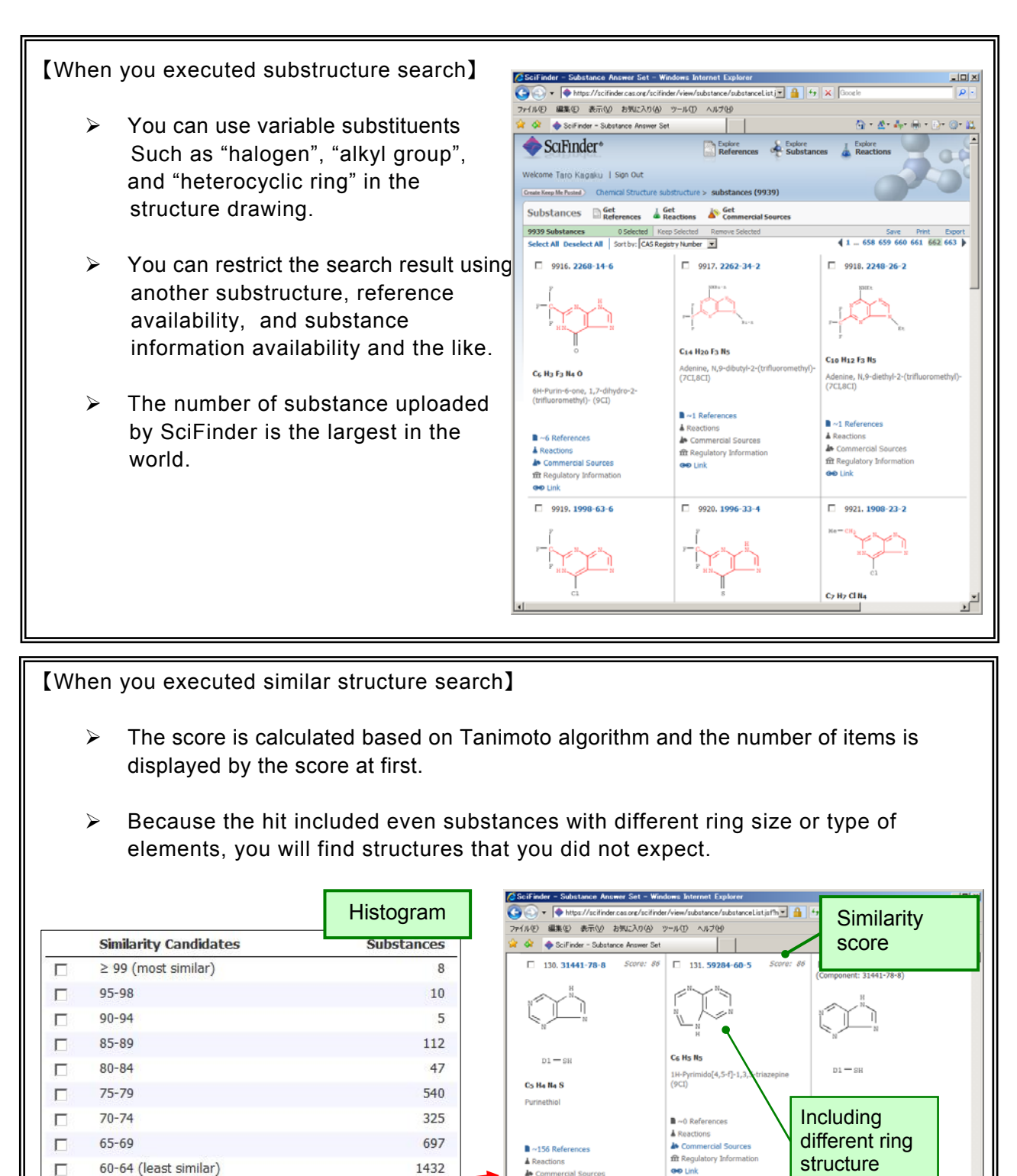

\* Ambiguous structures such as variable atoms or R Groups cannot be used in similar structure search Queries.

**Get Substances** 

<u>29 and 29</u>

 $\Box$  133, 6642-26-8

ŰD,

Ca Ha Na O

Concert RE

 $\Box$  134, 100704-49-2

Co Han Na

ĩ

 $\blacksquare \sim 1$  References

actions A Commercial Sources<br>
Surces<br>
Tilt Regulatory Information **GO Link** 

n y

Cz Ho Ns

9H-Purine-8

135.175530-86-6 Score: 85

 $C_{\text{CMASE}}$   $B\overline{B}$ 

#### **Chemical Structure Search**

 $\triangleright$  Differences in results obtained with various search types.

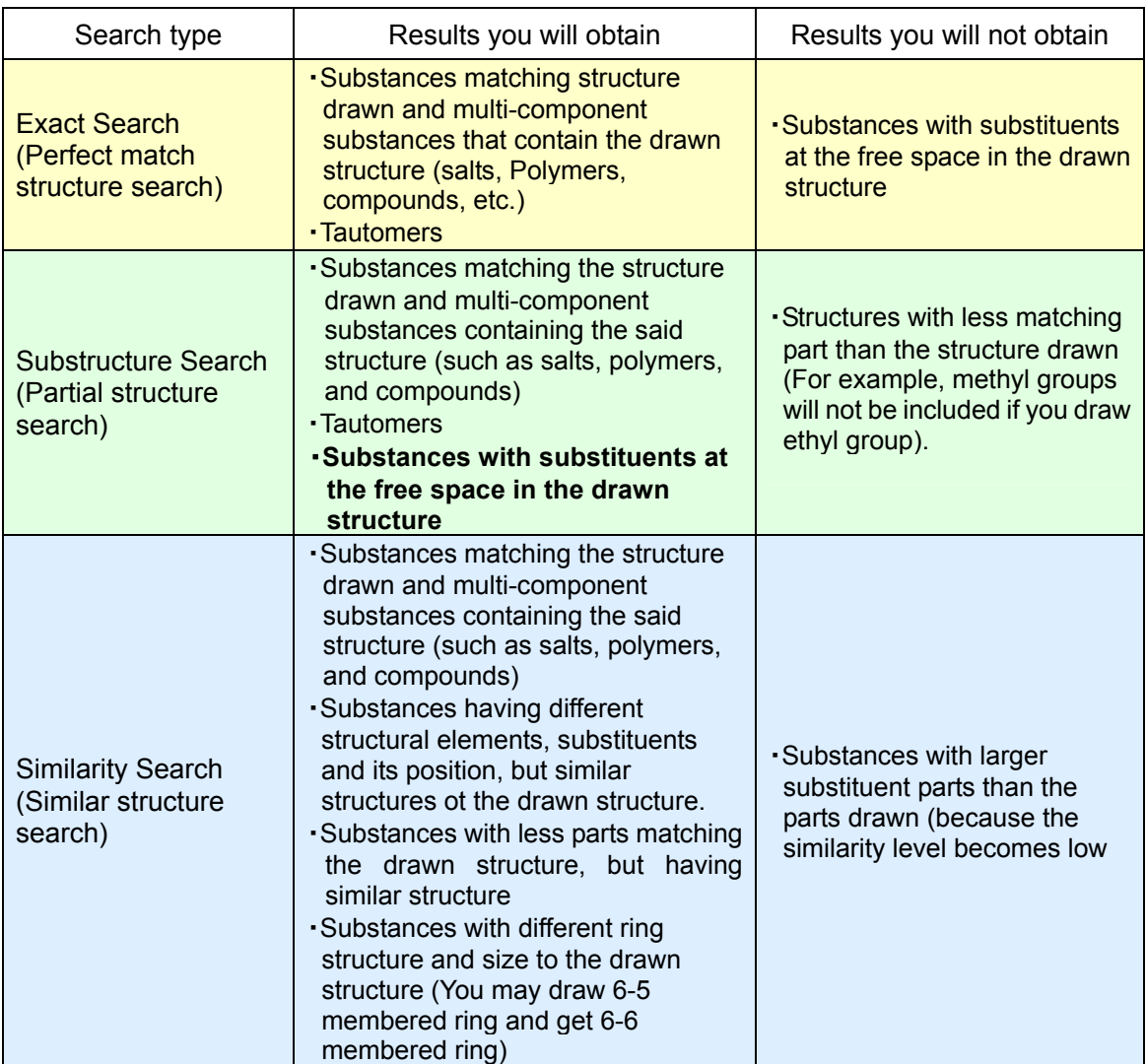

 $\triangleright$  Relationship between search types

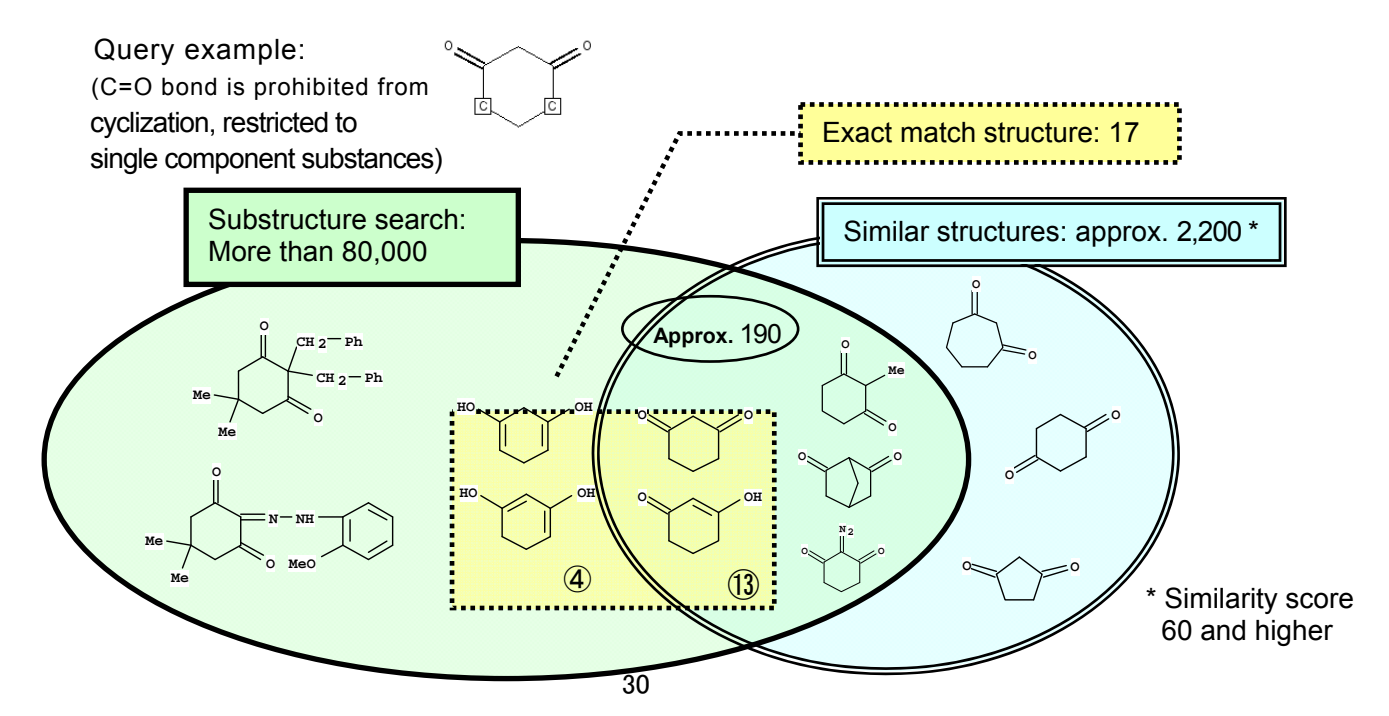

#### **Chemical Structure Search**

- Search Result Restrict and Analyzing Function (Analyze/Refine)
	- $\triangleright$  After analyzing based on 4 types of data, you can restrict it as necessary, or refine it with 7 types of perspectives for result listings of substances obtained from various search.

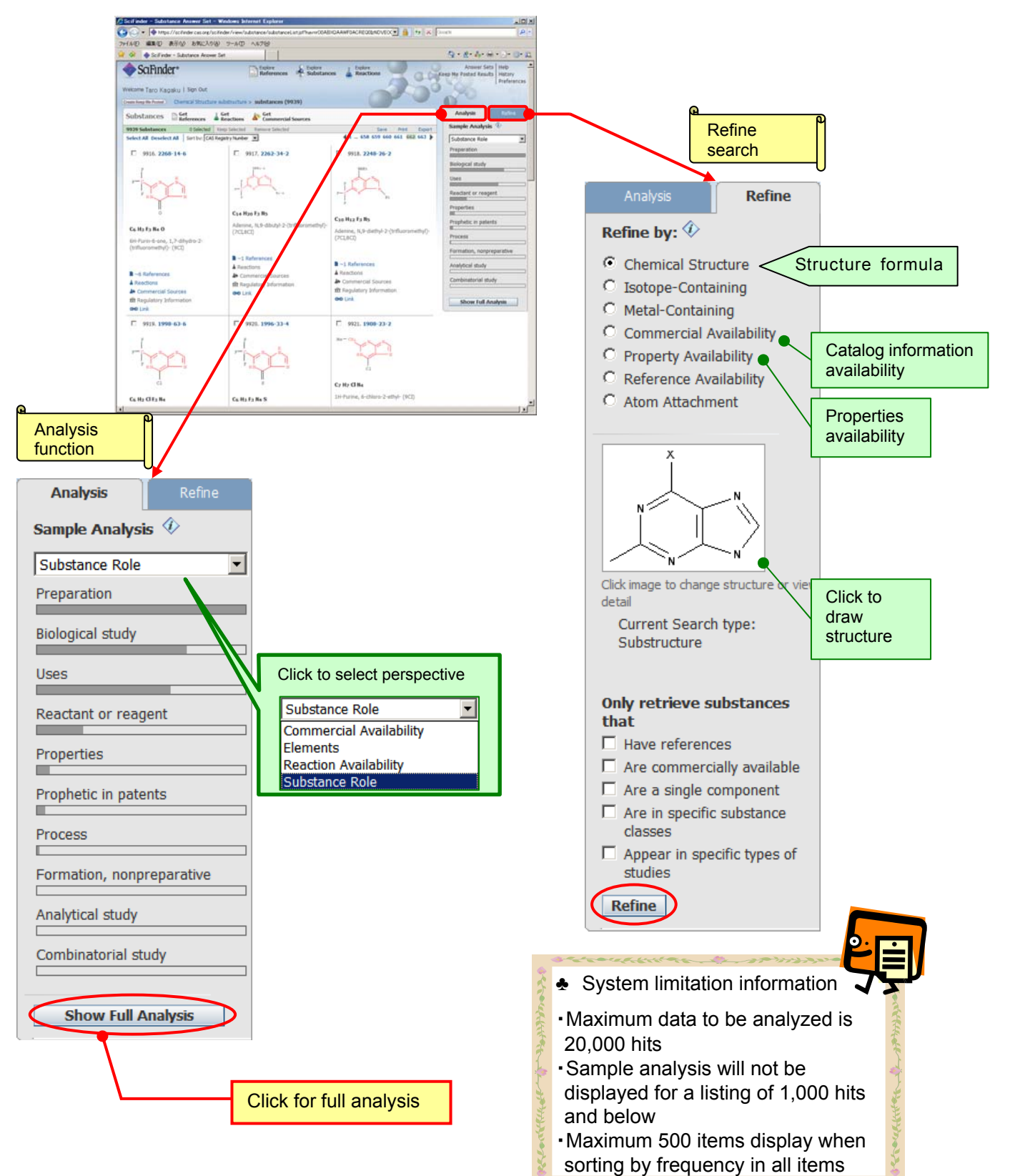

al i de la di la di la di la di la di la di la di la di la di la di la di la di la di la di la di la di la di<br>La di la di la di la di la di la di la di la di la di la di la di la di la di la di la di la di la di la di la

Chemical Reaction Search <CASREACT File>

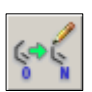

- $\triangleright$  You can designate the product and reactant/reagent and search the chemical reaction with substructure search.
- $\triangleright$  You can increase the search accuracy by indicating reaction site, and atom mapping in the reactants and products.
- $\triangleright$  You can also draw multiple structure fragments for reactants and products separately.
	- ① Start reaction diagram screen. To start it, you will need Java plugin.

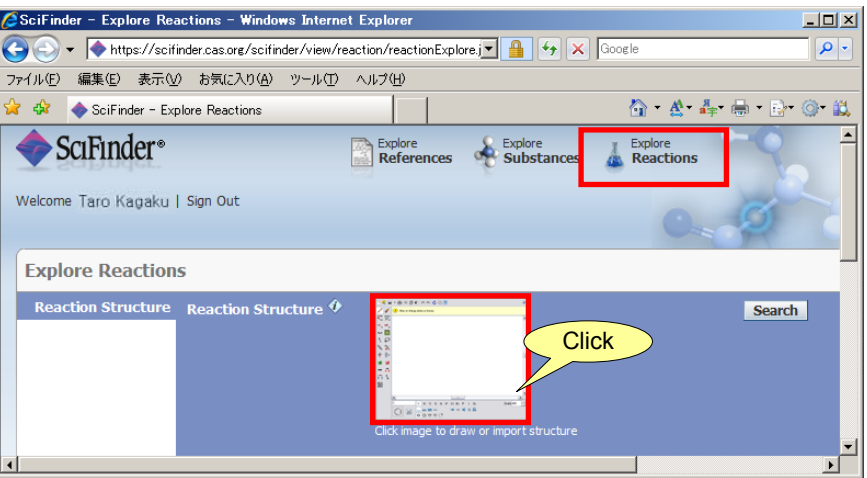

② Draw the backbone you are interested in, and select search options.

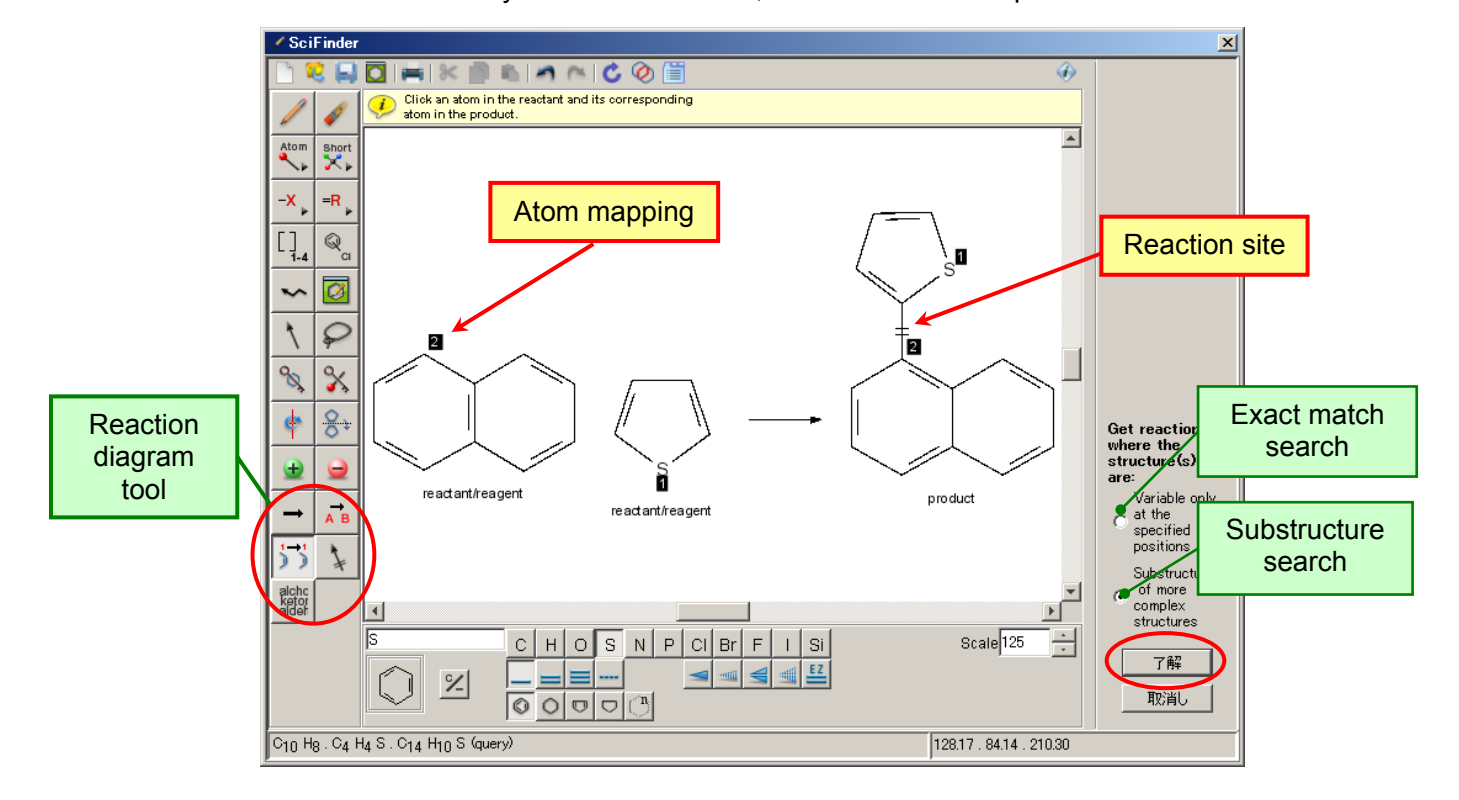

#### **Chemical Reaction Search**

③ Perform the search after selecting the substance to be searched as necessary. In this screen, you can also restrict the search to the source of reaction information or the number of steps in this screen.

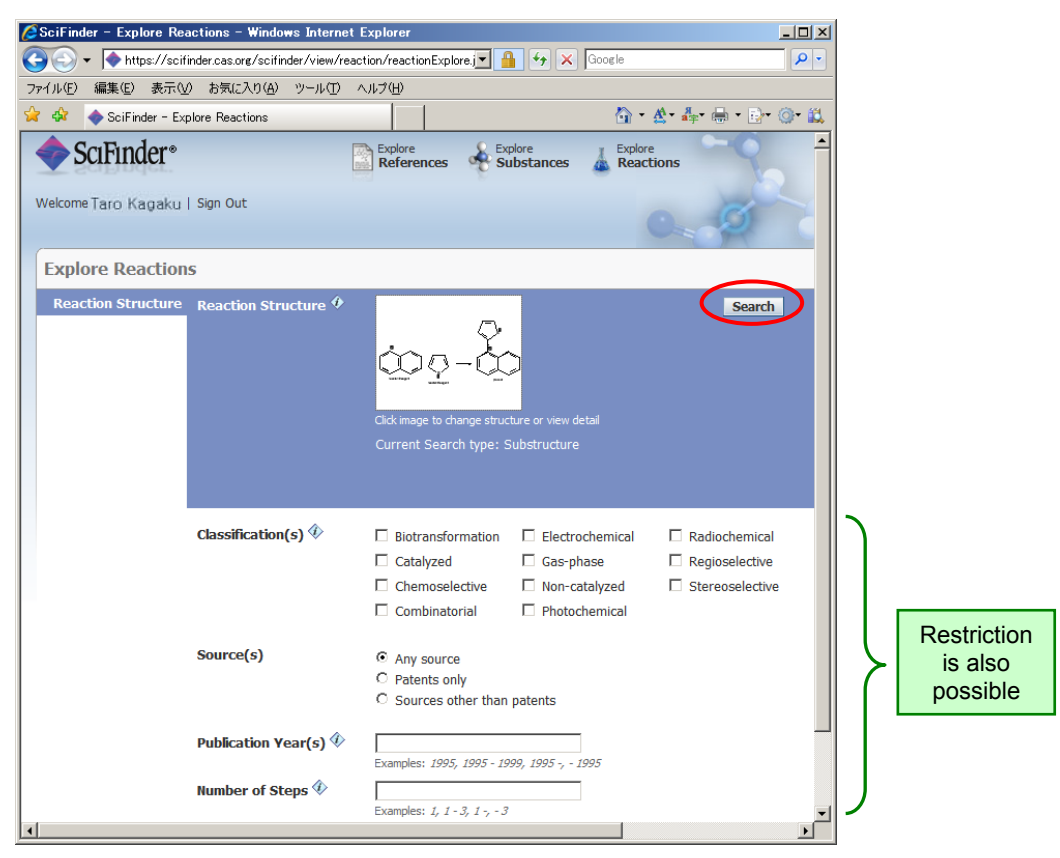

⑤ Search result is displayed. When you click the reaction scheme, you can see its detailed information.

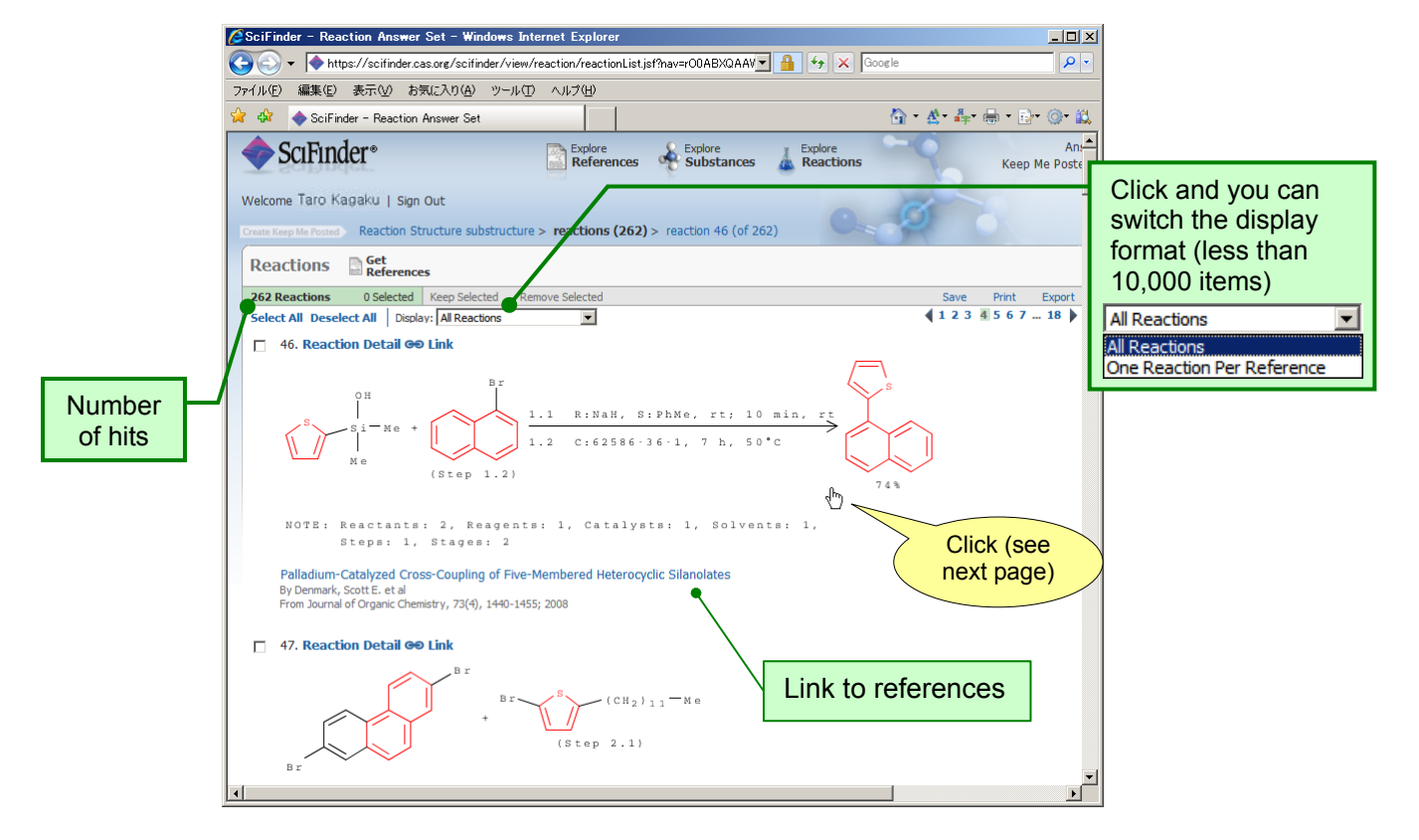

#### **Chemical Reaction Search**

⑤ You can confirm the intermediary of multi-steps reaction, or yield for each step in the reaction details screen. In addition, you can also search and display various information related to each substance such as its details, reference, catalog or reactions.

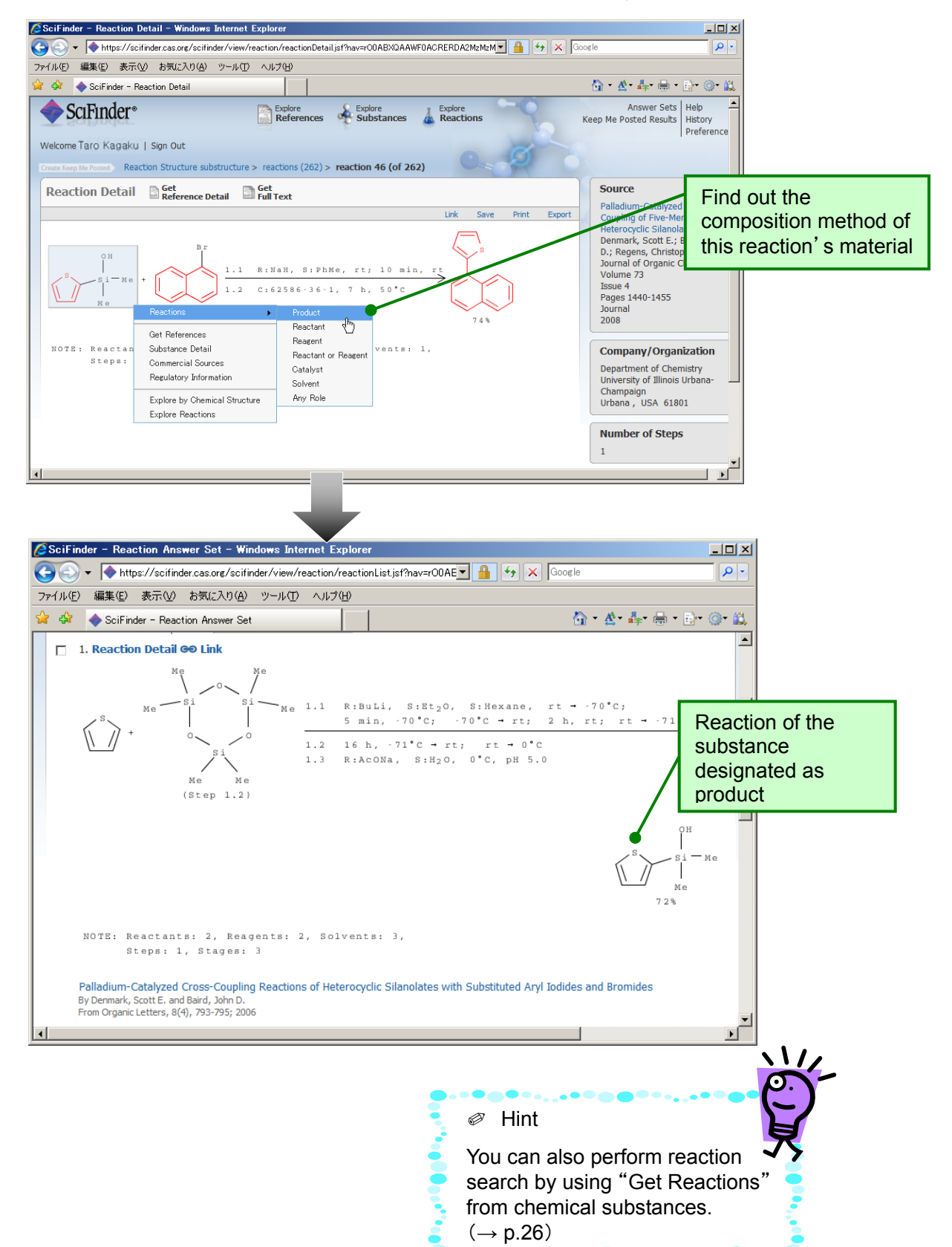

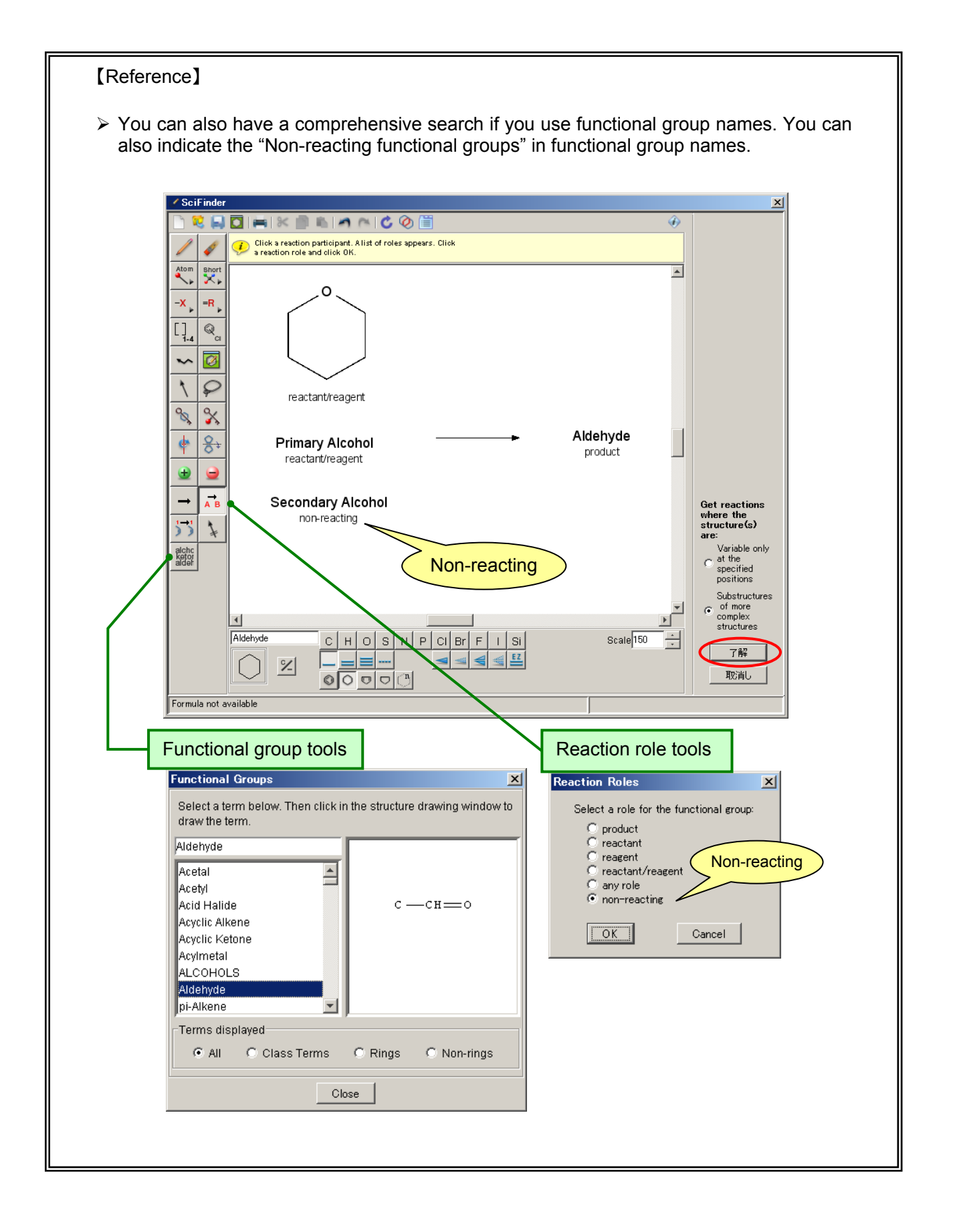

- Search result restrict and analyze function (Analyze/Refine)
	- $\triangleright$  For result records obtained by reaction search, you can analyze the based on 5 types of data and refine it with 5 types of perspectives.

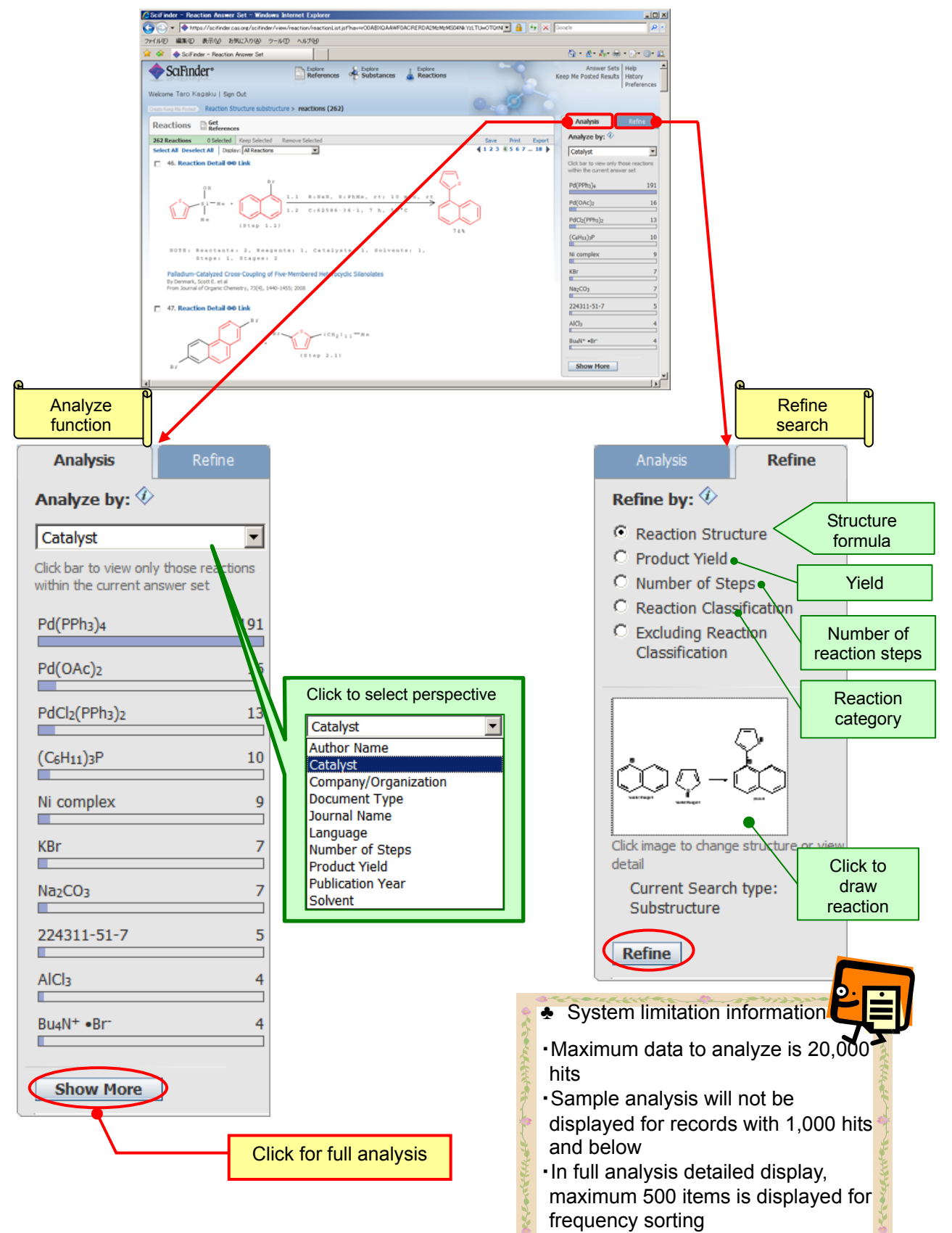

#### Author name search

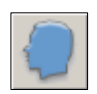

 $\triangleright$  In a search related to author name (invertor for patents), the many spelling for the name (for example, lto, itoh, ltou) will be displayed. You can choose the appropriate spelling and search.

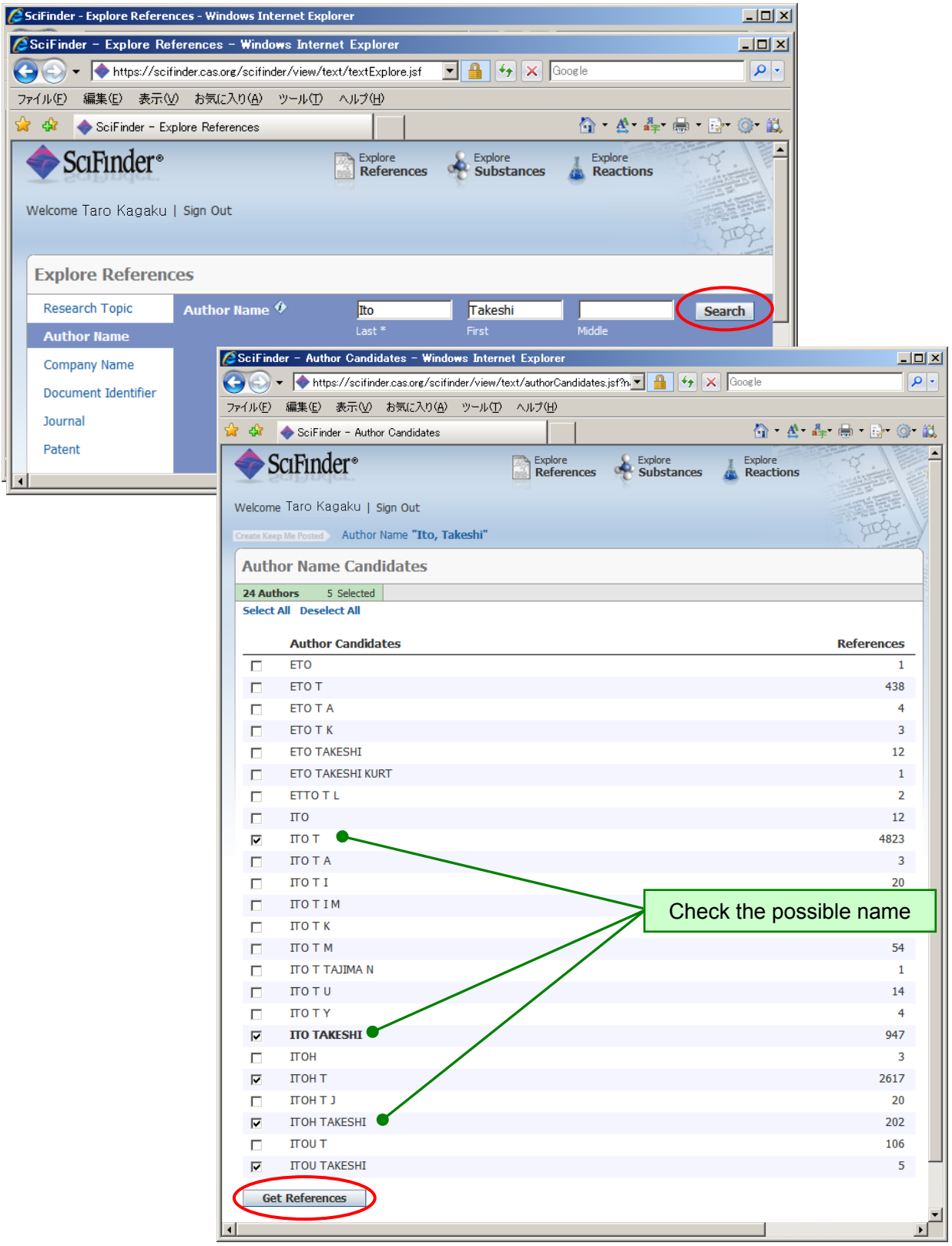

Company name (University name) Search

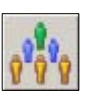

 $\triangleright$  You can search for references by combining words that contain the name of the institution the author belongs to, or patent applications.

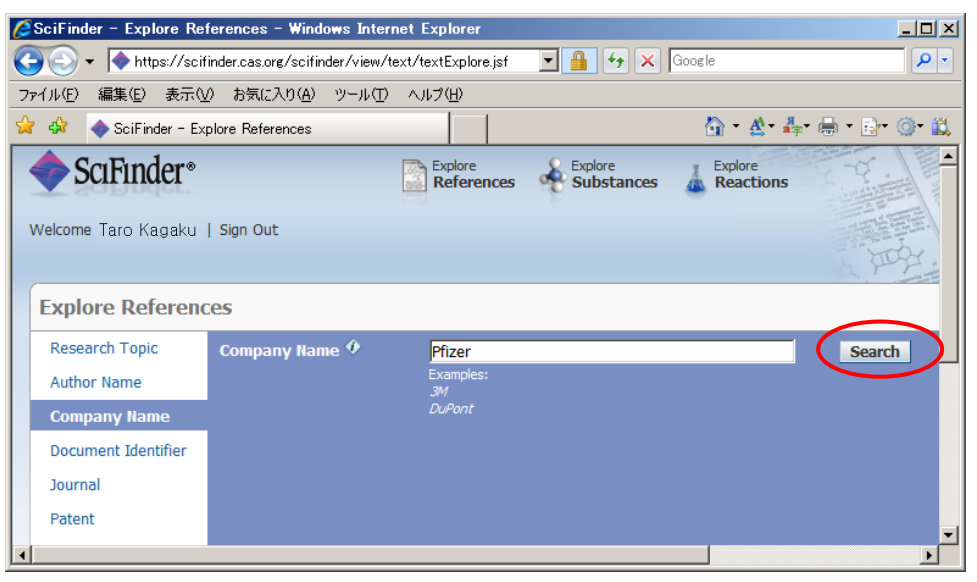

Search from reference information

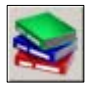

 $\triangleright$  You can search for reference from fragmentary information as author name, journal name, volume number, or number of pages.

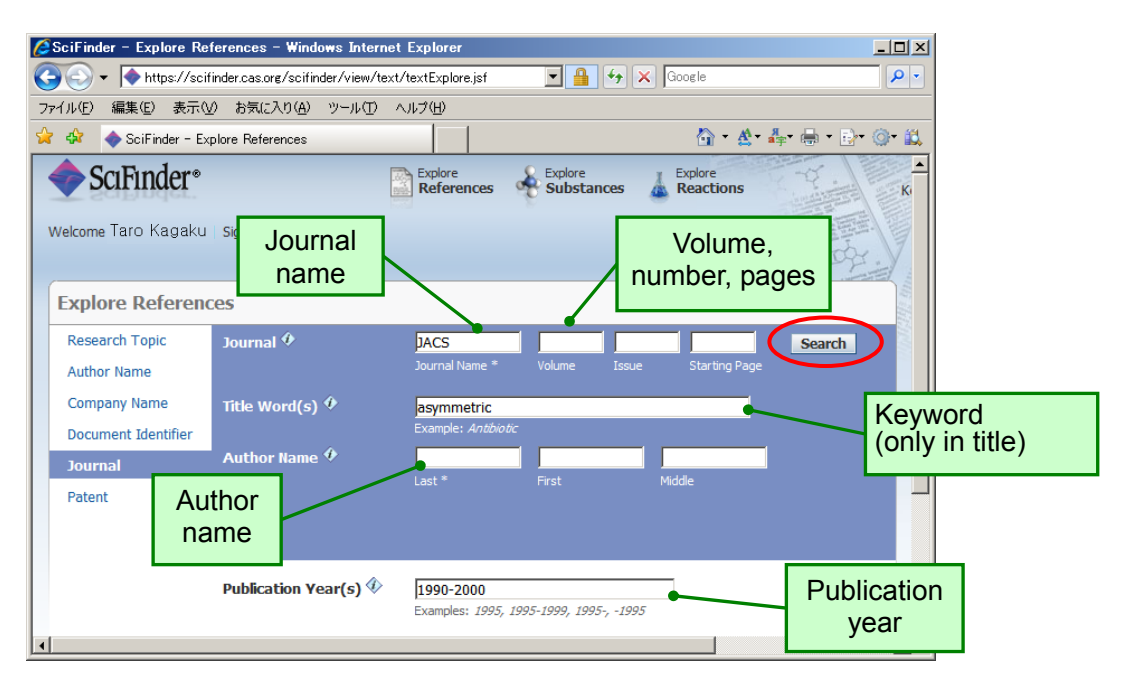

- You can use "JACS", "J Am Chem Soc", "Journal of the American Chemical Society" for journal name.
- Should there be any unintended references listed, you can exclude those by analyzing it by journal name..

Keep Me Posted Function (Alerts Search Function)

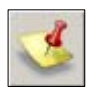

 You can get recent information by using "Keep Me Posted" (KMP) function that automatically performs a search periodically for queries registered previously.

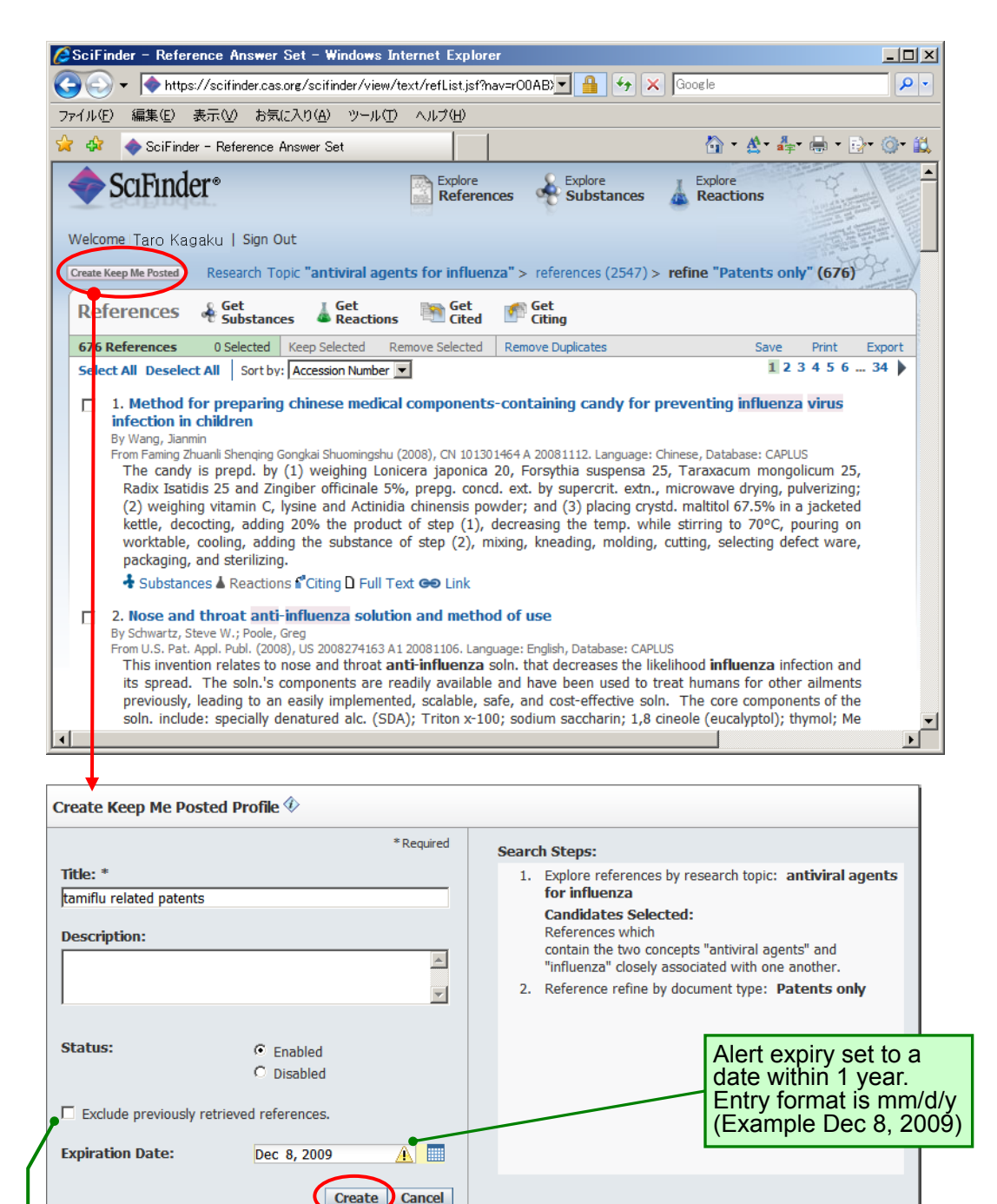

- Weekly search
- You can set it to send mail with the number of hits after the search (You can set it up in Preferences, and it will not send mail when there is no hit).

i

Ī

- Mail will be sent to the mail address registered with the user ID
- You cannot register the query in the result set where you cannot click the "Create Keep Me Posted" button

If you don't check this box, you will get updated information with previously acquired results

Retrieve result

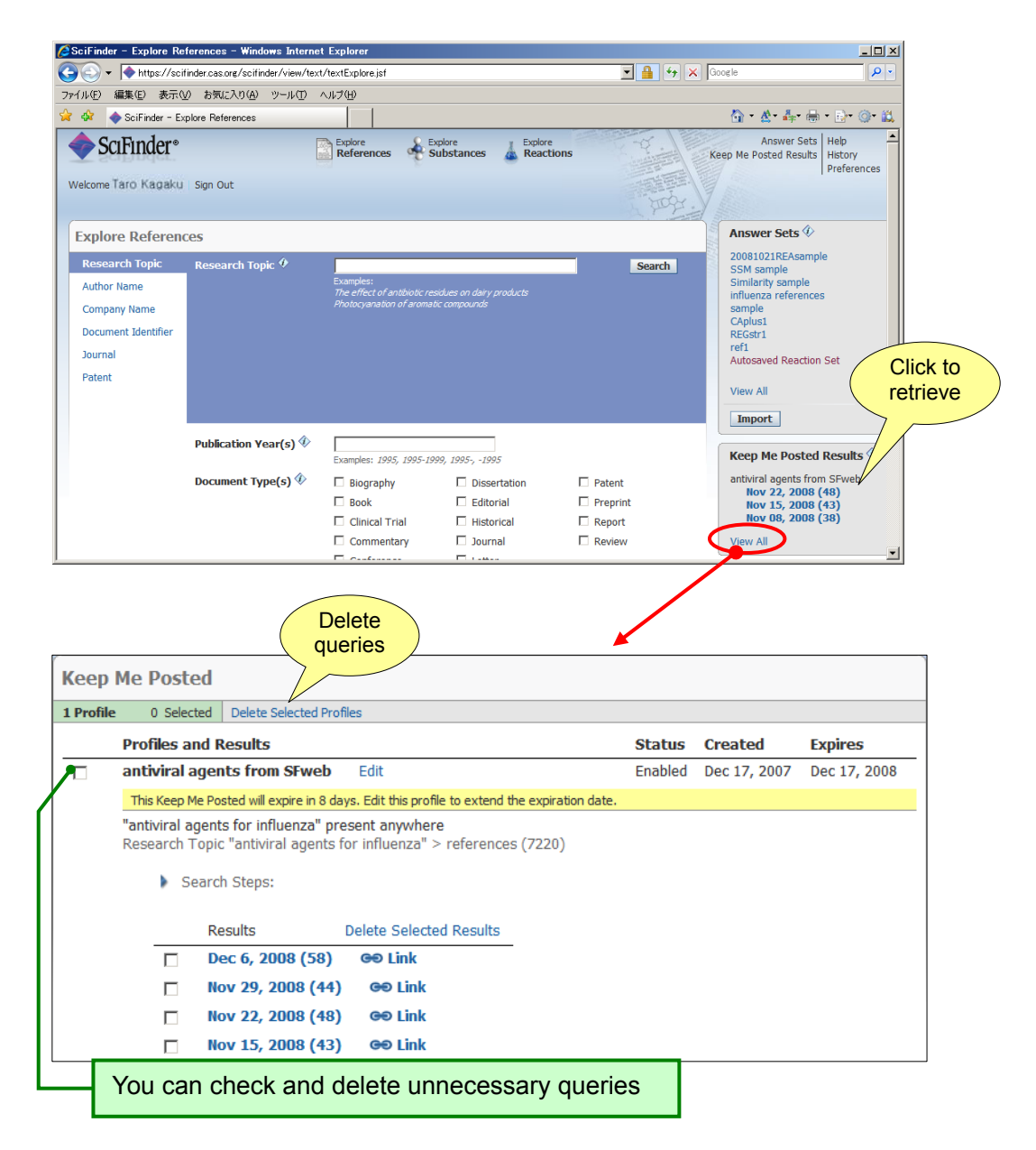

#### Submitted mail sample

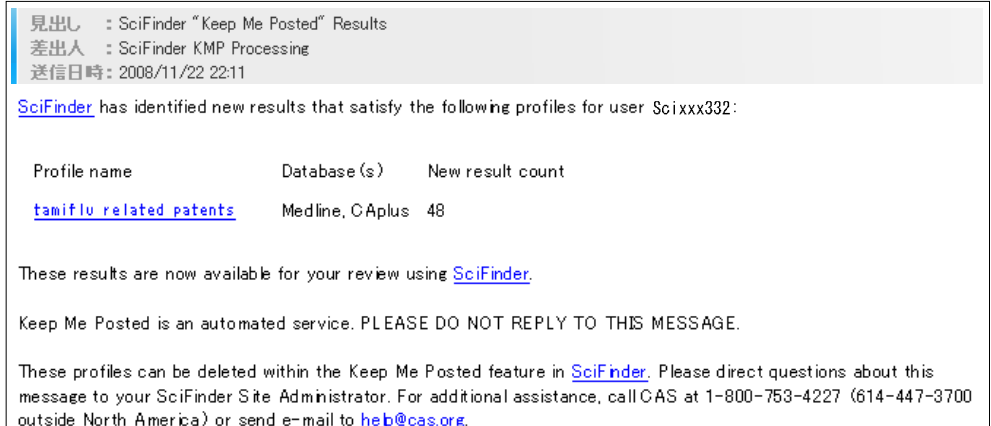

- Saving search result **J** Save **N** Export
	- $\triangleright$  There are three ways to save SciFinder results.

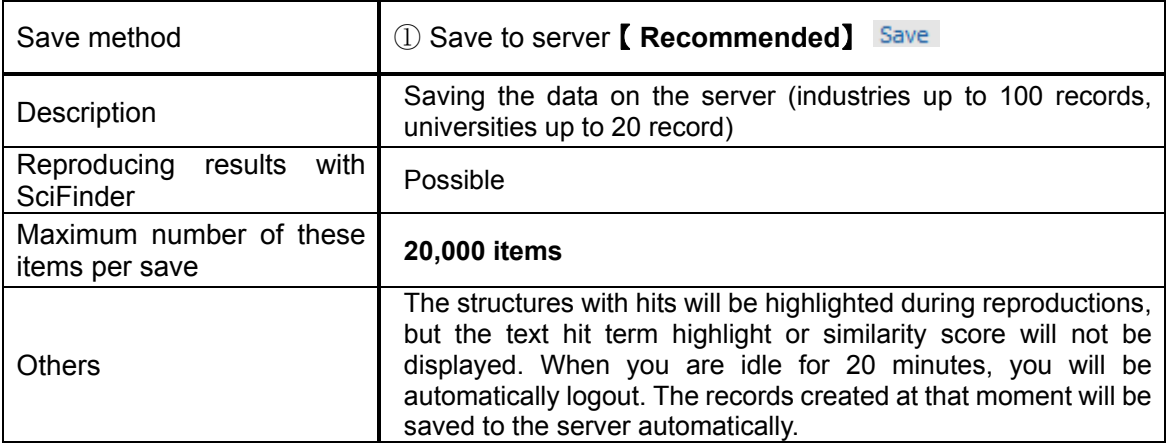

When you want to save items over the upper limit, segregate and refine your results with Refine function, and save after your items are within the allowable range.

#### Saving results

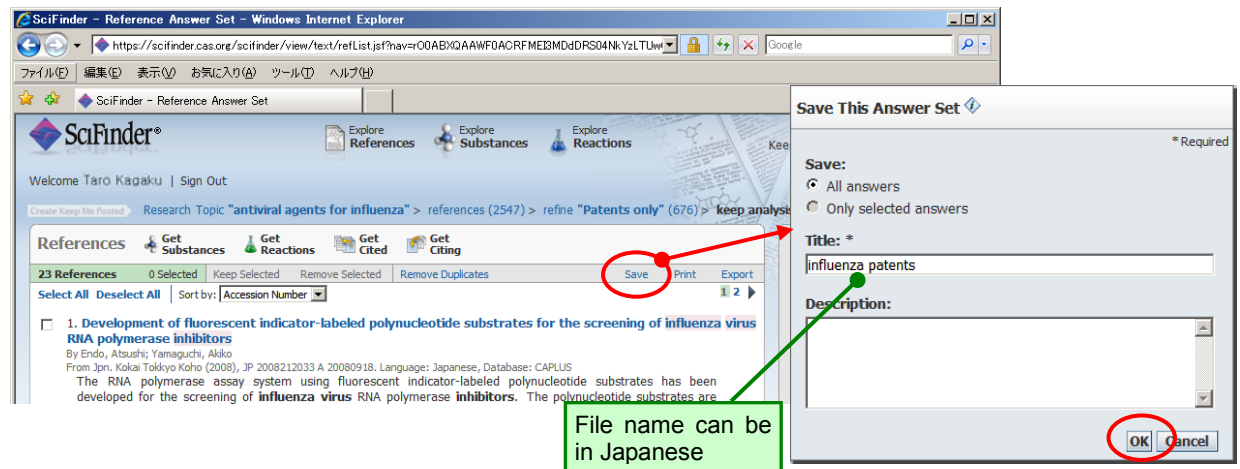

#### Retrieve results

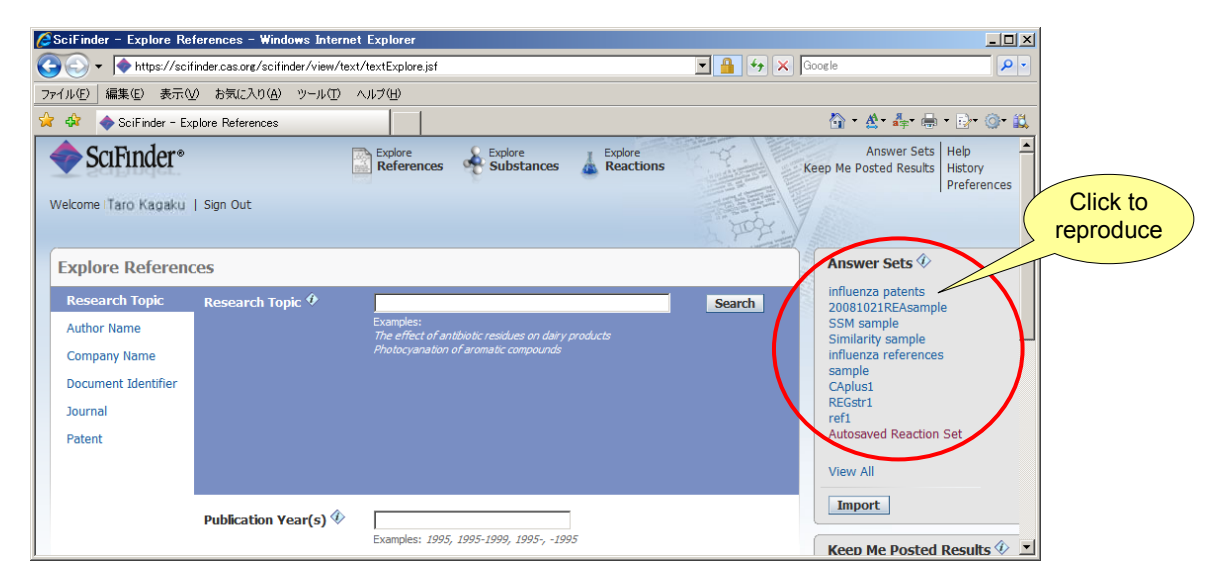

#### **Saving and Printing Results**

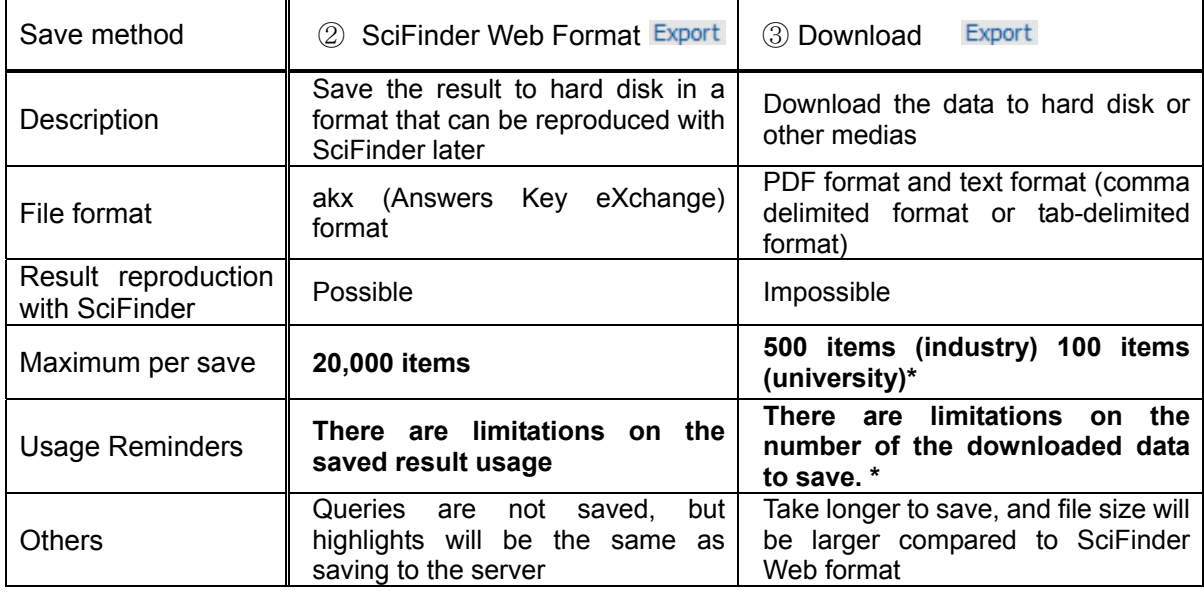

\* Limitations on the number of downloaded date to save.

③In downloading, saving the results exceeding a total of 5,000 items is prohibited by the agreement. Make sure that you do not exceed 5,000 items by deleting unnecessary data.

• Saving results

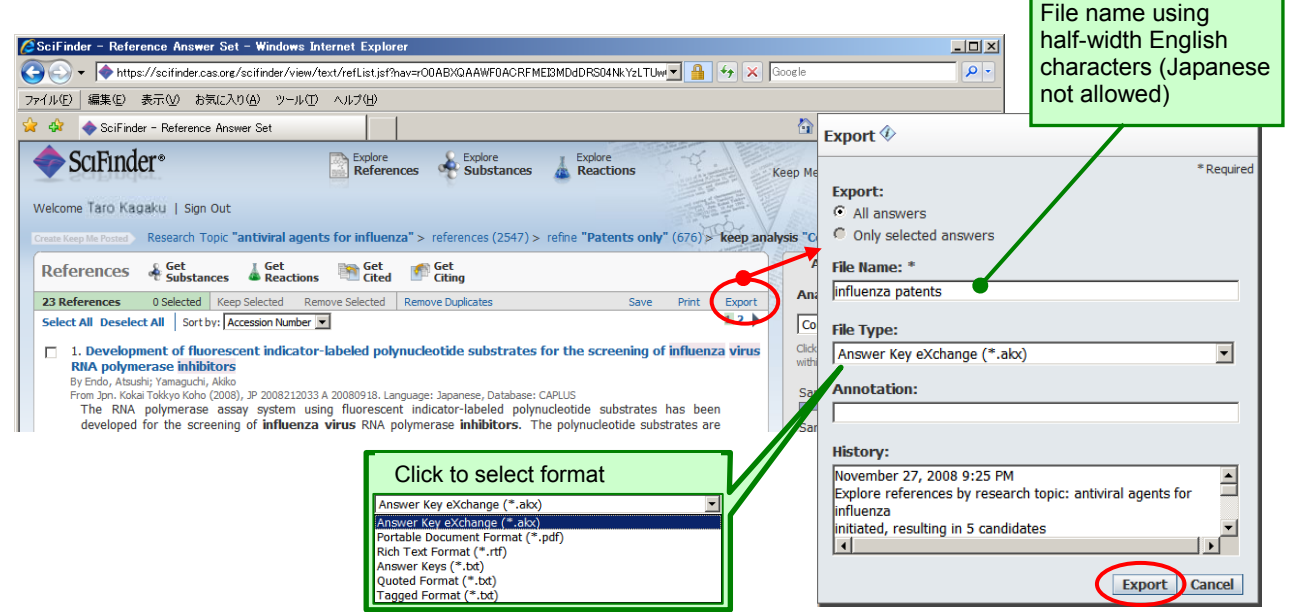

r.

#### • Retrieve results

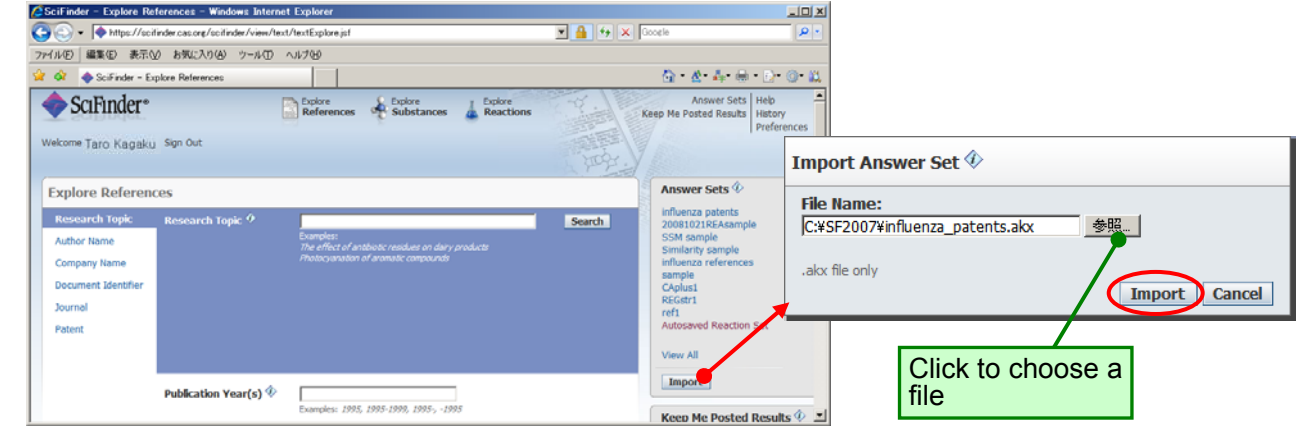

#### **Saving and Printing Results**

- Printing search result **Print** 
	- $\triangleright$  Click Print link button (print up to 500 items in summary format, 100 items in detail format)

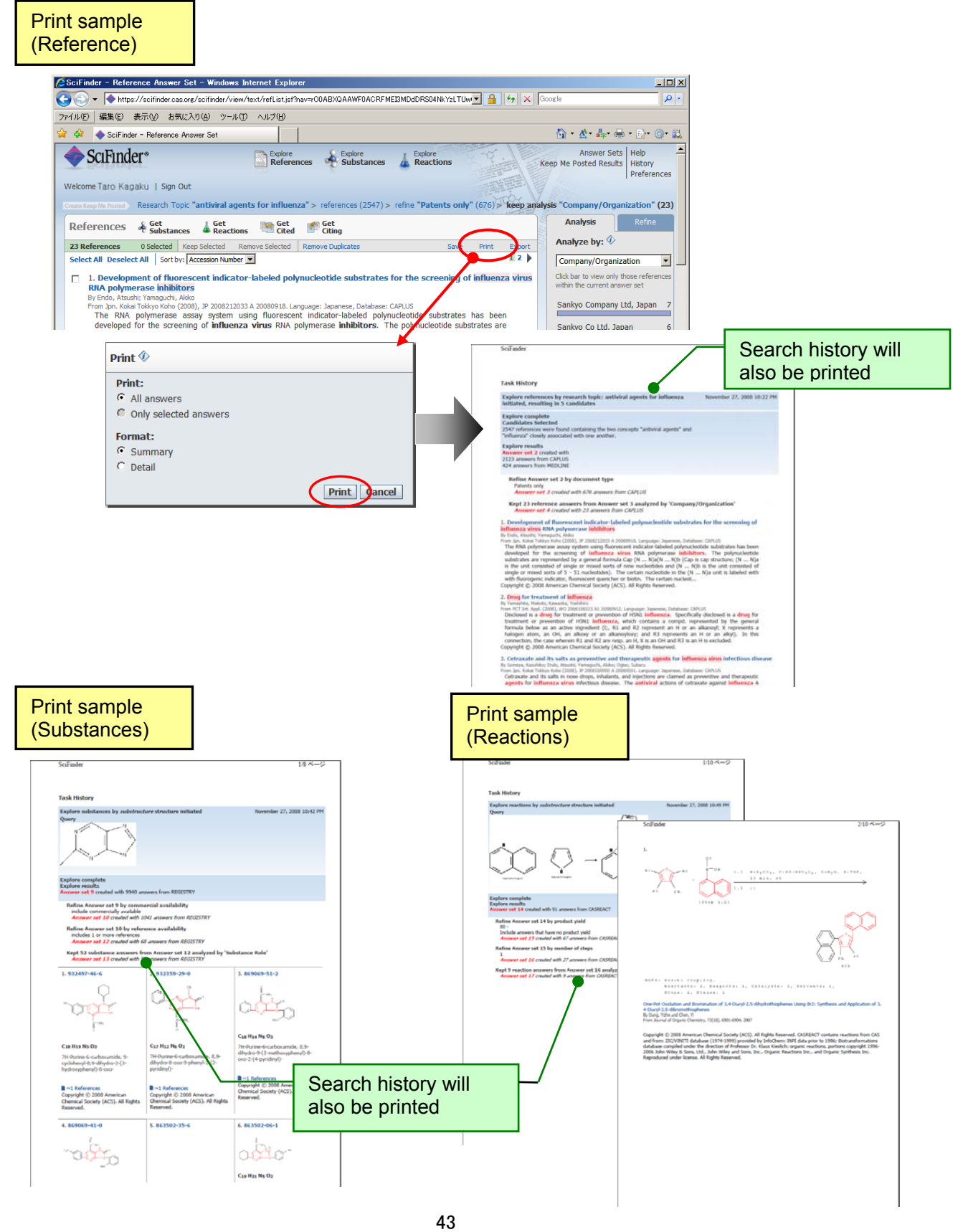

#### **Combine Function**機能

Combine function Combine

 $\triangleright$  You can assign operators among result sets obtained with SciFinder. By using this function, you will be able to combine the results split into a number of sets and saved, exclude the results obtained previously, and look at only the information recently obtained.

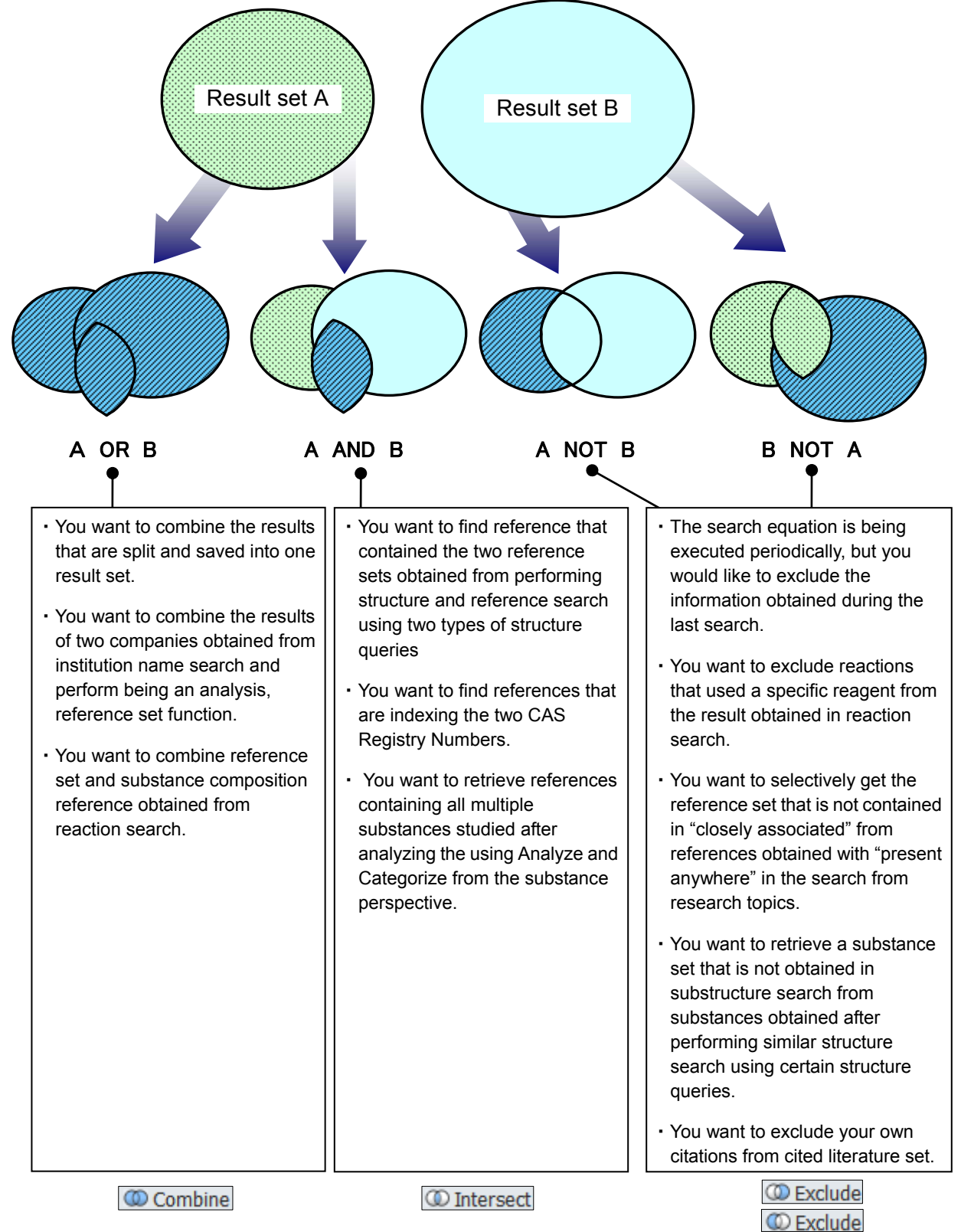

**Note: Results that can be assigned operators are limited to substance record sets, reference record sets and reaction record sets.** 

#### **Combine Function**

- ① Save to the server all the answer sets you want to combine(→ p41).
- ② Click the "Answer Sets" at the screen top right, and list screen of answer sets will be displayed.

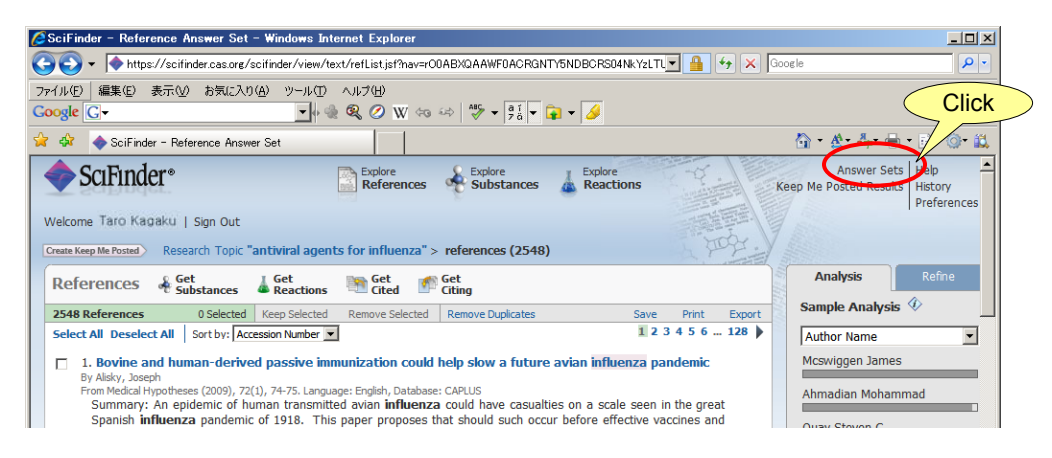

③ Check all the sets you want to combine, and click "Combine Answer Sets". You can select more than three sets.

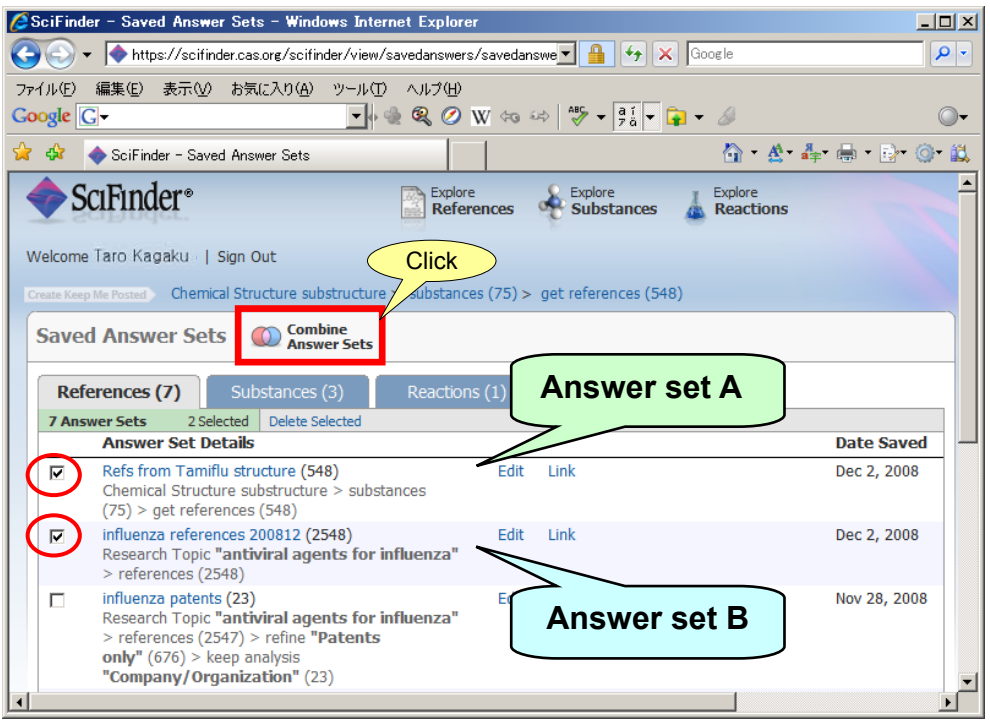

#### **Combine Function**

④ Select the operators you want to execute. In a combination of 3 sets and more, Exclude (NOT operator) option is not displayed  $(\rightarrow$  p47).

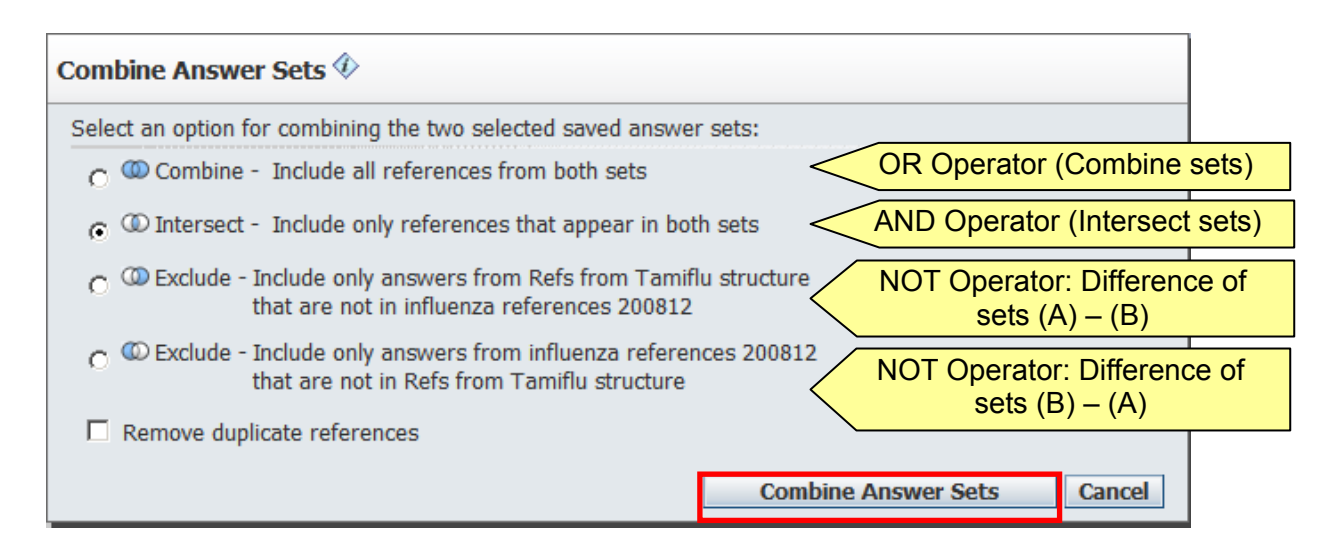

⑤ Operation results are displayed. You can perform restriction or analysis later.

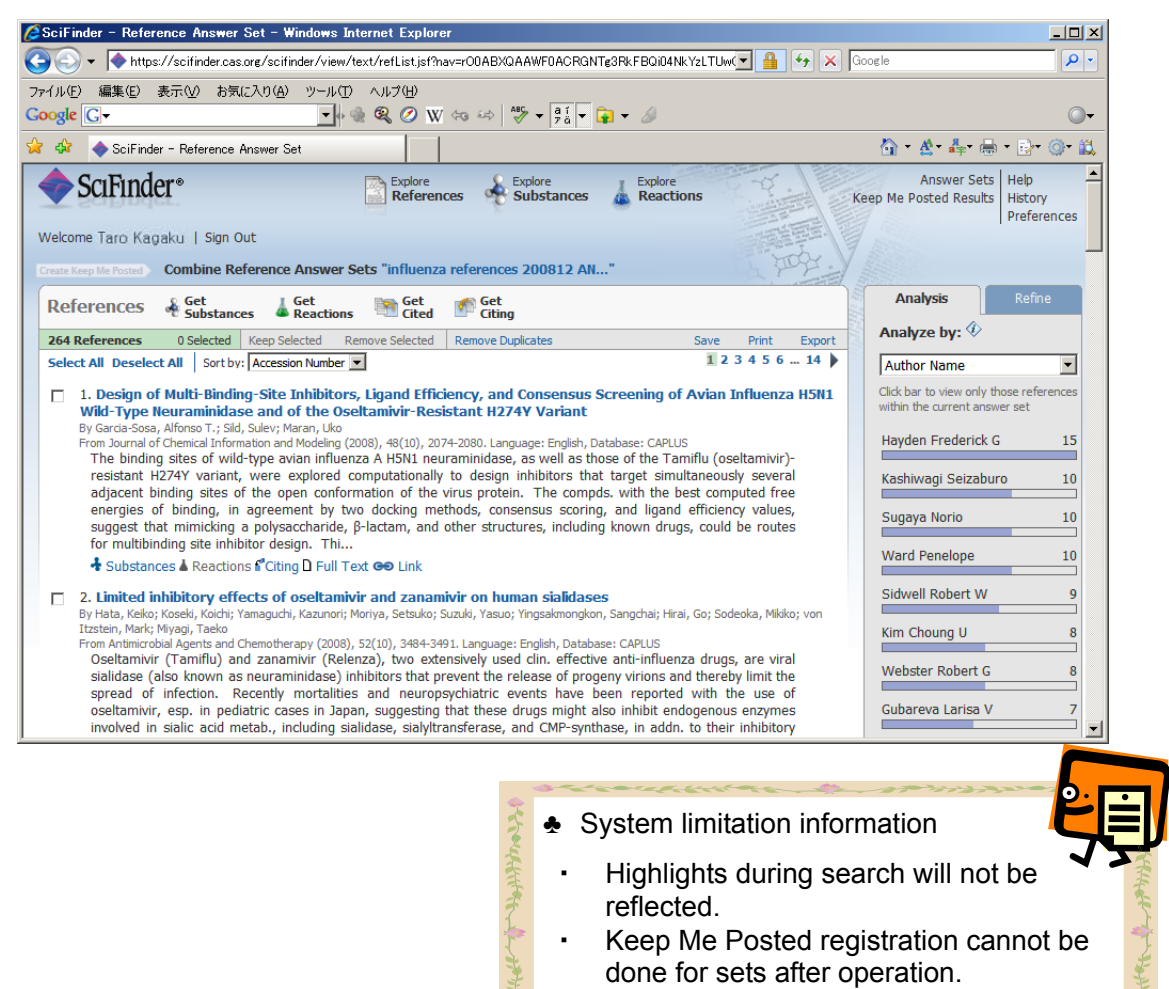

The similar structure search score will not be displayed.

#### **Combine Function**

\* As mentioned in previous page, when you select 3 or more sets, operator selection screen will be as shown below.

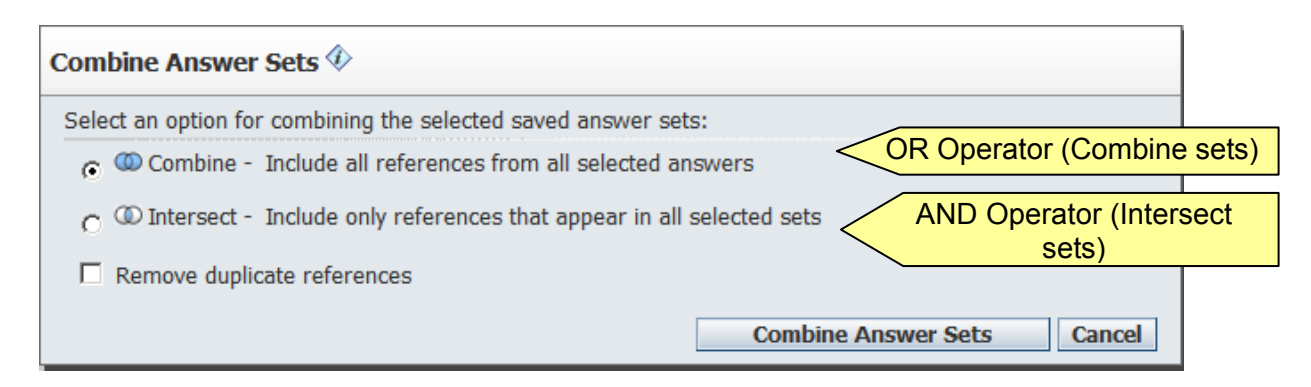

 Reference Information: SciFinder user case example Japan Association for International Chemical Information is introducing SciFinder user case examples at the SciFinder site. Please make sure to refer to it. For those who are interested in data collection, please contact our information division. http://www.jaici.or.jp/sci/SCIFINDER/user.html C社団法人化学情報協会 JAICI | 製品とサービス | SciFinder | ユーザー事例 | - Windows Internet Explo  $-10x$ (C) v e http://www.jaici.or.jp/sci/SCIFINDER/user.html  $\boxed{\mathbf{v}}$   $\boxed{4}$   $\boxed{\mathbf{X}}$  Google - ام l. ファイル(E) 編集(E) 表示(V) お気に入り(A) ツール(T) ヘルプ(H)  $\circledcirc$ **Google** G-☆ ☆ ●社団法人化学情報協会 JAICI | 製品とサービス | Sci... △ 公 每 ● 2 ◎ 以 ≐ **English JAICI** 社団法人 化学情報協会 Europa 製品とサービス :: 協会案内 講習会 イベント 資料請求 SciFinder のトップへ SciFinder SciFinder<sup>®</sup> 科学関連情報を必要とする企業や政府機関等の研究者向けオンライン検索サービスです。 Part of the proc SciFinder ユーザー事例 お申込方法 SciFinder をご利用いただいているユーザー事例が雑誌に掲載されました。下記に記事を PDF<br>形式でご用意いたしましたのでご参照ください。 サービス時間 日経サイエンス 2008 年8 月号掲載 エーザイ (株) 必要なシステム環境 金沢大学附属図書館報「こだま」2008年4月号掲載 金沢大学 コーザー電荷 リンク・ジェノミクス (株) 日経サイエンス 2008 年4 月号掲載 技術資料 ユーザー事例 (実験医学 2008 年2 月号掲載) 独立行政法人理化学研究所 シリーズ記事2 (実験医学 2008年1月号掲載) 检索例 シリーズ記事1 (実験医学 2007 年12 月号掲載) 上くあるご質問 三井農林 (株) 日経サイエンス 2008 年2 月号掲載 ヘルプデスク 新日本理化 (株) 日経サイエンス 2007 年8 月号掲載 日経サイエンス 2007 年2 月号掲載 (株) 二チロ データ利用制限 セントラル 硝子 (株) 日経サイエンス 2006 年8 月号掲載 myCAS 長瀬産業 (株) 日経サイエンス 2006 年2 月号掲載 石原産業 (株) 日経サイエンス 2005 年8 月号掲載 原報雑写サービス 日本化薬(株) 日経サイエンス 2005 年2 月号掲載 CAS 原報維写サービス (株) ナード研究所 日経サイエンス 2004 年8 月号掲載 ChemPort

#### **APPENDIX**

## ◆ Reference information containing Chemical Abstracts

SciFinder has been selectively compiling reference information related to substances from approximately 10,000 scientific journals and patents. A wide spectrum of references related to research that used substances, not only chemistry, but from physics to biology are being compiled. Among these journals, SciFinder has been compiling all articles since 1994 from 1,900 major journals.

- Examples
	- ◆ Physics
	- ・ Journal of Applied Physics
	- ・ Physical Review (A, B, C, D, E)
	- ・ Physical Review Letters
	- ・ European Physical Journal (A, B, C, D, E)
	- ・ Physics Letters (A, B)
	- ・ Journal of Experimental and Theoretical Physics
	- ・ Journal of Chemical Physics
	- ・ Japanese Journal of Applied Physics (Part 1, 2)
	- ◆ Chemistry
	- ・ Journal of the American Chemical Society
	- ・ Journal of Physical Chemistry (A, B)
	- ・ Macromolecules
	- ・ Journal of Organic Chemistry
	- ・ Tetrahedron Letters
	- ・ Chemistry of Materials
	- ・ Journal of the Electrochemical Society
	- ・ Solid State Ionics
	- ◆ Environmental Sciences
	- ・ Chemosphere
	- ・ Environmental Pollution (Amsterdam, Netherlands)
	- ・ Journal of Environmental Quality
	- ・ Environmental Science and Technology
	- ・ Environmental Toxicology and Pharmacology
	- ・ Journal of Environmental Science & Engineering
	- ・ Water Environment Research
	- ・ Water Research
	- ◆ Biology
	- ・ Cell
	- ・ Molecular Biology of the Cell
	- ・ Molecular Biology and Evolution
	- ・ Journal of Biochemistry
	- ・ Plant Physiology
	- ・ Journal of Cell Biology
	- ・ Brain Research
	- ・ Nucleic Acids Research
	- ◆ Pharmaceutical
	- ・ Bioorganic & Medicinal Chemistry
	- ・ Bioorganic & Medicinal Chemistry Letters
	- ・ Basic & Clinical Pharmacology & Toxicology
	- ・ Chemical & Pharmaceutical Bulletin
	- ・ European Journal of Pharmaceutical Sciences
	- ・ British Journal of Pharmacology
	- Journal of Pharmaceutical Sciences
	- ・ Pharmaceutical Development and Technology
- ◆ Medicine
- ・ Annual Review of Medicine
- ・ Birth Defects Research, Part A, B
- ・ New England Journal of Medicine
- ・ Clinical and Diagnostic Laboratory Immunology
- ・ Nature Medicine (New York, NY, United States)
- ・ Experimental and Clinical Endocrinology & Diabetes
- ・ Experimental and Molecular Medicine
- ・ Journal of Clinical Investigation
- ◆ Agriculture & Nutrition
- ・ Experimental Animals
- ・ Journal of Insect Physiology
- ・ Journal of Animal Science (Savoy, IL, U. S.)
- ・ Journal of Agricultural and Food Chemistry
- ・ Journal of Oleo Science
- ・ Journal of Nutritional Science and Vitaminology
- ・ Journal of the Science of Food and Agriculture
- ・ Fisheries Science (Carlton, Australia)
- ◆ Material Science & Engineering
- ・ Materials Science & Engineering (A, B, C)
- ・ Biomacromolecules
- ・ Journal of Biomedical Materials Research (A, B)
- ・ Journal of Material Science
- ・ International Journal of Hydrogen Energy
- ・ Journal of the American Ceramic Society
- ・ Materials Transactions
- ・ Particulates and Powder Metallurgy
- ◆ Electrical and Electronic Engineering
- ・ Applied Surface Science
- ・ Ferroelectrics
- ・ IEEE Journal of Quantum Electronics
- ・ Journal of Electronic Materials
- ・ Journal of Vacuum Science & Technology, B
- ・ Quantum Electronics
- ・ Microelectronic Engineering
- ・ Superconductor Science and Technology
- ◆ Mechanical Engineering
- ・ Corrosion Science
- ・ Materials Science and Technology
- ・ Journal of Thermophysics and Heat Transfer
- ・ Combustion Science and Technology
- ・ Archivum Combustionis
- ・ ISIJ International
- ・ Wear
- ・ Journal of Japan Institute of Metals

You can view a list of published major journals at the following site

http://www.cas.org/expertise/cascontent/caplus/corejournals.html

## APPENDIX

Chemical Abstracts Compiling Division (CA section list)

- Compiled divisions are entered in reference record one by one (see page 4).
- Compiled divisions can also be used in refining references (see page 19).

#### **Biochemistry**

- 1.Pharmacology
- 2.Mammalian Hormones
- 3.Biochemical Genetics
- 4.Toxicology
- 5.Agrochemical Bioregulators
- 6.General Biochemistry
- 7.Enzymes
- 8.Radiation Biochemistry
- 9.Biochemical Methods
- 10. Microbial, Algal, and Fungal Biochemistry
- 11. Plant Biochemistry
- 12. Nonmammalian Biochemistry
- 13. Mammalian Biochemistry
- 14. Mammalian Pathological Biochemistry
- 15.Immunochemistry
- 16.Fermentation and Bioindustrial Biochemistry
- 17. Food and Feed Chemistry
- 18.Animal Nutrition
- 19.Fertilizers, Soils, and Plant Nutrition
- 20.History, Education, and Documentation

## Organic Chemistry

- 21.General Organic Chemistry
- 22.Physical Organic Chemistry
- 23.Aliphatic Compounds
- 24.Alicyclic Compounds
- 25. Benzene, Its Derivatives, and Condensed Benzenoid Compounds
- 26. Biomolecules and Their Synthetic Analogs
- 27. Heterocyclic Compounds (One Hetero Atom)
- 28. Heterocyclic Compounds (More Than One Hetero Atom)
- 29.Organometallic and Organometalloidal Compounds
- 30.Terpenes and Terpenoids
- 31.Alkaloids
- 32.Steroids
- 33.Carbohydrates
- 34. Amino Acids, Peptides, and Proteins

## High Polymers Chemistry

- 35.Chemistry of Synthetic High Polymers
- 36.Physical Properties of Synthetic High Polymers
- 37. Plastics Manufacture and Processing
- 38.Plastics Fabrication and Uses
- 39.Synthetic Elastomers and Natural Rubber
- 40.Textiles and Fibers
- 41. Dyes, Organic Pigments, Fluorescent
- 42.Coatings, Inks, and Related Products
- 43.Cellulose, Lignin, Paper, and Other Wood Products
- 44. Industrial Carbohydrates
- 45. Industrial Organic Chemicals, Leather, Fats, and Waxes
- 46. Surface-Active Agents and Detergents

#### **APPENDIX**

## Applied Chemistry and Chemical Engineering

- 47. Apparatus and Plant Equipment
- 48.Unit Operations and Processes
- 49.Industrial Inorganic Chemicals
- 50. Propellants and Explosives
- 51.Fossil Fuels, Derivatives, and Related Products
- 52.Electrochemical, Radiational, and Thermal Energy Technology
- 53.Mineralogical and Geological Chemistry
- 54.Extractive Metallurgy
- 55.Ferrous Metals and Alloys
- 56.Nonferrous Metals and Alloys
- 57.Ceramics
- 58.Cement, concrete, and Related Building Materials
- 59.Air Pollution and Industrial Hygiene
- 60.Waste Treatment and Disposal
- 61.Water
- 62.Essential Oils and Cosmetics
- 63.Pharmaceuticals
- 64.Pharmaceutical Analysis

## Physical Chemistry, Inorganic Chemistry and Analytical Chemistry

- 65.General Physical Chemistry
- 66.Surface Chemistry and Colloids
- 67.Catalysis, Reaction Kinetics, and Inorganic Reaction Mechanisms
- 68.Phase Equilibriums, Chemical Equilibriums, and Solutions
- 69.Thermodynamics, Thermochemistry, and Thermal Properties
- 70. Nuclear Phenomena
- 71. Nuclear Technology
- 72.Electrochemistry
- 73.Optical, Electron, and Mass Spectroscopy and Other Related Properties
- 74. Radiation Chemistry, Photochemistry, and Photographic and Other Reprographic Processes
- 75. Crystallography and Liquid Crystals
- 76.Electric Phenomena
- 77. Magnetic Phenomena
- 78.Inorganic Chemicals and Reactions
- 79.Inorganic Analytical Chemistry
- 80. Organic Analytical Chemistry

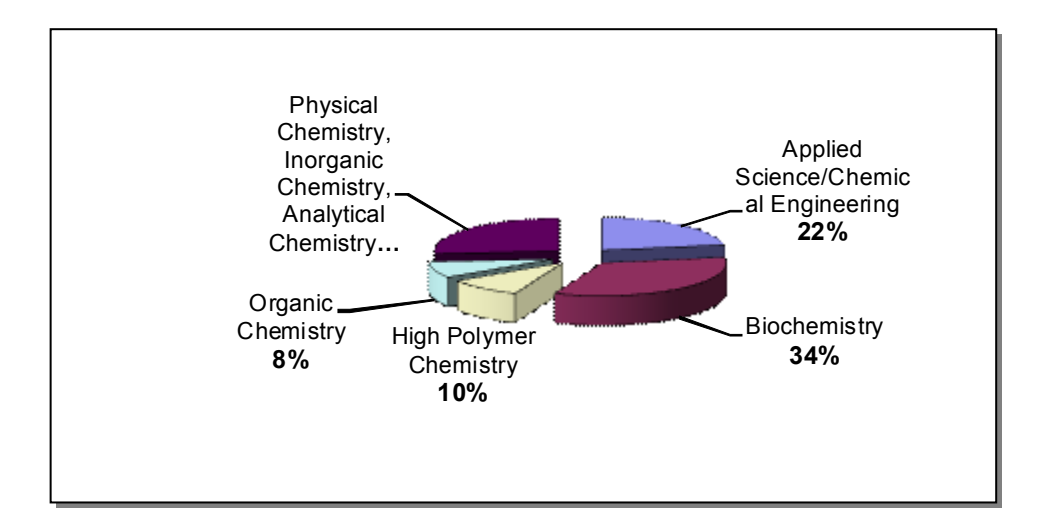

◆ Requirements to use SciFinder (Web version)

Refer to following URL for current information about the Recommended OS and browser. (http://www.cas.org/support/scifi/sysreqs.html)

• Recommended OS and browser (Tested OS and browser) (As of June 2010)

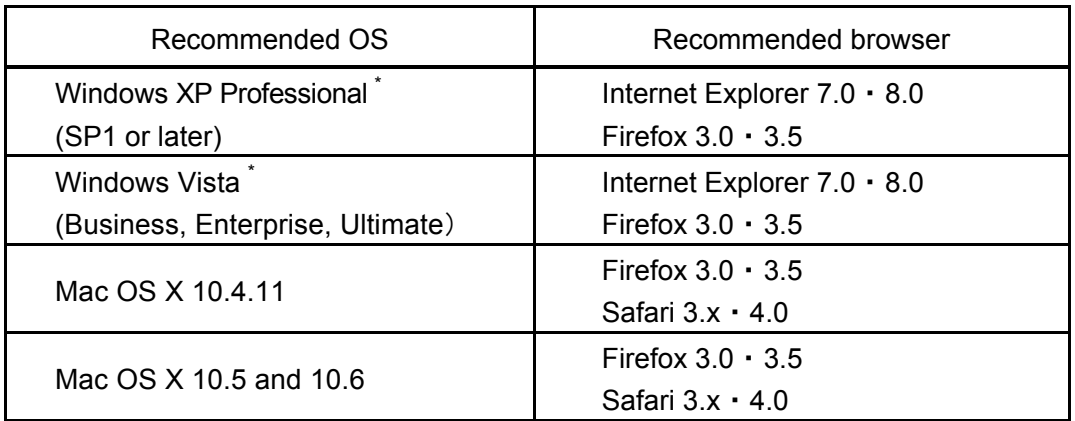

\*Windows 64bit OS is not supported.

・ Java and Jave Script enabled

 (Jave plugin (Java Runtime Environment (JRE) 5 or later) Installation is required) http://www.cas.org/misc/downloads/jreplugin.html (English)

- ・ Cookies enabled
- ・ ActiveX enabled (For Internet Explorer)

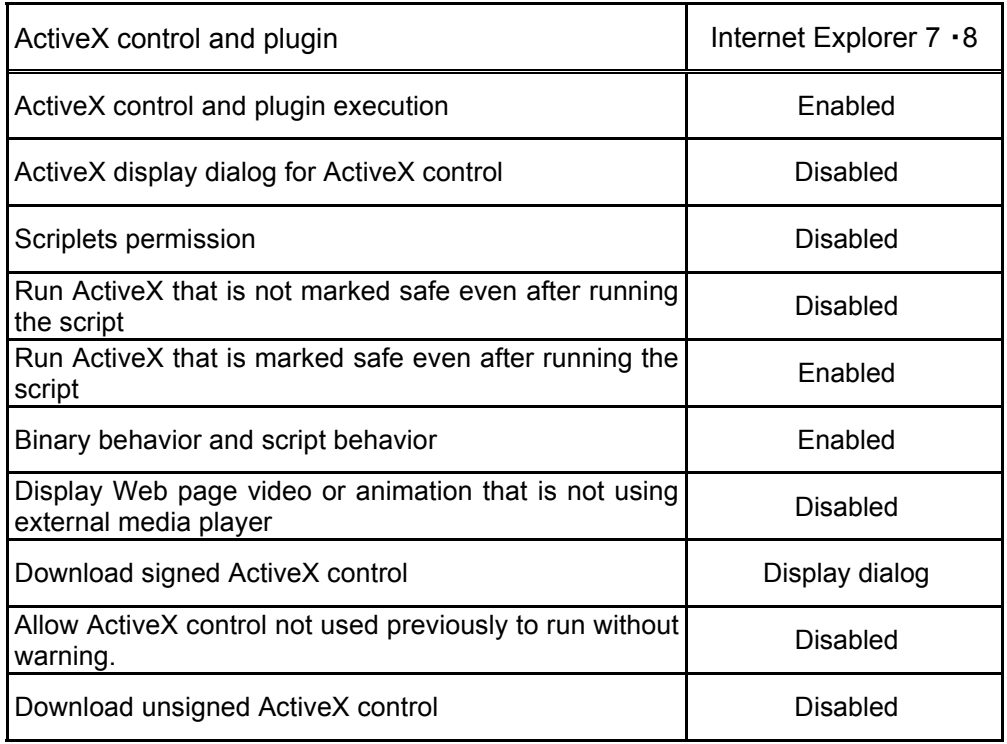

#### ◆ Support (Help Desk)

Please do not hesitate to contact our help desk should you have any questions regarding SciFinder (Web Version). You can phone, fax or e-mail your questions (see cover page for our contact number).